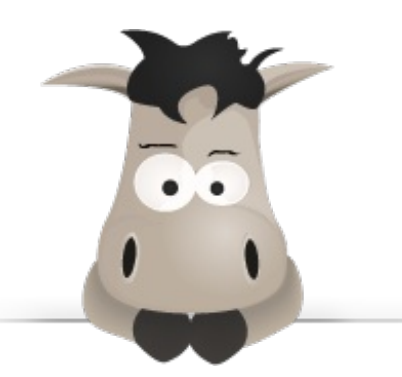

# **3ds Max pour les Zéros !**

**Par Spoke44**

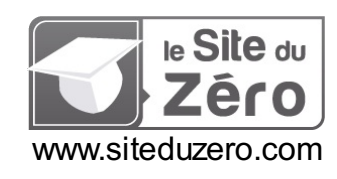

*Licence Creative Commons 4 2.0 Dernière mise à jour le 2/04/2011*

# Sommaire

<span id="page-1-48"></span><span id="page-1-47"></span><span id="page-1-46"></span><span id="page-1-45"></span><span id="page-1-44"></span><span id="page-1-43"></span><span id="page-1-42"></span><span id="page-1-41"></span><span id="page-1-40"></span><span id="page-1-39"></span><span id="page-1-38"></span><span id="page-1-37"></span><span id="page-1-36"></span><span id="page-1-35"></span><span id="page-1-34"></span><span id="page-1-33"></span><span id="page-1-32"></span><span id="page-1-31"></span><span id="page-1-30"></span><span id="page-1-29"></span><span id="page-1-28"></span><span id="page-1-27"></span><span id="page-1-26"></span><span id="page-1-25"></span><span id="page-1-24"></span><span id="page-1-23"></span><span id="page-1-22"></span><span id="page-1-21"></span><span id="page-1-20"></span><span id="page-1-19"></span><span id="page-1-18"></span><span id="page-1-17"></span><span id="page-1-16"></span><span id="page-1-15"></span><span id="page-1-14"></span><span id="page-1-13"></span><span id="page-1-12"></span><span id="page-1-11"></span><span id="page-1-10"></span><span id="page-1-9"></span><span id="page-1-8"></span><span id="page-1-7"></span><span id="page-1-6"></span><span id="page-1-5"></span><span id="page-1-4"></span><span id="page-1-3"></span><span id="page-1-2"></span><span id="page-1-1"></span><span id="page-1-0"></span>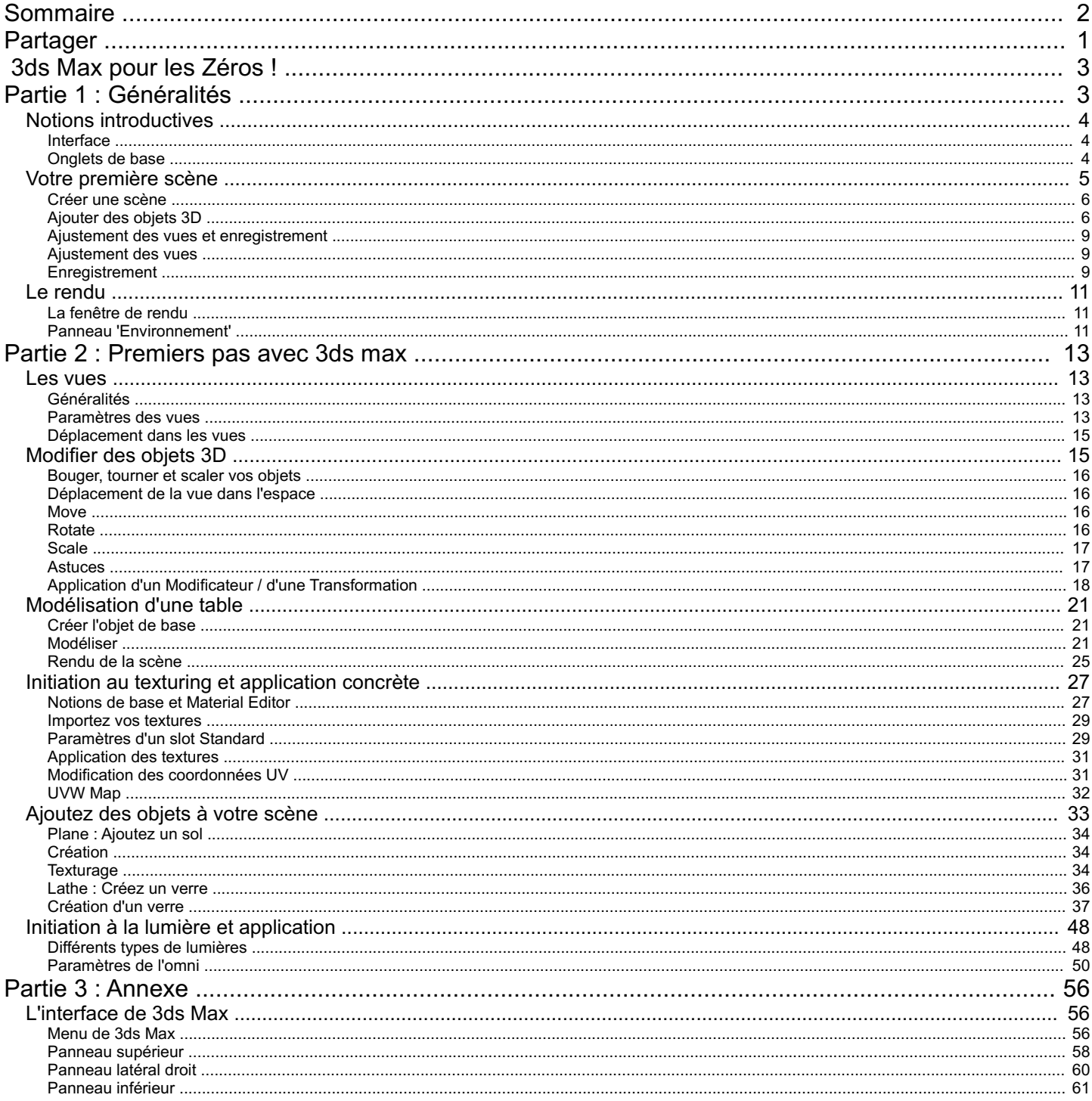

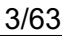

<span id="page-2-0"></span>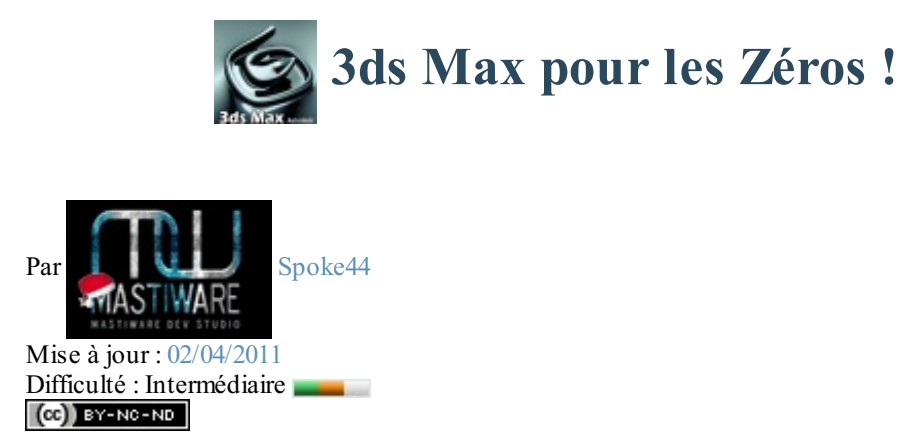

**2 154 visites** depuis 7 jours, classé [69/797](http://www.siteduzero.com/tutoriels-les-plus-visites)

Bonjour à tous,

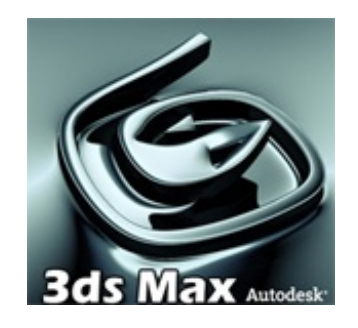

Je me lance après avoir hésité longuement... Ne voyant pas de tutorielsur 3ds Maxsur ce site vraiment génial j'ai décidé d'apporter mes connaissances.Alors je vous présente le premier tutoriel pour les Zéros du logiciel 3ds Max.

La version utilisée ici est 3ds Max9 mais ce cours est valable pour les versions suivantes (et ceci pour longtemps je pense) !

Cela dit j'essaierai de tenir à jour mes tutoriels et de mettre en place une section "Autres" concernant les versions plus récentes.

3D Studio Maxest le logiciel de référence en terme de 3D au cinéma, dans les jeuxvidéos et est présent dans de nombreuxdomaines tels que l'architecture ou la publicité. Pour ne pas me

faire taper sur les doigts je rajouterai qu'il ne faut pas mettre trop loin les autres logiciels tel que Maya, Blender ou combustion vis à vis de 3ds Max...

<span id="page-2-1"></span>Je vous souhaite une excellente lecture, n'hésitez pas à poster des commentaires positifs ou négatifs : tout est utile !

Spoke.

# **Partie 1 : Généralités**

Le point de départ des Zéros se situe bien ici ! Nous allons apprendre les bases dans cette partie : création de scène, enregistrement, ajout d'objet et petit rendu ! Le but est de prendre doucement en main le logiciel.

# <span id="page-3-0"></span>Notions [introductives](#page-1-2)

Nous aborderons en premier lieu, et succinctement, l'interface de 3ds Max. Puis nous verrons les principales commandes pour débuter.

#### <span id="page-3-1"></span>**[Interface](#page-1-3)**

Au démarrage de 3ds Max, vous devriez tomber sur l'interface suivante :

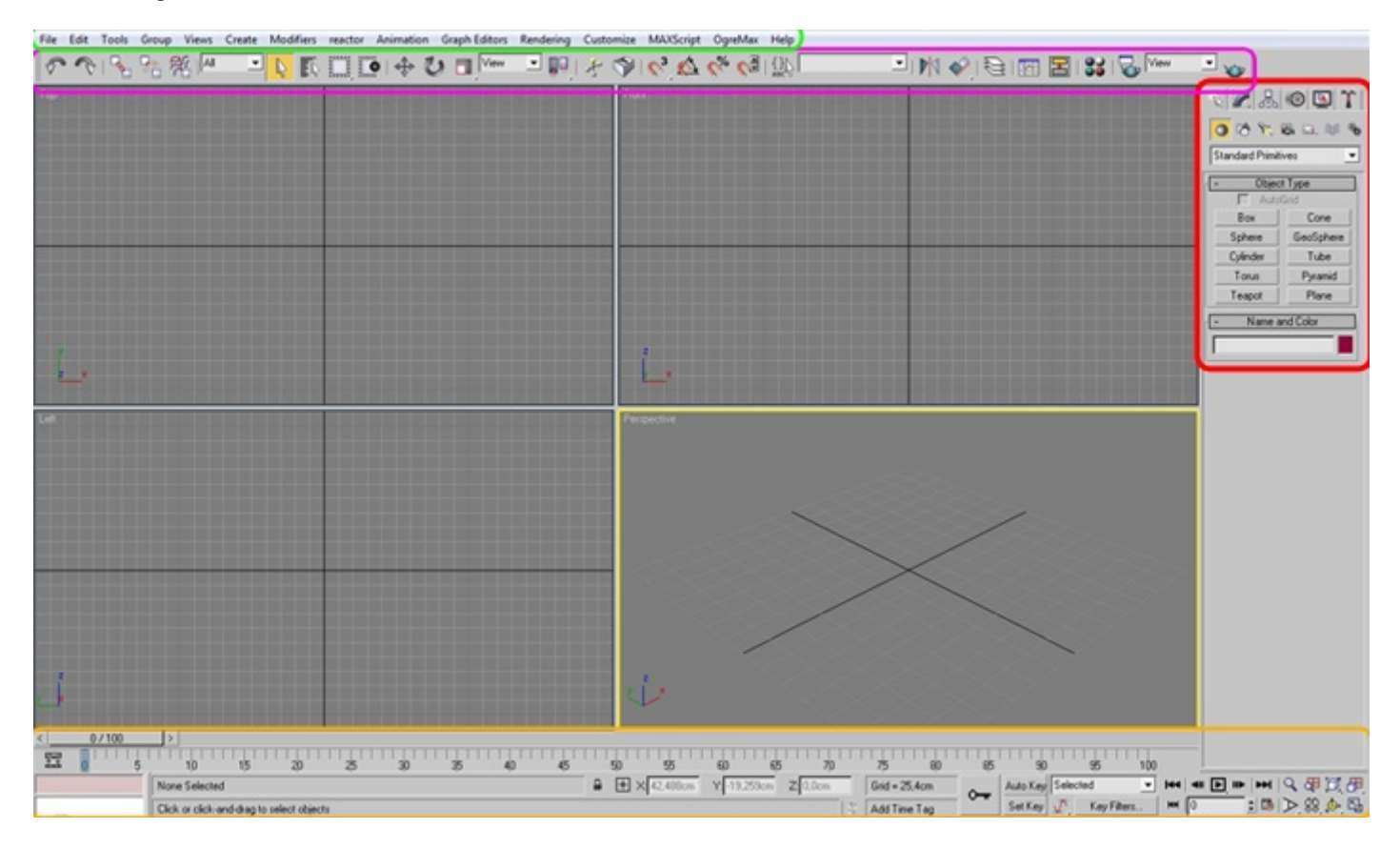

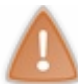

:

Si vous ne voyez pas cela, c'est probablement que vous n'avez pas la même version.A partir de la version 2009 (il me semble), quelques menus ont changé. La version 6 possède également un menu latéral gauche...

J'ai entouré les différentes parties du logiciel pour mieuxse repérer. Les noms que je donne seront ceuxque j'utiliserai par la suite

- En vert en haut : Le **Menu**
- En violet en haut : Le **Panneau Supérieur**
- En rouge à droite : Le **Panneau Latéral droit** Quise nomme le **CommandPannel**
- En orange en bas : Le **Panneau Inférieur**

### <span id="page-3-2"></span>**[Onglets](#page-1-4) de base**

Le panneau le plus utilisé de 3ds Maxest probablement le panneau latéral droit (*command pannel*) :

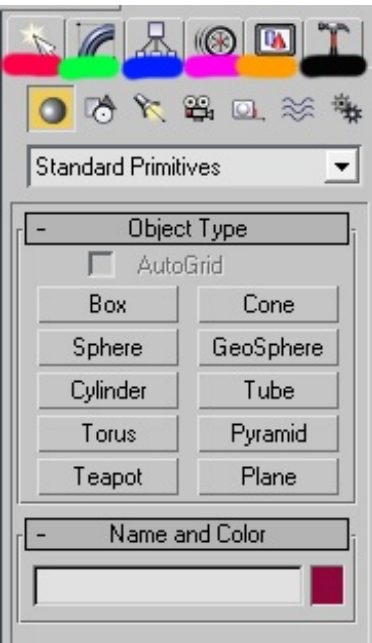

J'ai mis 6 couleurs différentes en dessous de chaque **onglet** :

- Le premier onglet (rouge) est le panneau **Create**.
- Le second onglet (vert) est le panneau **Modifiers**.
- Le troisième onglet (bleu) est le panneau **Hierarchie**.
- Le quatrième onglet (rose) est le panneau **Motion**.
- Le cinquième onglet (orange) est le panneau **Display**.
- Le dernier onglet (**noir**) est le panneau **Utilities**.

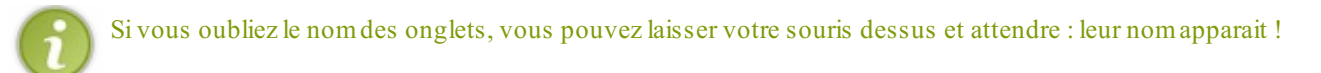

<span id="page-4-0"></span>J'espère que vous êtes prêt pour la suite ! Je vous invite très fortement à aller faire un tour dans l'annexe, côté Interface et Vues, car cette introduction ne présente que les points indispensables pour débuter.

# Votre première scène

Dans cette partie vous allez créer et ajouter des objets dans une nouvelle scène. Cela va rester très basique mais je suis sûr que vous allez apprécier !

#### <span id="page-5-0"></span>**[Créer](#page-1-5) une scène**

Pour commencer vous allez faire un *reset* de votre scène actuelle. Pour cela je vous invite à cliquer sur *File/Reset* dans le menu puis à cliquer sur YES !

Voilà, vous avez devant vos yeuxune nouvelle scène toute propre et toute vide !

#### *Sélection du dossier pour vos sauvegardes*

Pour bien faire les choses nous allons enregistrer cette scène, mais avant il faut que nous définissions le dossier ou nous mettrons tous nos projets 3D. Personnellement, j'utilise le dossier **/3ds max 9/scenes/** qui est d'ailleurs défini à l'installation. Pour les personnes désirant changer, voilà comment il faut procéder :

Cliquez sur **File** puis **Set Project Folder...**. Une fenêtre apparait, sélectionnez simplement le dossier où vous souhaitez mettre vos sauvegardes.

#### *Enregistrement de la scène*

Dans l'ordre, et comme dans tous les logiciels :

- File
- Save
- Le dossier de base est soit *3dsmax/scenes* soit le dossier de votre choix(voir ci-dessus)
- Choisissez un petit nompour votre sauvegarde, moi j'enregistre sous le nomde *maScene.max*
- Validez par 'ok'

C'est bon, votre scène est enregistrée !

Mais, elle est vide ?

Bien sûr ! Mais c'est pour prendre de bonnes habitudes que je vous fais faire ça : 2h de modélisation et 3ds Maxqui plante, je ne vous explique pas la tête que vous pouvez tirer si vous n'avez rien sauvegardé ! ( $\bullet$ )

### <span id="page-5-1"></span>**[Ajouter](#page-1-6) des objets 3D** *Cube*

Le cube possède une hauteur, une largeur et une longueur identique. Dans le panneau latéral (command pannel) dans *Create*, qui doit être sélectionné par défaut, sélectionnez *box*.

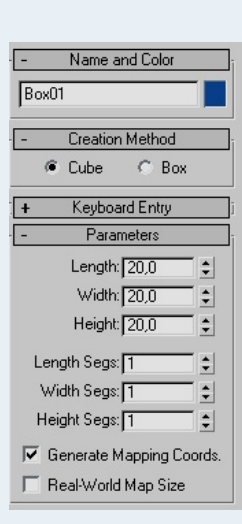

**Creation Method**

Ceci permet de choisir quel type d'objet 'box' vous voulez créer, le type cube ou le type box(= pavé).

#### **Keyboard entry**

Permet de créer un objet en sélectionnant les coordonnées voulues puis la taille voulue et puis en validant. Personnellement je ne l'ai jamais utilisée...

#### **Parameters**

Les paramètres de l'objet créé.

Lenght : Longueur Width : Largeur Height : Hauteur

Length Segs : Nombre de segments sur la longueur. Width Segs : Nombre de segments sur la largeur. Height Segs : Nombre de segments sur la hauteur.

Les segments correspondent à la division d'un objet en plusieurs faces.

Voici une boxavec 4 segments de hauteur :

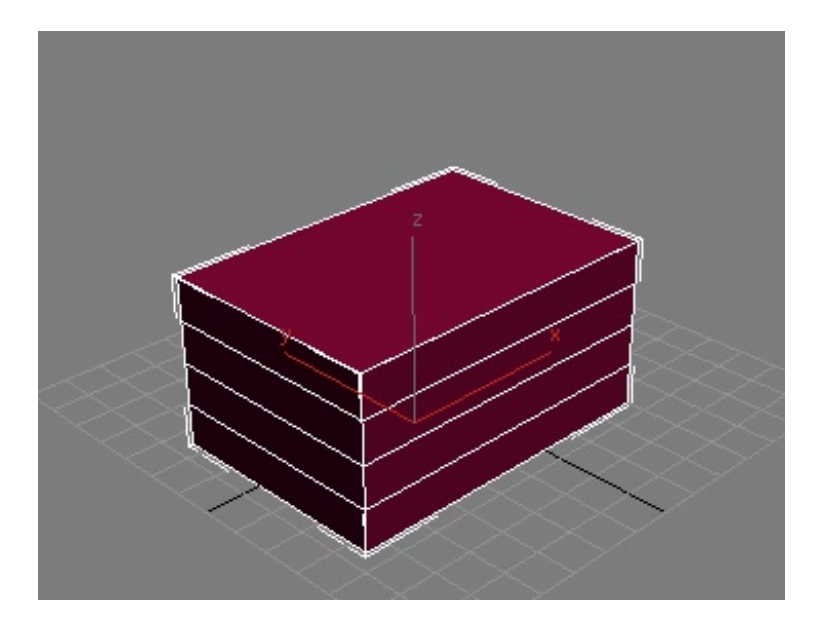

La même avec 1 seulsegment :

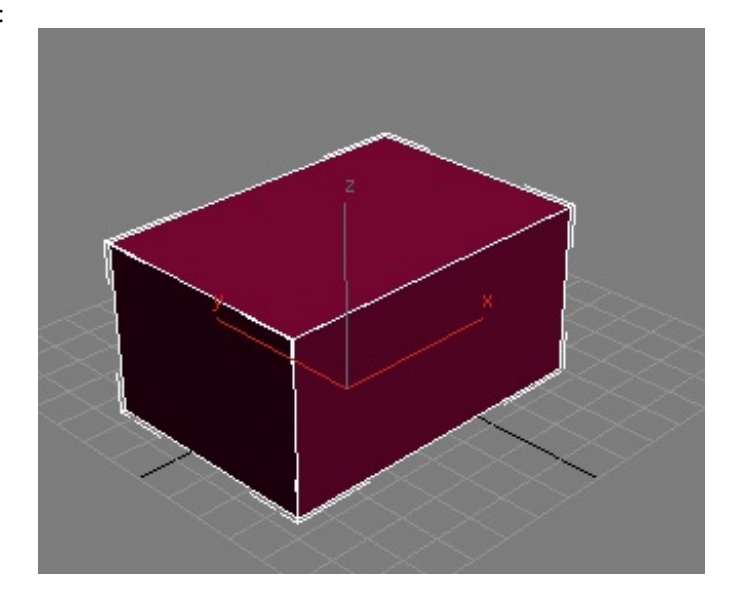

Vous pouvez remarquer que la première est divisée en 4 parties sur sa hauteur, l'objet est unique mais il est découpé virtuellement. Nous verrons l'utilité de la division très bientôt !

#### *Création*

Donc revenons à nos moutons, créez un cube en sélectionnant *cube* dans *Creation method* puis dans la vue qui vous voulez, cliquez et restez appuyé sur le clic gauche, un cube apparait et grandit ou rétrécit lorsque vous bougez la souris !

Relâchez le clic gauche, ne faîtes pas attention à la taille du cube dans un premier temps. Voilà votre premier objet 3D est créé !

#### *Modification des paramètres*

Sauf que moi je vous demande un cube de 20 x 20 x 20 ! Ici, deux situations sont possibles :

- Si vous n'avez rien touché après avoir relâché le clic gauche vous devriez pouvoir accéder au sous-menu *parameters*. Dans ce menu vous avez *Length*, *Height*... ! Changez simplement la taille de votre cube en y entrant les valeurs 20, 20, 20 dans *Length*, *Width* et *Height*.
- Si vous n'avez plus la fenêtre à droite avec les propriétés du cube, et bien c'est que vous avez cliquez depuis tout à l'heure ! Ce n'est pas grave, cliquez sur votre cube dans la vue (il devient blanc lorsqu'il est sélectionné) et allez dans l'onglet à droite de *Create* : ils'appelle **Modifiers** (en vert ci-dessous).

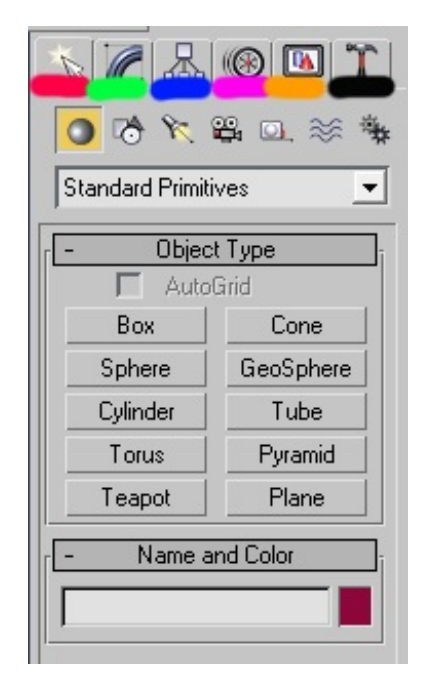

Dans cet onglet vous devez avoir en haut en dessous de *modifier list* le mot *BOX* et tout en dessous le menu de modification de notre cube ! Faites alors la même manipulation en changeant toutes les valeurs de hauteur, largeur et longueur par 20 !

Pfiouuu on a fini de faire notre cube...Allez on fait notre pavé !

#### *Création du pavé*

De manière identique que pour le cube, allez dans *Create* puis sélectionnez *box* ! Par contre vous ne devez pas avoir *cube* de coché dans *Creation Method* mais bien *box* .

Un clic gauche maintenu dans une vue vous permet de choisir la largeur et la longueur lorsque vous bougez votre souris. Relâchez le clic et bougez votre souris : la hauteur est réglable ! Une fois que vous avez la hauteur voulue effectuez simplement un dernier clic gauche ! Voilà votre pavé est créé !

La création de boxest toujours active, vous ne pouvez donc rien sélectionner dans votre scène car sinon cela créerait une autre box. Je vous invite à faire un clic droit au milieu d'une vue pour quitter le mode de création lorsque vous avez fini de faire votre objet.Ainsi vous pourrez simplement modifier les valeurs des paramètres de celui-ci dans l'onglet *Modifiers*.

Allez dans l'onglet *Modifiers* et changez les valeurs de la boxpar :

- Length : 100
- $\bullet$  Width: 40
- $\bullet$  Height : 40

Voilà votre objet est fini ! Passons à la sphère...

#### *Création d'une sphère*

Retournez dans l'onglet *Create* et choisissez cette fois *Sphere*. Ne faites pas attention à la *Creation method* pour la sphère, laissez celle de base.

Identiquement, vous faites un clic gauche maintenu dans une des vues pour créer et agrandir/rétrécir la sphère ! Relâchez votre clic pour finir la création. Enfin un clic droit pour quitter la création.

Allez dans *Modifiers* et modifiez la valeur du rayon : radius à 15 !

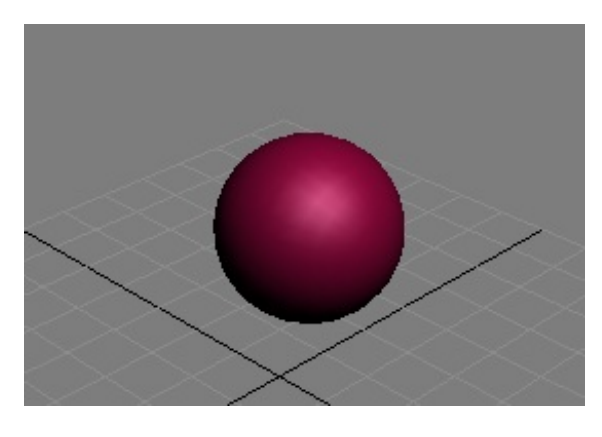

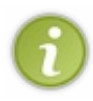

Vous pouvez dans les options de la sphère modifier les valeurs des segments. Cela correspond au nombre de faces présentes sur la sphère. Moins il y a de faces et plus la sphère est cubique (calculs plus rapides, mais définition moins poussée), et inversement plus il y a de faces et plus la sphère est ronde (vitesse de calcul inférieure, mais plus de détails).

Considérons une valeur de 32 comme correcte pour le moment.

#### **Astuces**

- Lorsque vous créez un objet de type boxet que vous avez déjà relâché le premier clic gauche (vous êtes en train de gérer la hauteur avec votre souris lorsque vous la bougez) et bien vous pouvez faire un clic droit. Cela a pour effet d'annuler la création de la boxen cours.
- Vous pouvez sélectionner plusieurs objets en même temps en maintenant la touche CTRL appuyée. Vous pouvez aussi les sélectionner en les englobant avec votre zone de sélection.

# <span id="page-8-1"></span><span id="page-8-0"></span>**Ajustement des vues et [enregistrement](#page-1-7) [Ajustement](#page-1-8) des vues**

Maintenant que vous avez fait tous les objets de votre scène vous allez recentrer la vue sur l'ensemble de la scène pour avoir une meilleure vision :

- Dé-sélectionnez tous les objets en faisant un ou plusieurs clic gauche dans une des vues dans un endroit vide !
- Cliquez sur *Zoom extents all* ou *Zoom extents Selected* en bas à droite de l'écran dans le panneau inférieur.

**Zoom extents all** - Permet de recadrer sur toute la scène même lorsqu'un objet est sélectionné.

**Zoom extents Selected** - Permet de recadrer sur l'objet sélectionné ou sur toute la scène si aucun objet n'est sélectionné.

# <span id="page-8-2"></span>**[Enregistrement](#page-1-9)**

Terminé ! Enregistrons maintenant notre scène...

Non ! Ne passez pas par *File/Save* ! Vous commencez à être habitué au logiciel, faites un effort voyons ! Le raccourci **CTRL+ S** est là pour vous faciliter la tâche, et vous fera prendre la bonne habitude de profiter des multiples raccourcis claviers utilisables

lors des manipulations ! $\bigodot$ 

Bon cela dit, vous pouvez tout de même le faire via le menu si vous préférez, mais je vous conseille de prendre le coup ! Vous avez appris dans cette partie à créer et modifier les valeurs des principauxobjets que sont *box* et *sphere*. Sachez que dans l'onglet *Create* il y a plein d'autre objets, mais nous les verrons plus tard !

Passons maintenant au rendu, parce que sans rendu vous voyez bien que votre scène n'est pas très utile...  $\frac{1}{\sqrt{2}}$ 

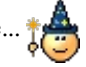

# <span id="page-10-0"></span>Le [rendu](#page-1-10)

Un très très gros morceau de 3ds Max... Je ne vais pas faire un cours sur toutes les possibilités disponibles dans le logiciel mais plutôt sur ce que vous devez au minimum savoir pour faire vos premiers rendus ! Let's go !

#### <span id="page-10-1"></span>**La [fenêtre](#page-1-11) de rendu**

En premier lieu, avant tout rendu il faut que vous sélectionniez la vue que vous souhaitez rendre.Autrement dit vous allez sélectionner la vue perspective de *maScene.max* .

La vue active étant la vue entourée d'un contour jaune, vous allez appuyer sur **F9** pour faire le rendu de cette vue !

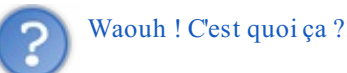

Et bien votre vue perspective a été rendue ! Un moteur de rendu a traduit les positions des objets dans la scène pour créer une image 2D.

**F9** permet de faire un rendu sur la vue qui a été rendue en dernière.Autrement dit, si vous sélectionnez la vue TOP et que vous appuyez sur **F9** ça sera la vue perspective quisera de nouveau rendue...

Pour remédier à ce problème vous pouvez appuyer sur **F10** ! Une fenêtre apparait :

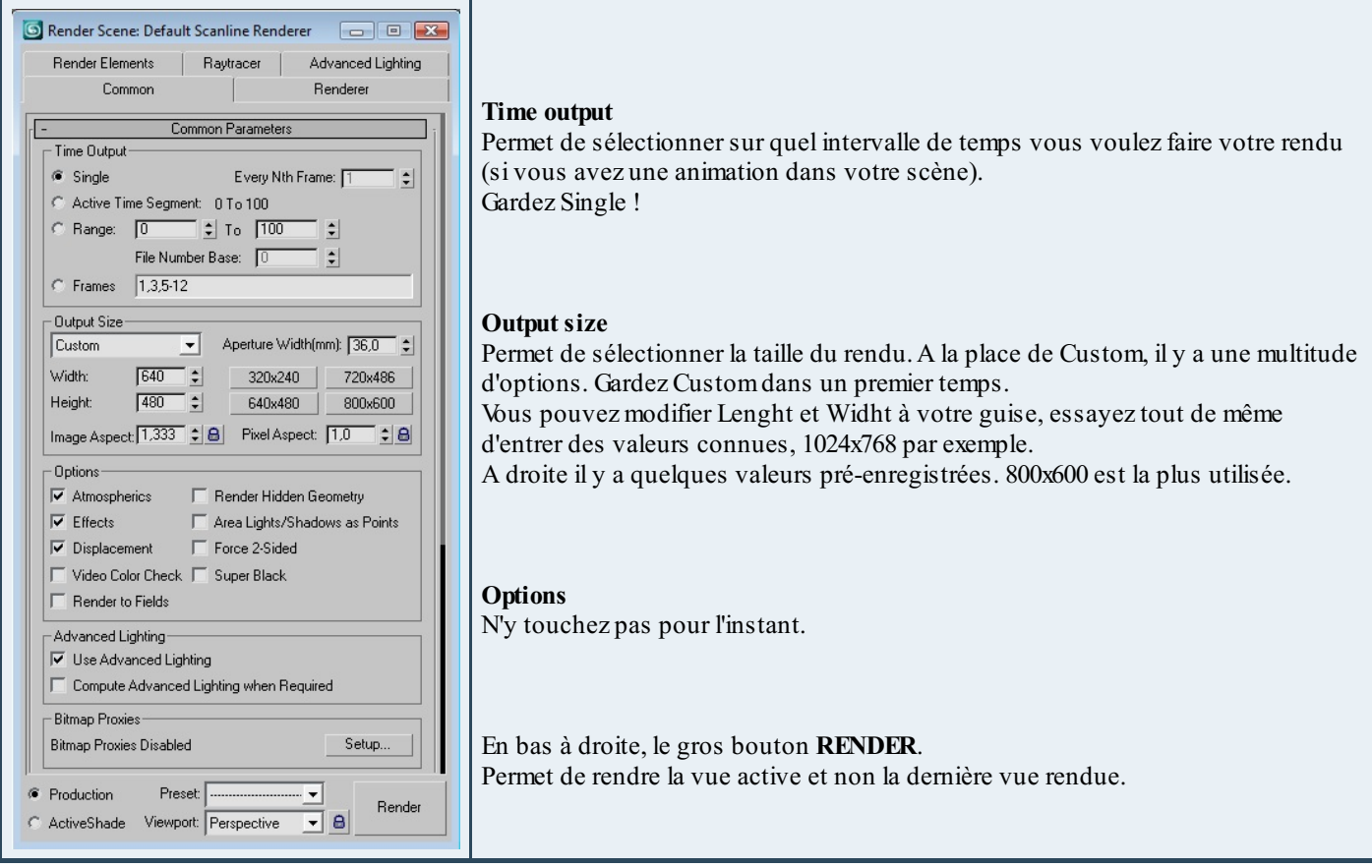

Vous avez accès à cette boite de dialogue dans le menu 'Rendering'. Mais utilisez **F10** c'est quand même plus agréable et rapide.

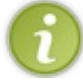

Pour enregistrer l'image que vous avez rendue, il suffit de cliquer sur la petite disquette en haut à gauche de l'image rendue et de choisir le nom, le format et le dossier d'enregistrement !

<span id="page-10-2"></span>Il est inutile de trop discuter du rendu pour le moment, retenez simplement comment rendre une vue particulière (via **F10**) et comment sélectionner la taille de l'image de sortie.

### **Panneau 'Environnement'**

Nous allons juste voir comment changer le fond noir de notre image de rendu. En effet ce n'est pas du plus bel effet, ce noir !

Deuxmanières encore pour accéder au menu *Environmement*, soit via le menu *Rendering/environnement* soit via la touche de raccourci **8** du clavier !

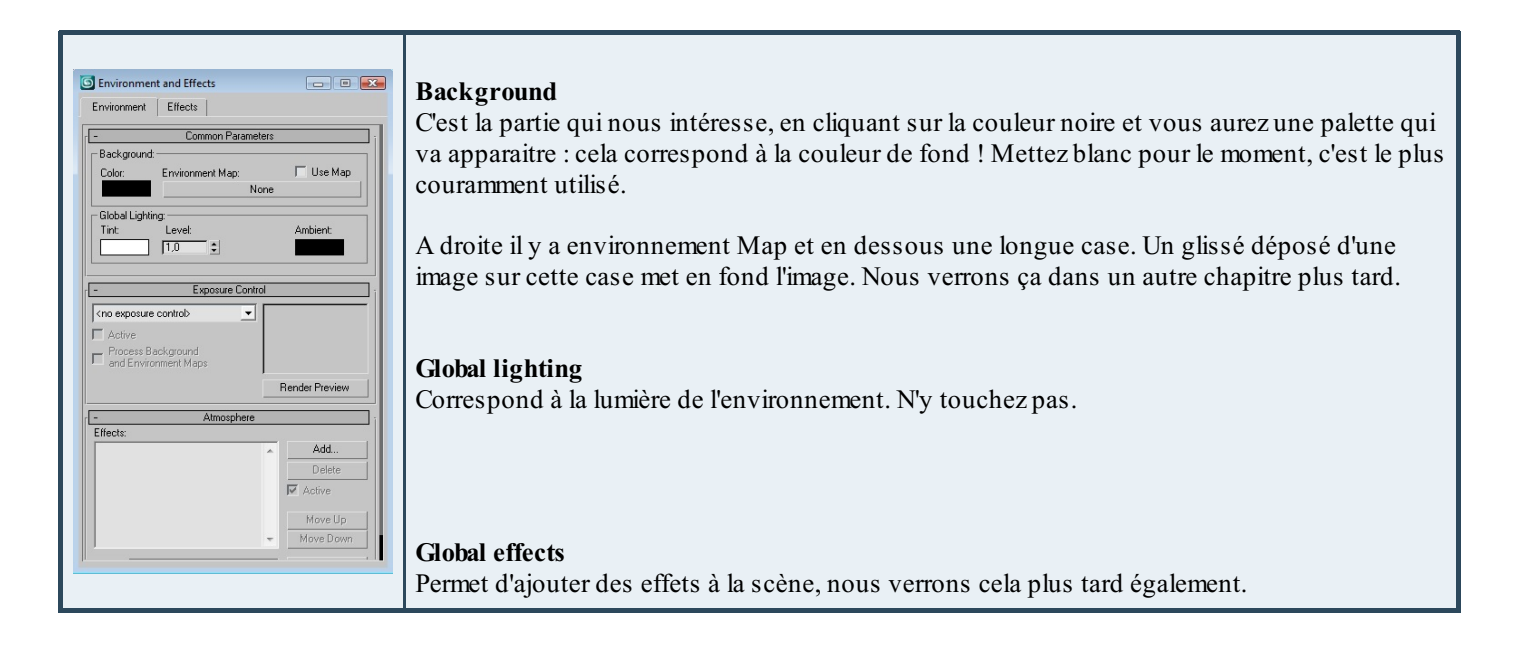

#### *Nouveau rendu*

Alors maintenant que vous avez changé la couleur de fond en blanc, faites un nouveau rendu sur la vue perspective :

- Sélectionnez la vue Perspective
- Appuyez sur **F10**
- Appuyez directement sur **ENTRER** si les options sont bonnes

# Alléluia !! f

Bon, vous n'êtes pas encore des pros du rendu sous 3ds Max, mais au moins cette petite initiation vous a permis de rendre facilement et rapidement une scène que vous avez fait !

Voilà cette initiation est terminée ! J'espère que ça vous a plu et que vous êtes prêt à plonger dans le monde de la 3D dans le chapitre suivant !

#### **Fonçons joyeusement vers la modélisation Lowpoly !**

# **Partie 2 : [Premiers](#page-1-12) pas avec 3ds max**

<span id="page-12-0"></span>Nous y voilà, les Zéros avertis ! Dans cette partie vous allez découvrir tranquillement 3ds maxet quelques unes de ses possibilités !

# <span id="page-12-1"></span>Les [vues](#page-1-13)

*Front*, *top*, *bottom*, *left*, *right*, *perspective*, *back*... il y a 7 vues disponibles dans 3ds Max. Nous allons ici voir comment tout cela fonctionne et comprendre les déplacements que l'on peut faire dans l'espace.

Ce chapitre est purement technique, je vous invite à y revenir en cas de doute.

#### <span id="page-12-2"></span>**[Généralités](#page-1-14)**

Voici ce que vous voyez au milieu de votre écran :

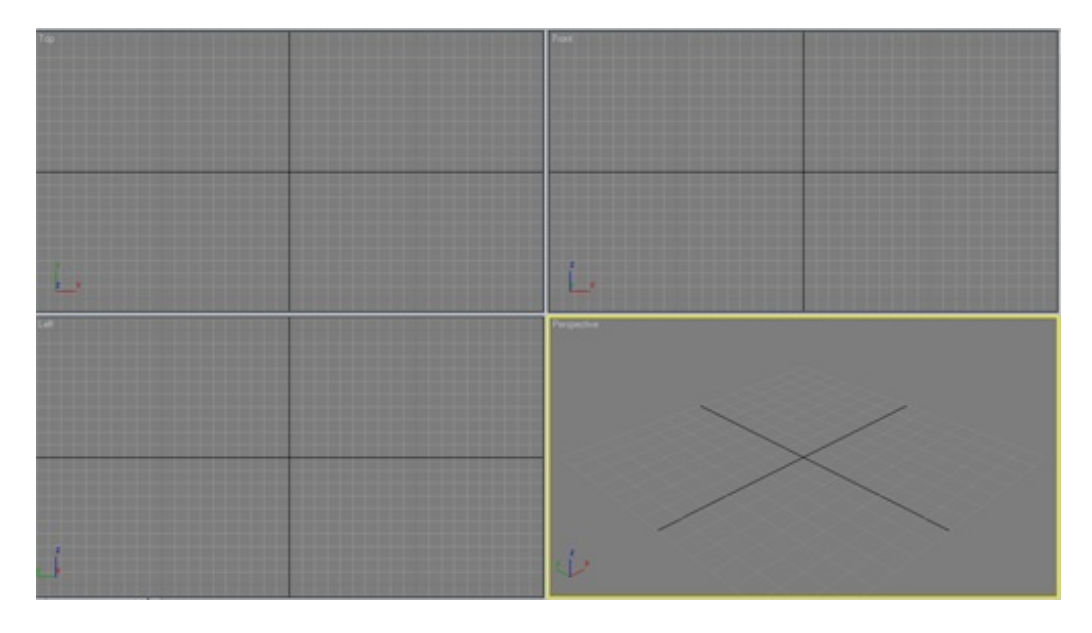

Comme vous le constatez il y a 4 vues différentes. *Top*, *left*, *front* et *perspective* ! Si on traduit en français, cela donne vue du dessus, vue de gauche, vue de face et vue en perspective.

La vue de perspective correspond à une position dans l'espace comme par exemple vos yeuxqui regardent un objet, vous n'êtes ni dans l'axe parfait de face, de coté ou de dessus, vous êtes entre toutes ces positions !

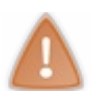

La vue active est la vue entourée d'un bord jaune !

#### *Astuces !*

- Si vous passez votre souris sur la bordure centrale des vues, vous pourrez constater que vous pouvez déplacer par un clic gauche les fenêtres et les redimensionner à votre guise.
- Un clic droit sur la bordure et vous pouvez sélectionner *'reset view'* : action qui remet toutes les vues dans leurs dimensions initiales.

### <span id="page-12-3"></span>**[Paramètres](#page-1-15) des vues**

Un clic droit sur le nomde la vue fait apparaitre un menu :

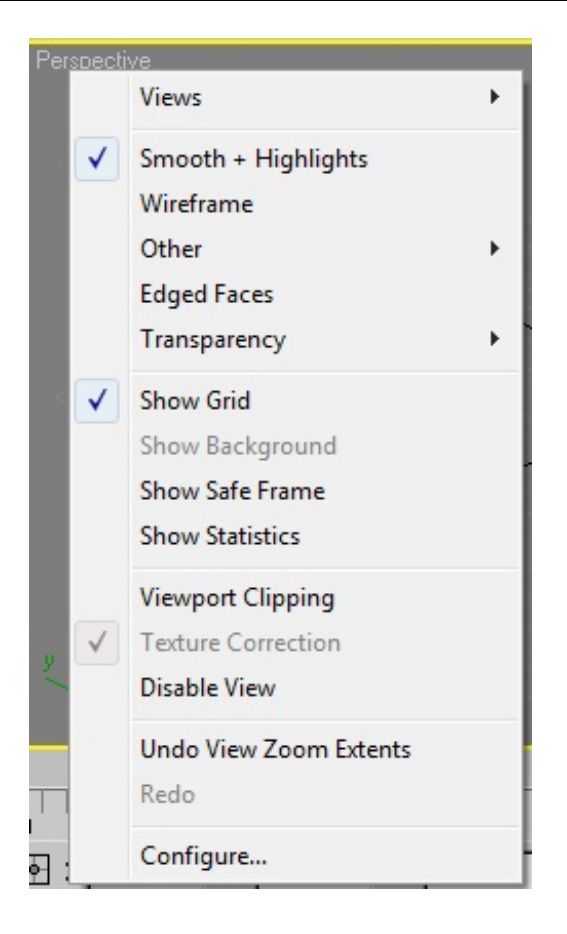

Nous allons principalement retenir 3 sous-menus :

#### *Views*

Permet de sélectionner la vue désirée : *top*, *front*, etc...

**Raccourcis claviers** > Vous pouvez changer directement la vue de la vue active par ces raccourcis :

- $\bullet$   $t : top$
- $\bullet$  f: front
- p : perspective
- $\bullet$  1: left

#### *Show grid*

Coché par défaut, il permet d'afficher ou de faire disparaitre la grille de la vue active. Raccourci : g

### *Configure*

Je vous laisse explorer les onglets, regardez notamment le deuxième *'Layout'* qui permet de sélectionner le style de positionnement des vues de 3ds Max! Personnellement je garde la disposition de base...

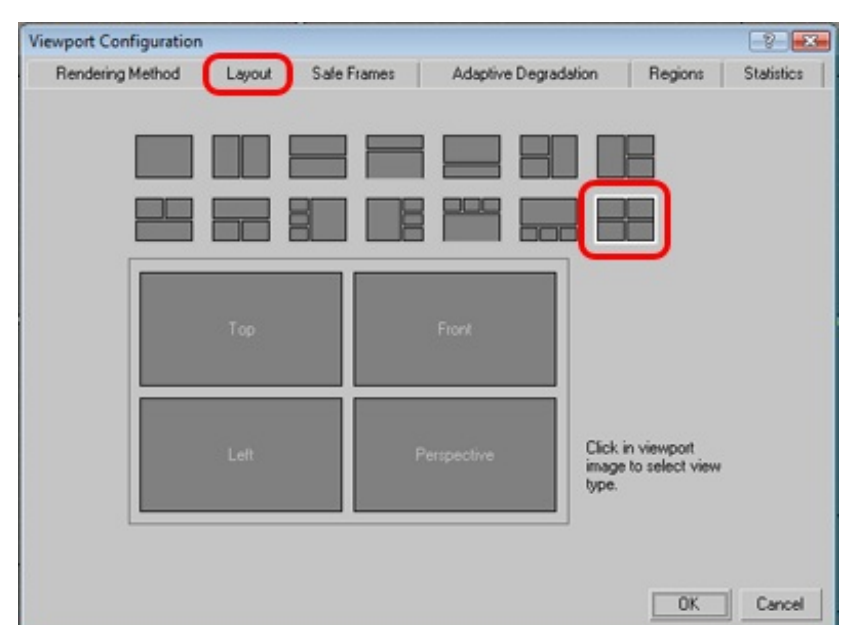

#### <span id="page-14-0"></span>**[Déplacement](#page-1-16) dans les vues**

Voici plusieurs outils de déplacement et surtout des raccourcis qui vont vous simplifier la vie autant que possible !

 $\mathcal{S}^{(1)}$ **Pan view**: En bas à droite de l'écran, permet de faire des translations.

**Arc Rotate** : En bas à droite de l'écran, permet de faire des arcs de cercles dans l'espace (jaune = sous-objet sélectionné // gris = dans toute la scène // blanc = autour de l'objet). Restez cliqué dessus et vous pourrez sélectionner deuxArc Rotate supplémentaires.

#### *Personnellement j'utilise principalement le jaune !*

**Zoom** : En bas à droite de l'écran, permet de zoomer sur la vue active !

#### **Raccourcis INDISPENSABLES :**

- Molette de la souris : zoomer/dézoomer dans les vues.
- Clic central de la souris : *pan view*, translation.
- Clic Central +ALT gauche : *arc rotate* (celuisélectionné en bas à droite, jaune, blanc ou gris).

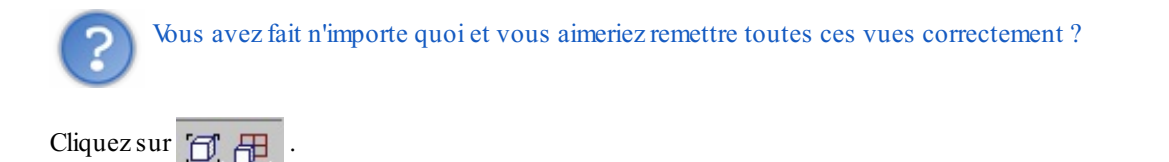

<span id="page-14-1"></span>Celui de gauche recadre autour de l'objet sélectionné et celui de droite autour de l'objet dans toutes les vues ! Voilà cette partie technique sur les vues est terminée. N'hésitez pas à revenir la lire de temps en temps, une piqûre de rappel, ça fait toujours du bien !

# Modifier des objets 3D

Avant d'attaquer les modificateurs et transformations, nous allons faire un petit point sur les outils permettant de bouger, tourner et scaler (redimensionner) les objets.

<span id="page-15-1"></span><span id="page-15-0"></span>**[Bouger,](#page-1-17) tourner et scaler vos objets [Déplacement](#page-1-18) de la vue dans l'espace**

Si vous ne pouvez pas sélectionner le cube car il est derrière les autres objets de la scène ou si vous voulez simplement faire un tour autour de votre objet, il vous faut déplacer votre vue avec les outils situés en bas à droite de votre écran :

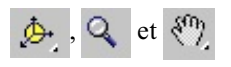

#### **Astuces** :

- Pour zoomer, utilisez la molette de la souris
- Pour translater utilisez le clic central
- $\bullet$ Pour tourner autour en arc rotate le clic central + **ALT**.

Pour éviter de faire des bêtises, vous pouvez repasser en mode select (clic droit dans la vue et en dessous de *Move* : select).

## <span id="page-15-2"></span>**[Move](#page-1-19)**

**Move** - Cela permet de bouger les objets dans l'espace.

Ouvrez maScène.maxet sélectionnez le cube. Une fois sélectionné cliquez sur *Move* et dans la vue un axe apparait :

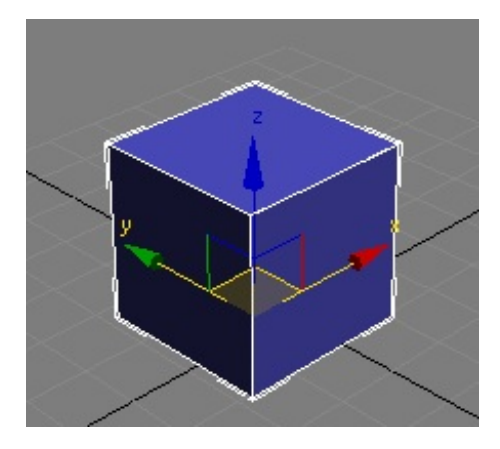

Il y a trois axes, X, Yet Z !

Vous pouvez cliquer sur un des axes ce qui a pour effet de limiter les déplacements sur l'axe sélectionné. Vous pouvez cliquer et garder le clic sur l'axe sélectionné et déplacer ainsi votre objet. Essayez ! Enfin, vous pouvez sélectionner deuxaxes en même temps en cliquant entre ces axes : les axes sélectionnés s'affichent en jaune !

Amusez vous à déplacer vos objets dans chaque vue, vous pouvez par exemple déplacer dans la vue de LEFT et voir les effets

dans les autres vues !

# <span id="page-15-3"></span>**[Rotate](#page-1-20)**

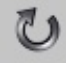

**Rotate** - Permet de tourner les objets dans l'espace.

Cela marche pareillement qu'avec l'outil *Move*. Les axes sont représentés par des cercles, vous pouvez sélectionner chaque axe indépendamment ou sur tous les axes (en cliquant sur la sphère grise au milieu).

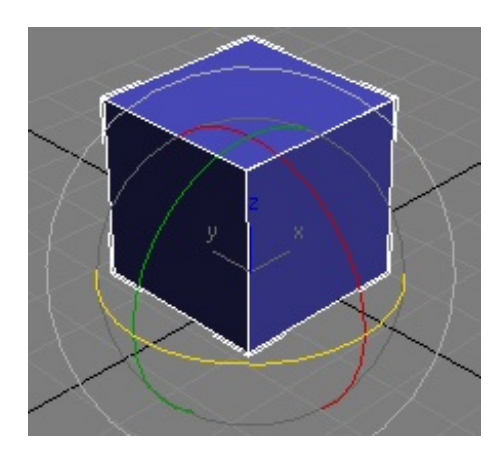

Je vous laisse découvrir et utiliser cet outil !

# <span id="page-16-0"></span>**[Scale](#page-1-21)**

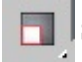

**Scale** - Permet de redimensionner les objets sur un ou plusieurs axes.

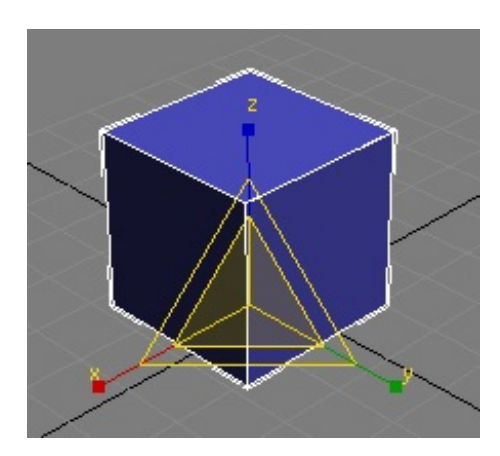

Encore d'une manière identique, les trois axes sont affichés et en passant et cliquant sur chacun d'euxvous pouvez changer la sélection. Vous pouvez scaler uniformément l'objet en cliquant au milieu de l'icône, tous les axes sont alors jaunes !

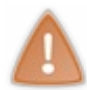

Le redimensionnement d'un objet sur un seul axe a pour effet de l'agrandir uniquement sur celui-ci !Attention à ce que vous faites car parfois on ne voit pas que notre redimensionnement n'est pas uniforme sur tous les axes, vérifiez sur les 4 vues ce que cela donne.

Je vous laisse de nouveau tester cet outil ! Vous devriez être capable d'aplatir votre objet en n'utilisant que l'axe Z ; élargir avec Y et allonger avec X !

### <span id="page-16-1"></span>**[Astuces](#page-1-22)**

- Déjà vous pouvez retenir qu'un **CTRL+ Z** a pour effet d'annuler votre dernière action, très pratique en cas d'erreur. Vous pouvez enchaîner plusieurs undo à suivre si vos 5 dernières actions (ou plus) ne sont pas bonnes.
- Pour naviguer entre *Move*, *Rotate* et *Scale*, vous pouvez tout simplement effectuer un clic droit dans une fenêtre. Une boite de dialogue apparait :

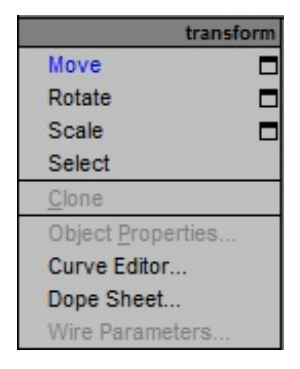

Il vous suffit alors de choisir le type de transformation que vous voulez faire par un clic gauche dessus.

Les trois transformations fonctionnent aussi lorsque vous sélectionnez plusieurs objets en même temps via le maintien  $\bullet$ de la touche **CTRL**.

## <span id="page-17-0"></span>**Application d'un Modificateur / d'une [Transformation](#page-1-23)**

Je ne vais pas vous parler des modificateurs et transformations disponibles, mais plutôt de ce que c'est et à quoi cela peut servir.

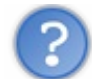

Modificateurs ? Que veux-tu dire ?

On parle de Modificateurs les outils que 3ds Maxpropose pour transformer les objets. Par exemple, un modificateur de lissage peut lisser un objet, un modificateur tordre peut tordre un objet...

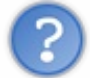

# Transformation ? Que veux-tu dire ?

On parle de Transformation lorsqu'on change le type d'objet afin de lui appliquer des modificateurs. Par exemple, on peut appliquer une transformation **Editable poly** à une boxafin de modifier son maillage (déplacement de points, extrusions de faces, ...).

Pour bien comprendre je vous invite à réinitialiser 3ds Max(File > reset : YES) pour faire un petit test ensemble !

Vous allez créer une box au milieu de votre scène. A justez votre vue avec **en leur de les à droite**. Vous devriez avoir ceci :

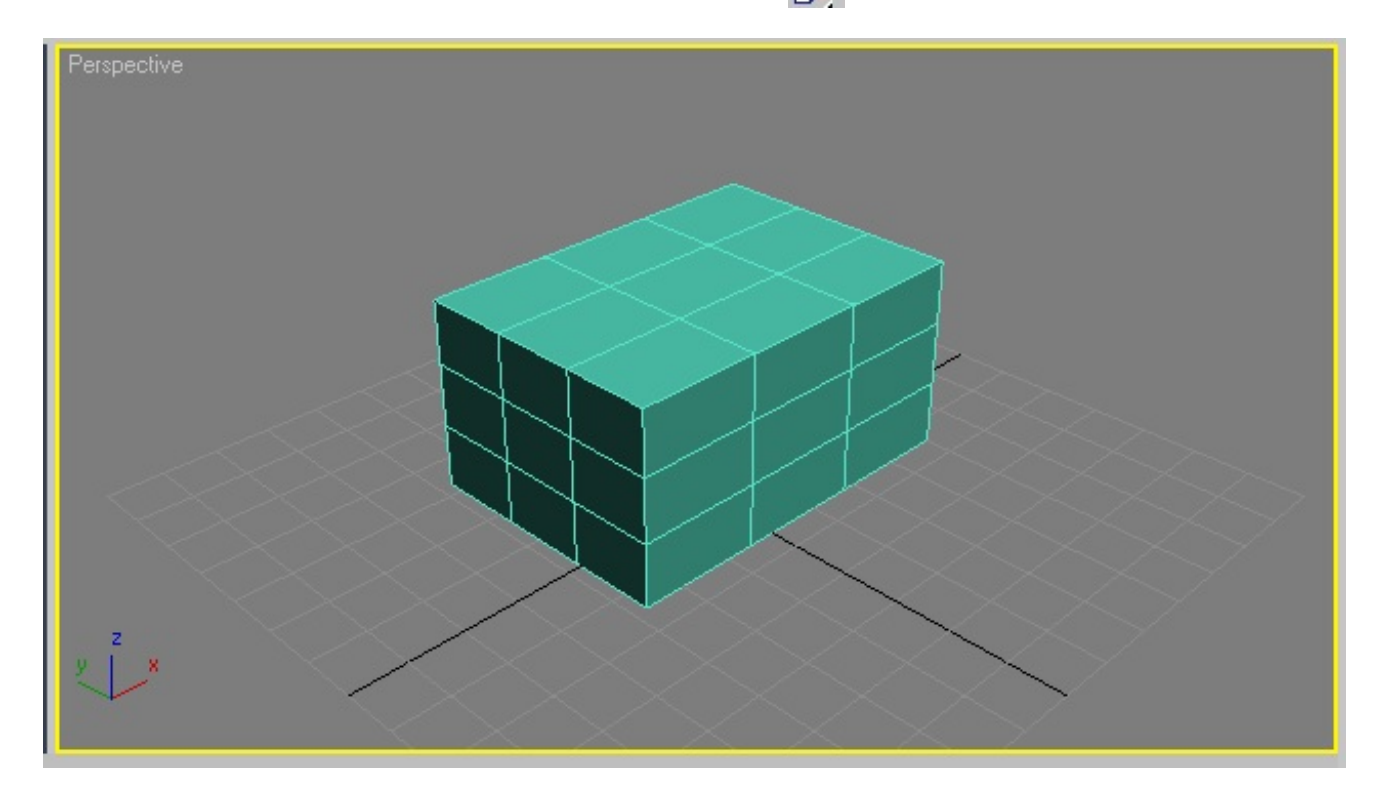

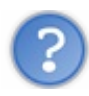

#### Mais pourquoi tu as des lignes au milieu ?

Alors plusieurs choses, déjà vous allez modifier le nombre de segments de votre boxdans le panneau *modifiers* (onglet *Modifier*) et vous allez mettre la valeur 3 dans chacune des case de segments (*Length segs*, *Height segs*...etc). Normalement vous ne devriez pas voir les segments dans la vue perspective ! Si vous ne les voyez pas, sélectionnez votre vue perspective en cliquant dedans et **appuyez sur F4** ! Retenez ce raccourci !

Si cette manip' ne fonctionne pas vous pouvez toujours faire un clic droit sur le mot perspective en haut à gauche de votre vue et cliquer sur **EdgedFaces** dans le menu qui apparait.

Voilà vous avez normalement la même chose que moi, si on met à part la couleur. Peu importe !

Nous allons appliquer une transformation à cette box. Sélectionnez la et allez dans l'onglet *Modifier*.

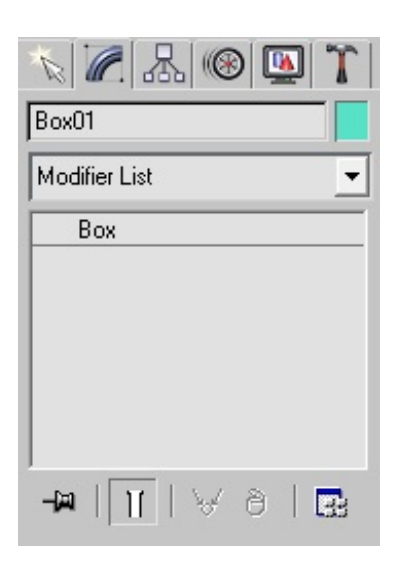

Vous pouvez voir le nomde votre objet "Box01" pour moi et vous pouvez le changer si vous le désirez dans cette case. Laissez Box01 pour que l'on se comprenne. En dessous du nomvous pouvez voir **'modifier list'** et une grande case avec box dedans.

Cliquez sur modifier list pour faire apparaitre la liste des modificateurs et transformations disponibles dans 3ds Max. Choisissez **Edit Poly** dans la liste.

Normalement ils'est ajouté au dessus du mot boxdans la grande case que nous allons d'ailleurs appeler maintenant **modifier stack**.

A gauche de *Edit poly* dans le modifier *stack* il y a un petit "+" , cliquez dessus et une sous-liste apparait.

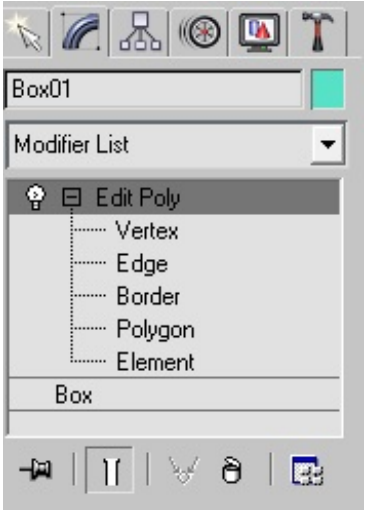

Si vous cliquez sur *polygon* par exemple vous allez voir que la ligne *polygon* devient jaune. De plus, si vous avez l'œil vous pouvez remarquer qu'en dessous dans le panneau latéral il y a des petits icônes rouges et qui deviennent jaune lorsque vous passez entre *polygon*, *vertex*, *edge*, *border* ou *element*. Vous pouvez aussi bien sélectionner ces méthodes en cliquant sur les icônes ou en cliquant sur la liste dans le modifier *stack* comme vous venez de faire. Deuxmanières pour la même chose.

Bon, sélectionnez *Polygon* dans la liste. Dans votre vue de perspective votre boxest sélectionnée, vous allez cliquer sur une face dessus... Normalement elle devrait se sélectionner et devenir rouge (si elle a juste un contour rouge vous pouvez appuyer sur **F2** pour changer de mode d'affichage).

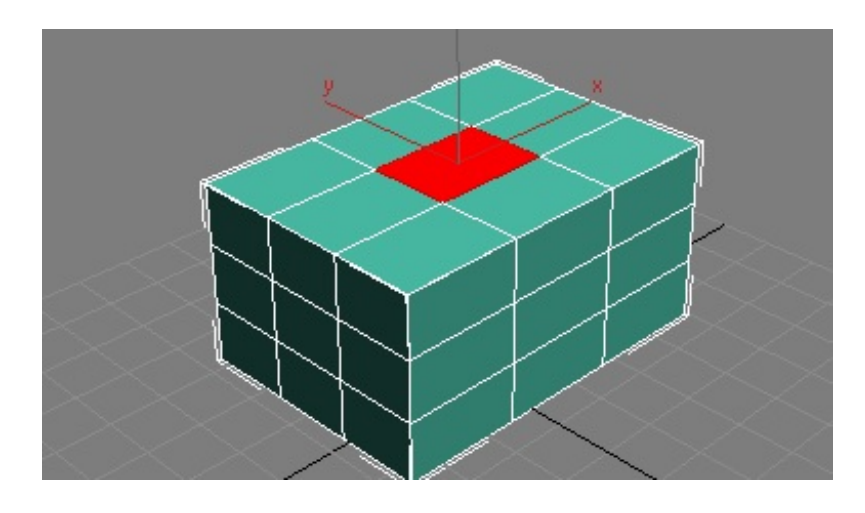

#### **Félicitation vous venez de sélectionner votre première face 3D de votre vie !**

Allez on va faire un petit truc maintenant, vous allez faire un clic droit dans la vue perspective et normalement si votre face est sélectionnée vous devriez avoir deuxnouveauxmenus qui apparaissent ! Dans le menu gauche en bas cliquez sur **Extrude**.

Positionnez votre souris sur la face sélectionnée et cliquez en maintenant le clic, bougez alors votre souris... Magie ! Relâchez votre clic et la face devient immobile ! Vous venez de créer une extrusion d'une face !

Entrainez vous à faire des extrusions dans tous les sens sur la box, changez de face, extrudez, etc... Il n'y a pas de meilleur moyen pour apprendre et comprendre !

Moi j'ai fait ça... quoi ?

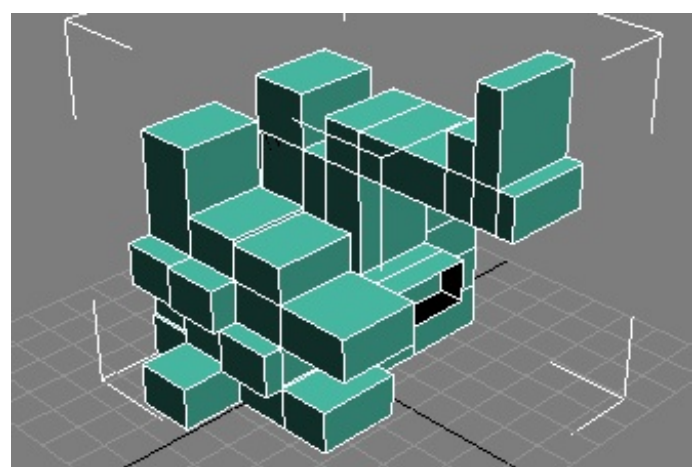

Nous n'avons vu qu'une seule transformation, mais retenez qu'il y en a des dizaines et pour faire des choses de toutes sortes : lisser, tordre, grossir, etc...

Nous les verrons au fur et à mesure dans la suite du cours !

# <span id="page-20-0"></span>[Modélisation](#page-1-24) d'une table

Enfin quelque chose de pratique, nous allons faire notre premier objet en 3D : une table basique !

#### <span id="page-20-1"></span>**Créer [l'objet](#page-1-25) de base**

Bon, pour cela nous allons créer une nouvelle scène, donc comme d'habitude : File > reset YES. Save : table.max

Voilà on est prêt à attaquer !

Première chose : réflexion !Autrement dit, il faut se demander comment on peut faire une table... Pas d'idée ? Et bien moi je propose de faire une boxpas très épaisse et on extrudera les coins pour faire les pieds...

Essayons. Créez une boxdans la vue de perspective avec ces valeurs :

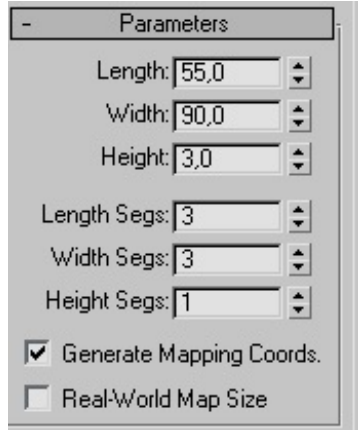

Sélectionnez votre boxet nommez la 'table' dans l'onglet *Modifier*. Recentrez vos vues et enregistrez la scène.

#### <span id="page-20-2"></span>**[Modéliser](#page-1-26)**

Nous allons appliquer une transformation nommée **Editable Poly**. Ne le cherchez pas dans la liste des modificateurs/transformations il n'y est pas...

Cliquez droit sur votre objet dans une vue et dans le menu en bas à droite choisissez **'convert to'** puis **'convert to editable poly'** ! Voilà c'est fait, dans votre modifier *stack* vous devriez voir que boxa disparue et que *Editable poly* est apparu !

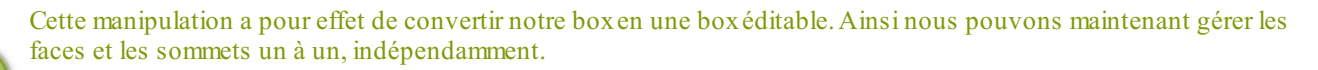

Je rappelle que le modifier *stack* est l'ensemble des modificateurs/transformations appliqués à votre objet. C'est la liste dans l'onglet *Modifier*.

Passer en mode sous-objet **'vertex'** :soit vous cliquez sur le petit + à gauche de *editable poly* puis sélectionnez *vertex*, soit vous cliquez sur le premier icône rouge en dessous dans la liste des paramètres appelé **'Selection'** (icône avec des petits points rouges).

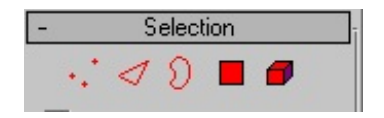

Normalement un carré jaune entoure désormais l'icône vertexet le mot *vertex* dans le modifier *stack* est jauni. Nous allons alors déplacer les points le long des faces pour les replacer d'une manière utile.

Dans la vue TOP sélectionnez vos points de cette manière (points sélectionnés en rouge).

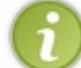

Pour ajouter une sélection ilsuffit de maintenir **CTRL** !

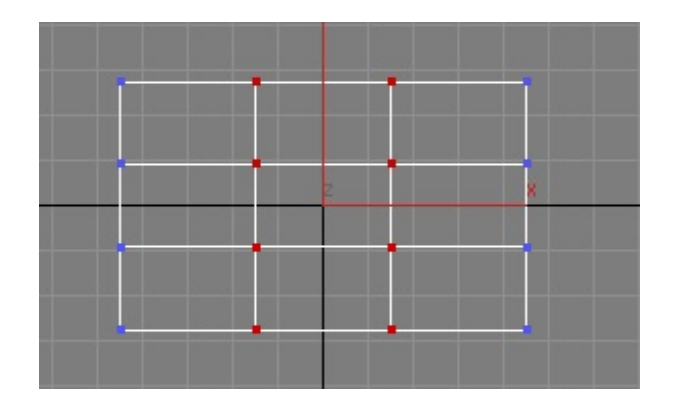

Sélectionnez maintenant l'outil soit par clic droit > *Scale* ou en haut dans le panneau supérieur. Sur la vue TOP limitez le déplacement sur l'axe xcomme sur cette image :

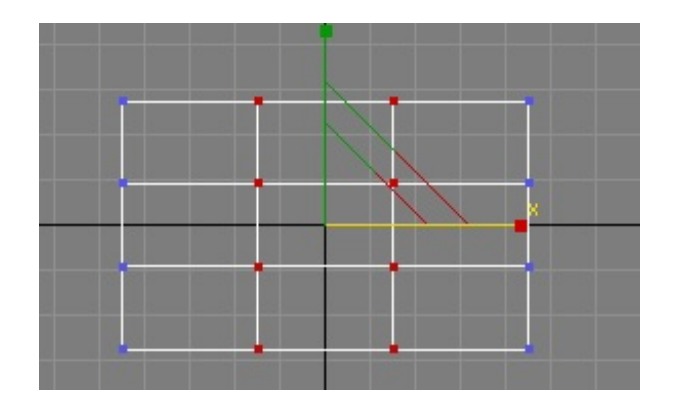

Maintenant vous allez cliquer sur l'axe xet maintenir le clic pour amener les points sur les bords comme ceci :

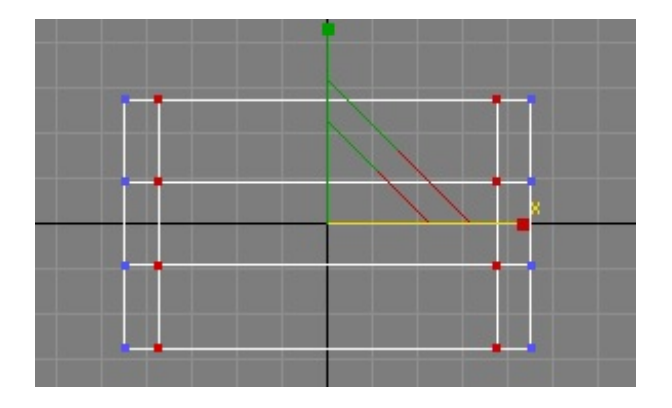

Vous pouvez vous aider de cette image qui renseigne sur le déplacement que j'ai fait, valeur affichée en bas dans le panneau inférieur !

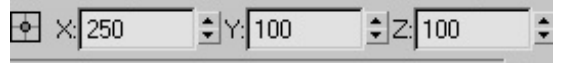

Dé-sélectionnez vos points en cliquant dans un endroit vide de votre vue TOP et sélectionnez vos points suivants et pareillement que précédemment, déplacez-les avec l'outil *Scale* sur l'axe des Ycomme tel :

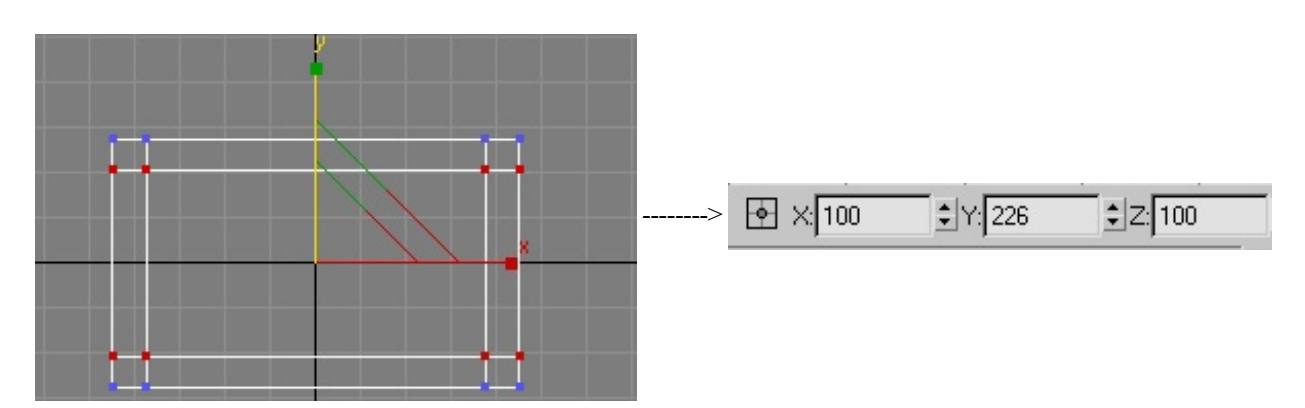

Dé-sélectionnez vos points en cliquant à côté. Quittez le mode vertexen recliquant sur l'icône ou le mot *vertex* dans le modifier *stack* (la couleur jaune disparait). Nous allons remonter la boxsur l'axe des Ydans la vue FRONT. Dans la vue de FRONT vous allez faire un clic central (cliquez sur la molette) pour décaler la vue et si vous n'avez pas de clic central faite le avec l'outil  $\binom{60}{7}$  en bas à droite de l'écran. Déplacez la vue pour mettre le trait plus foncé un peu au dessus du bord inférieur de la vue FRONT.

Maintenant sélectionnez votre boxsi ce n'est pas fait et remontez la avec l'outil Move  $\overrightarrow{ }$ . L'outil *move* se situe soit en haut

dans le panneau supérieur soit par un clic droit et *Move*. Remontez votre boxvers le haut d'environ 45 unités sur l'axe Y(vérifiez la valeur en bas de l'écran comme pour les *scales* précédents). Vous devriez avoir ceci :

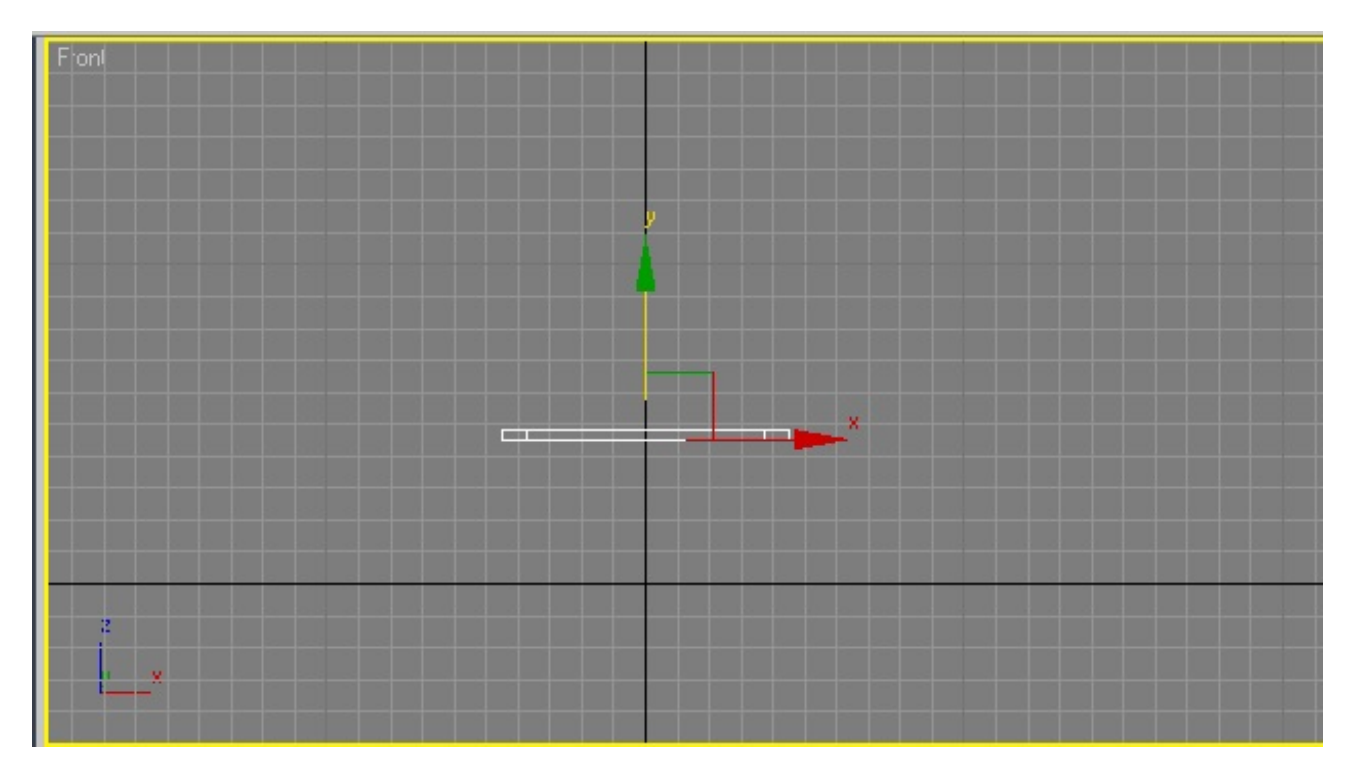

Si vous n'avez pas les même axes que moi (XYZ) ne vous inquiétez pas ça arrive en fonction de la manière de création de l'objet initial. Continuez à suivre les images et ce que je dis comme 'monter', 'descendre', etc...

Nous allons fabriquer les pieds de la table ! Repassez en mode sous-objet de la table et sélectionnez par contre *Polygon* !

Vous allez devoir cocher dans le panneau *'Selection'* en dessous des icônes de sous-objet la case **'Ignore Backfacing'**. Cette option permet d'éviter de sélectionner les faces quisont à l'arrière de l'objet, seules les faces de devant sont sélectionnées.

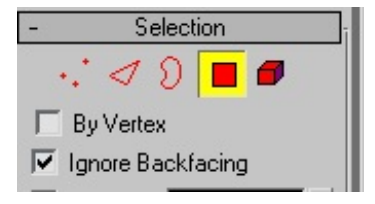

Maintenant vous allez faire un peu de déplacement dans l'espace avec l'outil  $\bigoplus$ . Q et  $\{^{6n}\}$ 

Les astuces (rappel) :

- Pour zoomer, utilisez la molette de la souris.
- Pour translater, utilisez le clic central.
- Pour tourner autour en arc rotate, utilisez le clic central + **ALT**.

Pour éviter de faire des bêtises, vous pouvez repasser en mode select (clic droit dans la vue et en dessous de *Move* : *select*).

Sélectionnez en maintenant **CTRL** ces 4 faces en dessous de votre box:

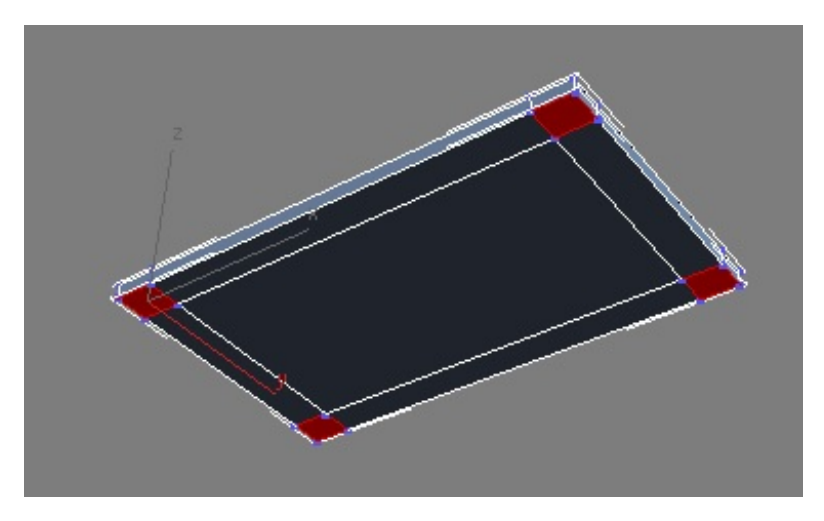

Passez en mode extrusion (clic droit/menu gauche en bas/extrude) et extrudez en cliquant sur une des faces jusqu'à la ligne plus foncée (vérifiez dans la vue de FRONT).

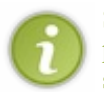

Si vous êtes en mode *Arc Rotate* cela n'affecte pas la sélection, vous pouvez donc vous balader dans la scène sans perdre cette dernière. Pour quitter le mode *arc rotate* faites un clic droit n'importe où, cela n'affectera pas non plus la sélection.

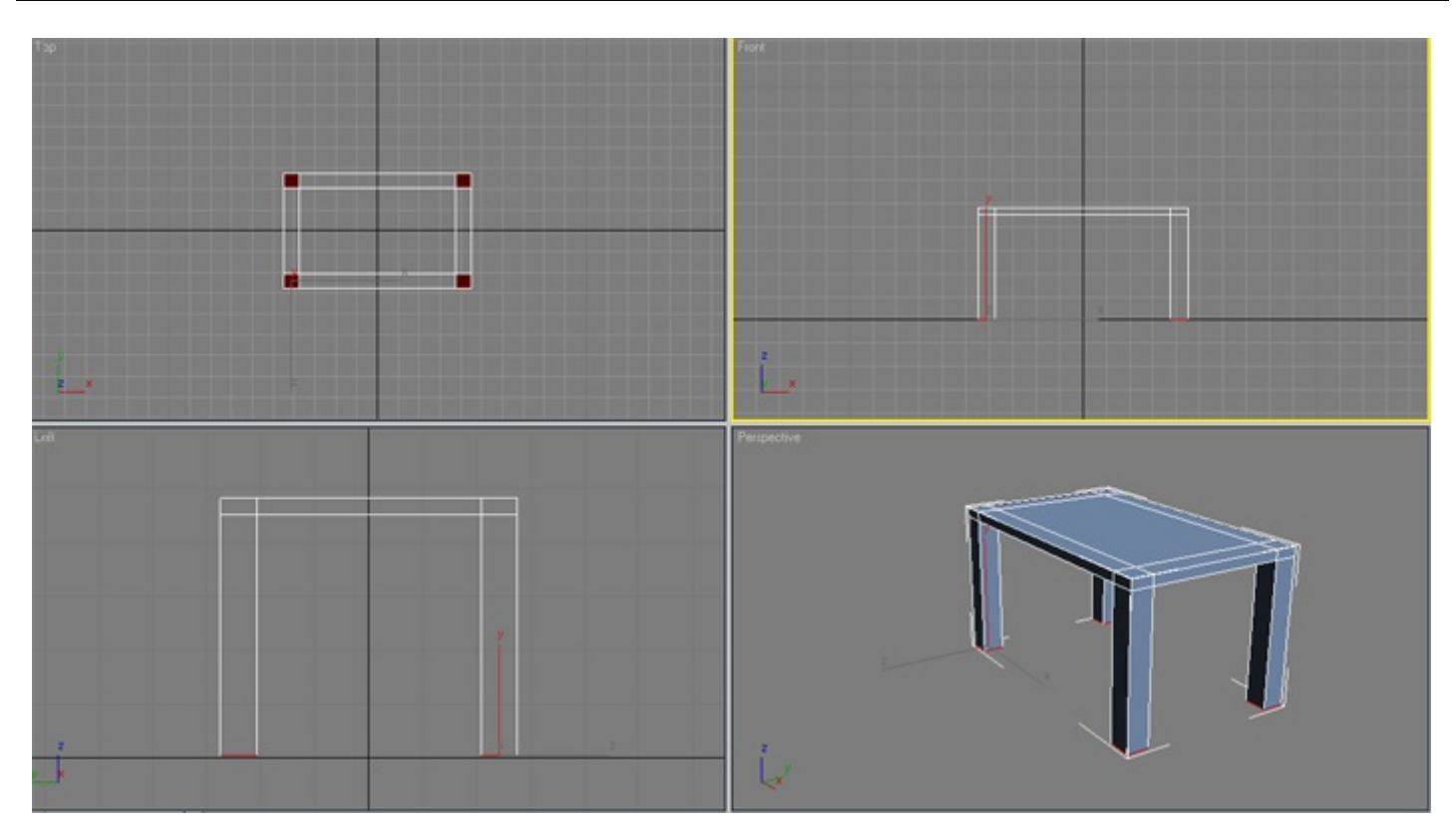

Si vous avez toujours la sélection de vos pieds de table parfait, sinon re-sélectionnez-les ! Passez en mode Scale et redimensionnez les pieds pour rendre quelque chose de ce genre là :

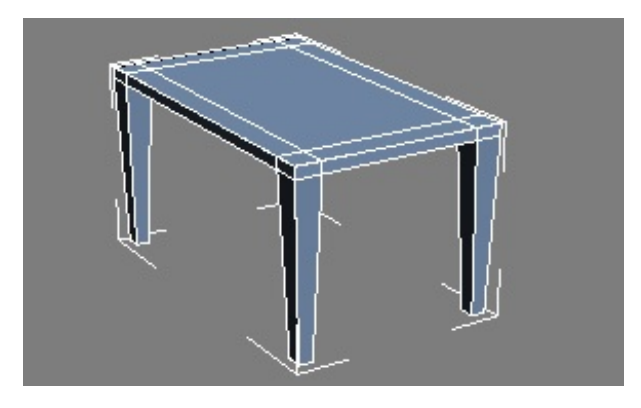

Voilà nous avons fini de modéliser la scène, je vous l'accorde c'est très très basique mais il faut bien commencer par là !

#### <span id="page-24-0"></span>**[Rendu](#page-1-27) de la scène**

Nous allons faire un petit rendu de notre vue perspective. Comme je l'ai expliqué dans les parties précédentes, si vous n'avez fait aucun rendu sélectionnez la vue perspective pour qu'elle soit entourée d'un contour jaune et appuyez sur **F9** ! Si vous avez déjà fait les fous, sélectionnez la vue perspective et appuyez sur **F10** et **ENTRER**.

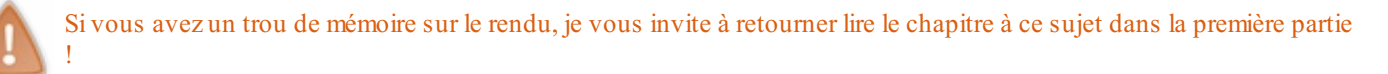

N'hésitez pas à changer le fond noir en blanc avec la boite de dialogue *'Environment'* (touche **8** du clavier ou Rendering > environnement dans le menu). Changez le noir en haut par du blanc.

Voilà ce que ça donne chez moi :

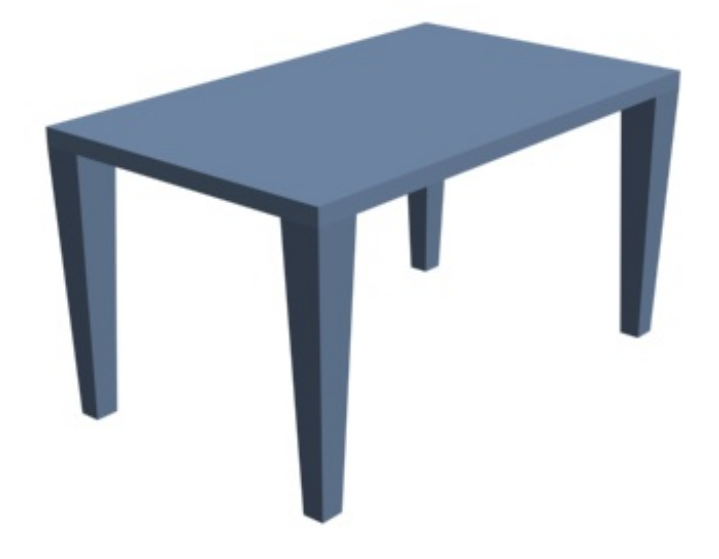

Vous pouvez bouger votre vue et refaire un rendu etc... Profitez de votre œuvre !!

Bon et bien les Zéros je vous félicite pour avoir tenu le coup jusqu'ici ! Votre premier objet 3D est modélisé ! Seconde partie, vous allez texturer cette table pour qu'elle devienne un peu plus réaliste (si toutefois on peut dire réaliste  $\odot$ ).

# <span id="page-26-0"></span>Initiation au texturing et [application](#page-1-28) concrète

Il faut savoir qu'en 3D il y a plusieurs phases de production pour avoir un objet terminé. Nous avons fait la phase de modélisation et maintenant nous allons voir la phase de *texturing*.

<span id="page-26-1"></span>**Notions de base et [Material](#page-1-29) Editor**

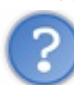

Mais que veux-tu dire par *texturing* ?

Le *texturing* est l'application d'une image ou de plusieurs images 2D sur un objet 3D. Une texture est donc une image 2D comme ci-dessous :

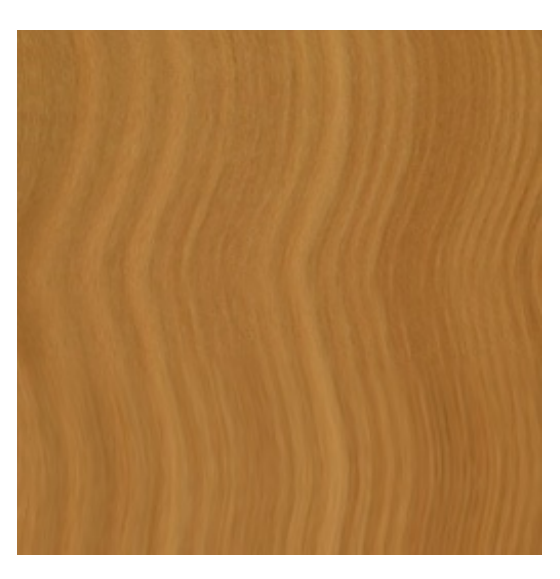

Je vous invite à l'enregistrer sur votre disque dur pour l'utiliser sur notre *table.max* !

Donc nous allons appliquer cette texture bois sur notre **table** à l'aide du **Material Editor**. Le *Material Editor* est une boite de dialogue dans 3ds Maxqui permet de gérer tout ce qui concerne l'application et la modification des textures et matériaux. C'est votre **Base de Donnée Image** de votre scène.

#### Matériaux? Textures ? Quelle est la différence ?

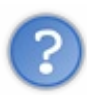

Le bois, la roche, le plastique... sont des matériaux: ils peuvent être granuleux, lisses, mattes ou réfléchissants. La texture, elle, c'est une image, ce que l'on voit, ce qui est "posé" sur le matériau et qui bénéficie des caractéristiques de ce dernier.

Pour l'exemple, une boule de billard : le matériau est de la résine/plastique très dure et très brillante **et** la texture est la couleur et le numéro. En espérant avoir été clair...  $\binom{m}{n}$ 

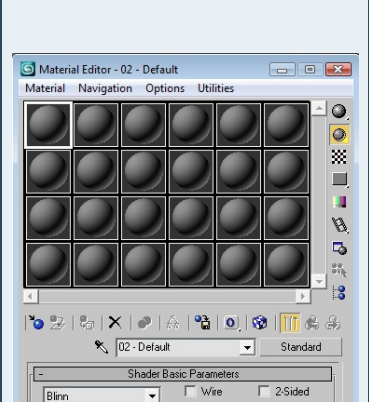

#### **Les sphères grises**

Ce sont les matériaux. Elles servent de support pour vos textures, vous allez mettre vos textures dessus ! Une texture présente dans la scène est automatiquement présente ici. Pour changer le nombre de boules par ligne et par colonne un clic droit sur l'une d'entre elle : la sélection tout en bas de 3x2, 5x3 ou 6x4 résoudra votre problème !

**Icônes à droite**

Ne vous en préoccupez pas pour le moment.

#### **Icônes en dessous des sphères grises**

Alors le premier tout à gauche se nomme Get Material, il permet d'aller chercher des matériauxpré-enregistrés sur votre disque dur. On y revient après !

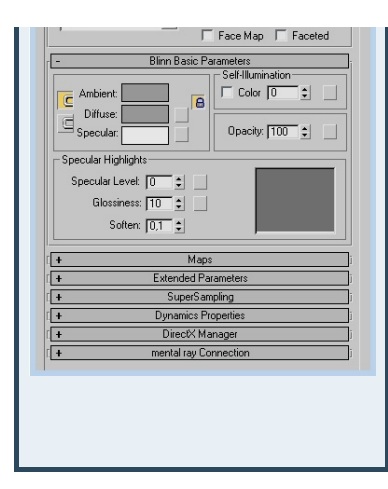

L'icône du cube bleu et blanc permet d'afficher directement la texture dans la scène ou pas. Pratique pour voir ce que ça donne sans faire un rendu.

#### **Nom et Style**

Le nomde la sphère grise est affiché, de base : *01 - Default*. Vous pouvez le changer à votre guise.

A droite de celui-cise trouve une case avec *Standard* d'écrit dedans. Cela correspond au style de matériau de votre sphère. On y reviendra progressivement après.

#### **Paramètres**

L'ensemble des menus en dessous sont les paramètres relatifs au style de la sphère et donc de votre matériau. Vous pouvez gérer la luminosité, la réflexion, la réfraction, la taille, le bump, les couleurs...

Bon vous avez enregistré la texture bois ci-dessus (clic droit > enregistrer sous...). Mettez la dans le dossier que vous voulez mais n'oubliez pas ou vous l'avez mise...

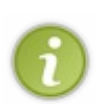

#### **Vos textures** :

Faites vous un dossier textures personnel pour y mettre et y classer toutes les textures que vous récupérez ou fabriquez.Ainsi lorsque vous aurez besoin d'une texture *bois* il vous suffira d'aller dans *texture/bois/maTexturebois.jpg* pour récupérer et choisir ce que vous voulez.

#### *Importer un material*

Je vais vous expliquer comment utiliser le *Get Material*, on ne va pas s'en servir pour le moment mais ça coute rien de s'y arrêter quelques instants.

Ouvrez **table.max** si ce n'est pas fait et ouvrez le *Material Editor* via la touche **M**du clavier ou en cliquant sur l'icône

dans le panneau supérieur à droite.

Apparait alors la boite de dialogue. Cliquez sur une sphère, la première en haut à gauche (peu importe en fait...) et cliquez sur *Get Material*  $\left\| \cdot \right\|$  dans les icônes en dessous.

Une autre boite de dialogue apparait :

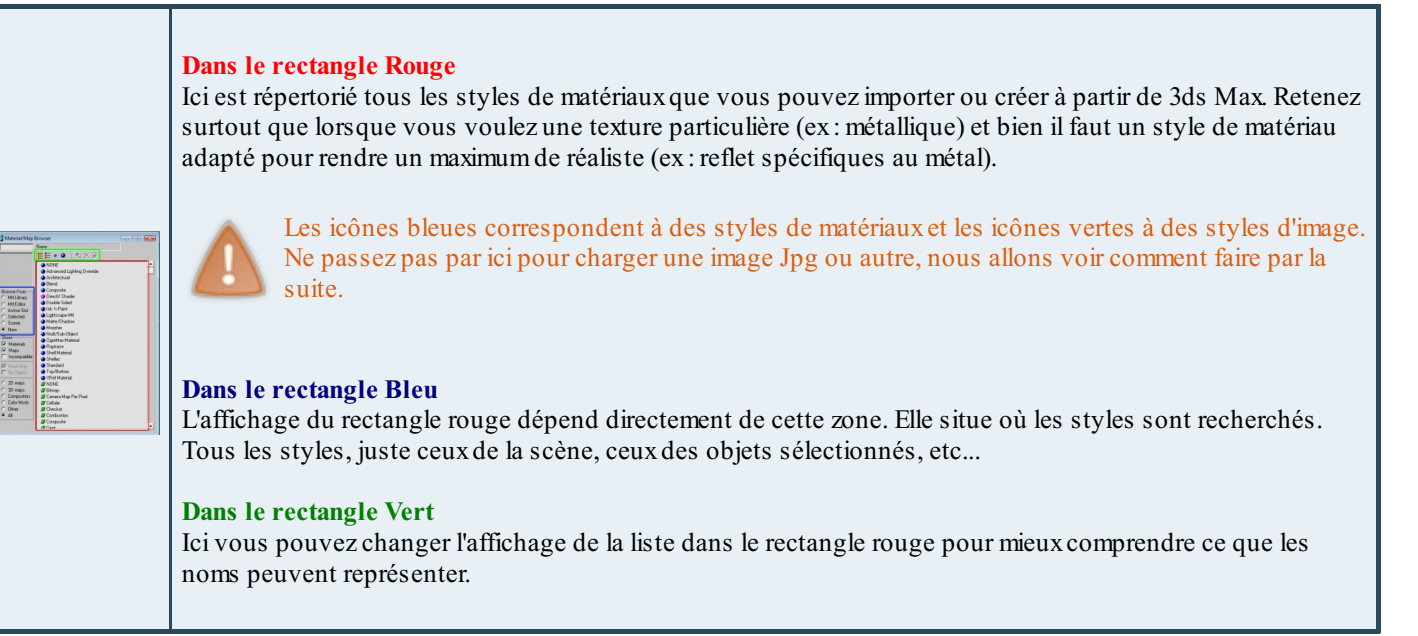

Vous allez pouvoir importer vos matériauxmaintenant. Je vous l'avait dit que c'était vite fait.

#### <span id="page-28-0"></span>**[Importez](#page-1-30) vos textures**

Sélectionnez donc un *slot* dans le *Material Editor* **(une sphère = un** *slot***)** .

# <span id="page-28-1"></span>**[Paramètres](#page-1-31) d'un** *slot* **Standard**

Le *slot* est normalement de base du style **Standard**. On va conserver ce style pour le moment. Dans les paramètres du *slot* on va voir à quoiservent certaines options :

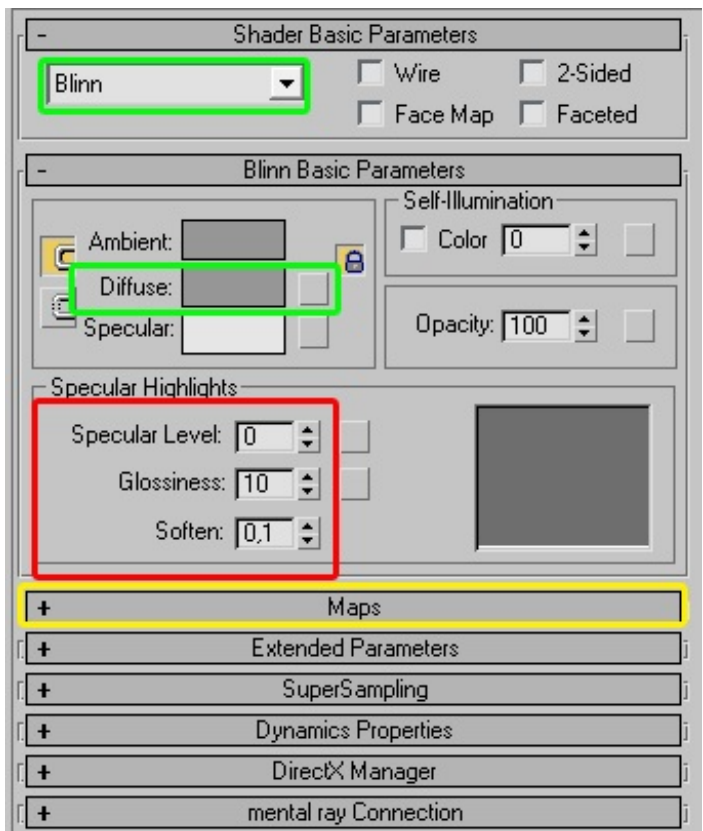

#### *Options*

- **Blinn** dans *Shader Basic Parameters* correspond au mode d'ombrage utilisé sur le matériau utilisé.
- **Diffuse** correspond à la couleur du matériau.
- **Specular Highlight** correspond au reflet spéculaire du material.Avec ces options on ajoute des effets comme  $\bullet$ plastifié/métallique à un matériau.
- **Maps** regroupe les caractéristiques du matériau et permet de doser de 0 à 100 les effets de chaque option.

Nous allons importer notre texture bois au *slot* sélectionné. Pour cela cliquez sur le petit carré grisé juste à droite de *Diffuse* !

Diffuse:

Une boite de dialogue qui ressemble fortement à celle vue précédemment apparait. Choisissez **Bitmap** en haut de la liste en double cliquant dessus. 3ds Maxvous demande alors d'ouvrir un fichier image, allez prendre la texture *bois* que vous avez normalement rangée dans un petit coin et faites Ok !

Wahou, votre *slot* a pris la couleur de la texture bois !!

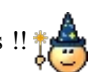

Vous savez maintenant comment mettre votre propre image sur un *slot*.

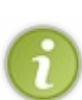

Vous avez sélectionné **Bitmap** pour aller chercher votre texture ; **bitmap** fonctionne pour tous les types d'images : psd, jpg, bmp, png, tga, ...

Remarque : lorsque vous utilisez un type de fichier (exemple : xxx.png) et que vous souhaitez changer la texture après, la boite de dialogue n'affichera plus que les fichiers PNG. Il faut donc remettre 'tous les fichiers' en bas de la boite de dialogue.

Si vous faites attention, les paramètres **Standard** ont disparu pour laisser place auxparamètre **Bitmap** ! Normal, nous sommes dans le sous-mode Bitmap de notre matériau Standard ! Pardon ?

Vous allez comprendre. Changez déjà le nomde l'image bitmap en *'bois'* comme j'ai fait et cliquez sur l'icône que j'ai entourée d'un carré rouge au dessus de **Bitmap** !

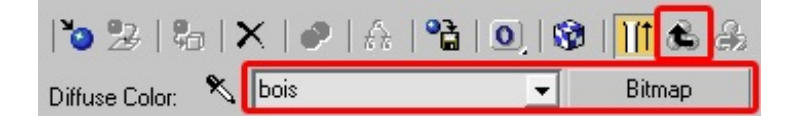

Normalement ça vous fait revenir au mode Standard ! Ce bouton sert en effet à remonter dans la hiérarchie de votre matériau !

#### **Hiérarchie** ?

Les matériaux dans 3ds Max peuvent être faits à l'aide de plusieurs matériaux, textures, effets et autres... Je vous ferai un jolischéma explicatif plus tard, c'est pas utile pour le moment, ça risque de vous embrouiller.

Donc reprenons, dans les paramètres **Standard** ouvrez le panneau **Maps**.

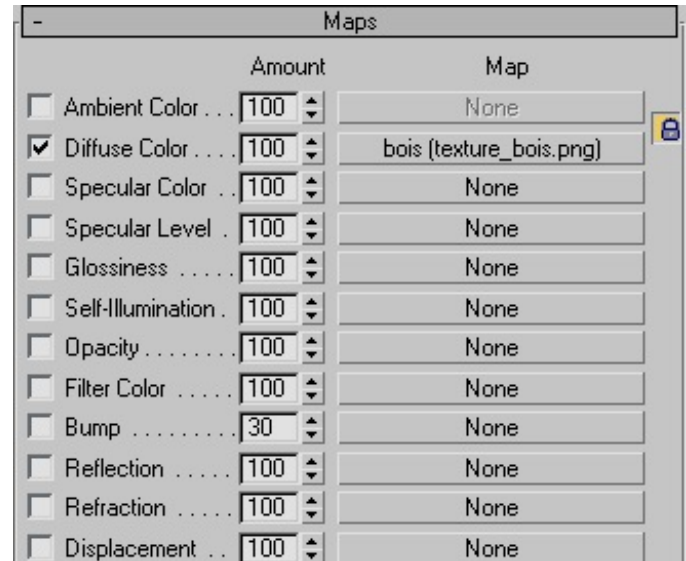

Vous pouvez voir que en face de **Diffuse Color** il y a maintenant le nomque vous avez mis et le nomde votre texture bois ! A droite de *Diffuse Color* il y a un chiffre : 100, c'est le pourcentage de visibilité de votre texture. Si vous mettez 50 et bien elle sera transparente de 50% et vous verrez 50% de la couleur de **Diffuse Color** choisi en haut.

#### **Bricolage** :

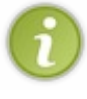

Cela peut être très pratique si vous voulez rajouter un peu de vert au bois, vous sélectionnez une texture bois et mettez une couleur verte dans le *diffuse*. Ensuite il vous suffit de gérer le pourcentage de transparence de votre texture et c'est fait !

Cependant c'est du bricolage et il est préférable d'utiliser un bois déjà vert comme texture.

### <span id="page-30-0"></span>**[Application](#page-1-32) des textures**

Bon revenons à nos moutons, remettez 100 dans le *diffuse* si vous y avez touché ! Nous allons maintenant appliquer ce matériau à notre table sinon ça ne sert à rien... (

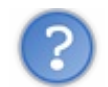

Mais je fais ça comment ?

Ilsuffit de cliquer une fois sur le *slot* et de maintenir le clic. Puis vous faites un glissé-déposé sur l'objet ! Une autre manière de le faire consiste à sélectionnez l'objet en question et de cliquer sur ce bouton :  $\mathbb{R}_{\Box}$ 

Ce bouton est grisé par défaut, il faut sélectionner un objet pour qu'ilse colore ! Il est situé à droite de **Get Material**. Si vous ne voyez pas la texture dans la vue perspective cliquez sur le bouton d'affichage dans le **Material Editor** :

#### Voilà notre table est texturée !

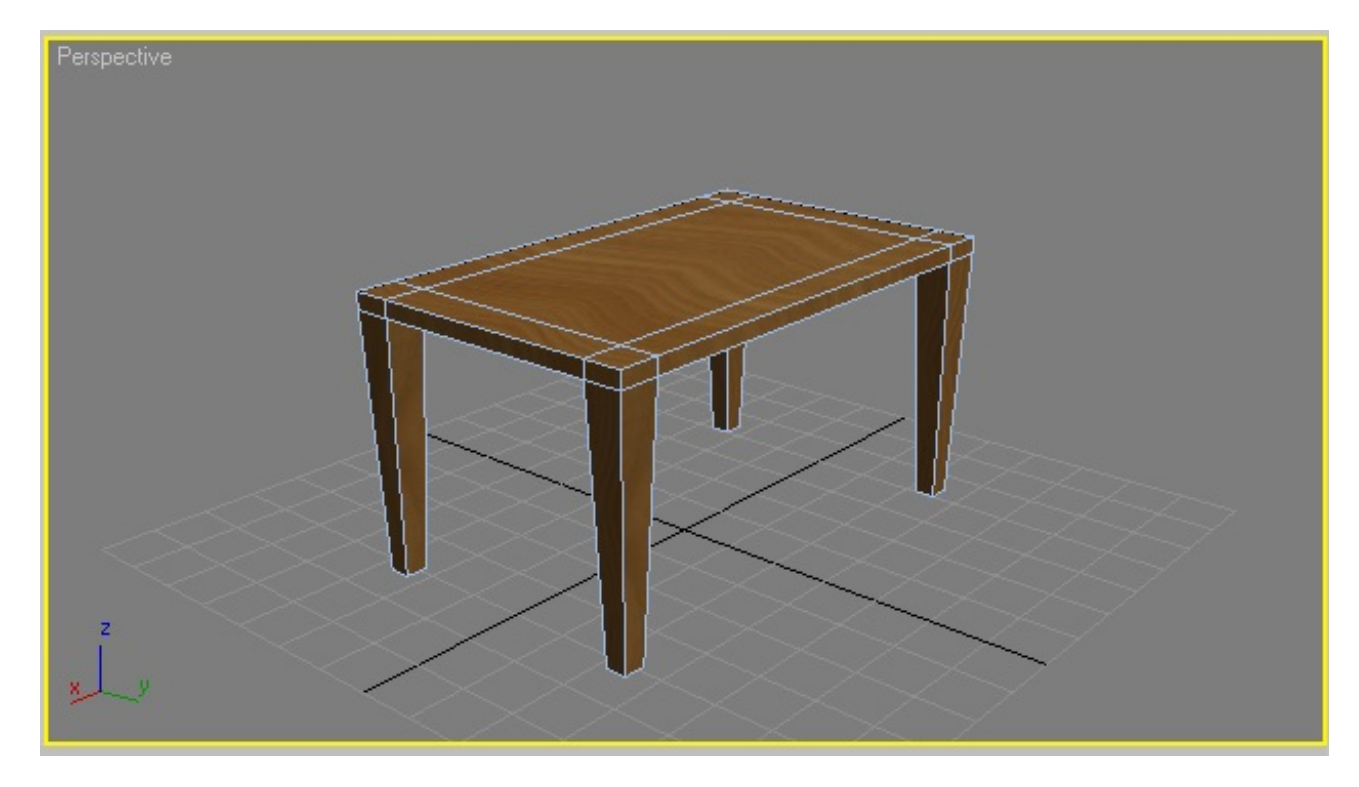

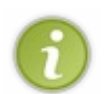

**Bricolage** (suite et fin) :

Si vous voulez, vous pouvez faire un petit test en mettant une couleur rouge dans le **diffuse Color** et en mettant le **diffuse Color** à 50% pour voir ce que ça donne ! Faites alors un petit rendu de votre vue perspective !

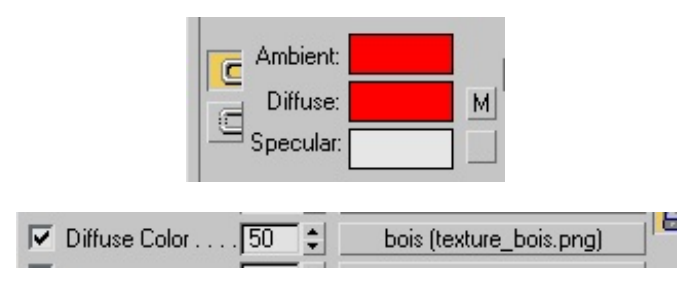

# <span id="page-30-1"></span>**[Modification](#page-1-33) des coordonnées UV**

Comme vous pouvez voir il y a des petits problèmes sur la texture de notre table... Elle n'est pas uniforme et semble étirée à plusieurs endroits.

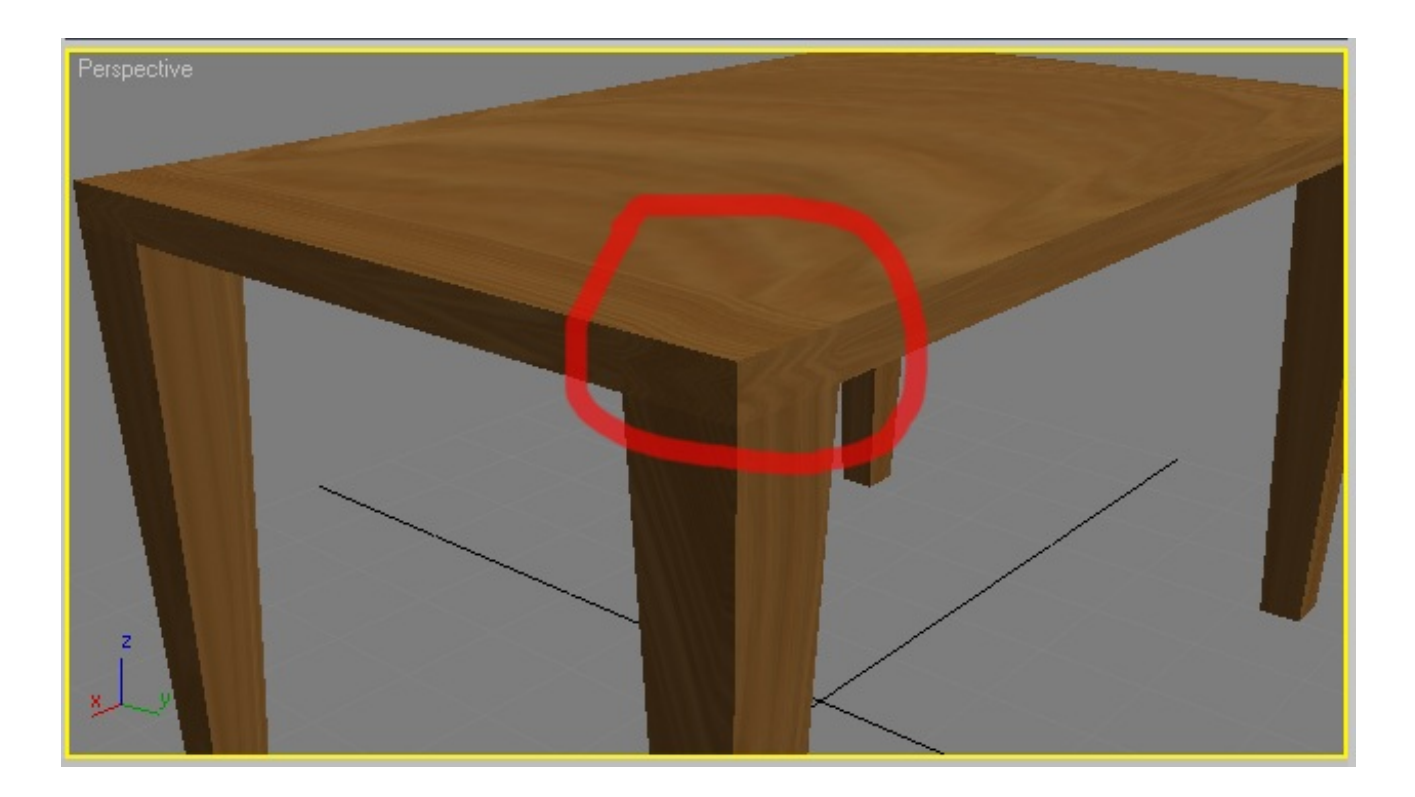

Pour comprendre ce phénomène il faut comprendre comment une texture est appliquée. En fait de base comme on vient de faire la texture est appliquée PAR FACE !

Cela signifie qu'il y a une texture entière par face, si la face est très longue et pas large la texture sera étirée sur la longueur et aplatie sur la largeur pour rentrer dans la face...

A gauche la texture de base, à droite en haut une face plus large que longue et en bas à droite une face très longue mais pas *large : la texture de base est déformée pour rentrer dans les faces !*

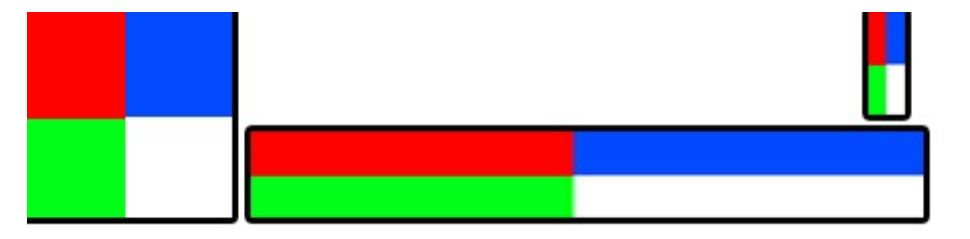

Nous avons modifié les faces de notre table lors de la modélisation pour pouvoir extruder les pieds de la boxinitiale : les faces ne sont plus de la même taille et donc l'application de la texture est difforme !

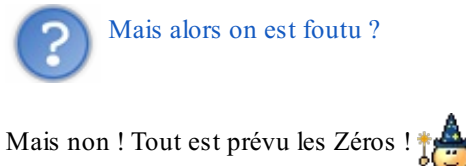

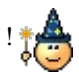

Nous allons appliquer un **Modificateurs** pour palier ce problème. Ce modificateur se nomme *UVW Map*

# <span id="page-31-0"></span>**[UVW](#page-1-34) Map**

Sélectionnez votre table dans une vue et allez dans le l'onglet **Modifier**. Dans **modifier list** allez chercher tout en bas **UVW Map** et cliquez dessus.

Les paramètres de l'*UVW Map* apparaissent en dessous.

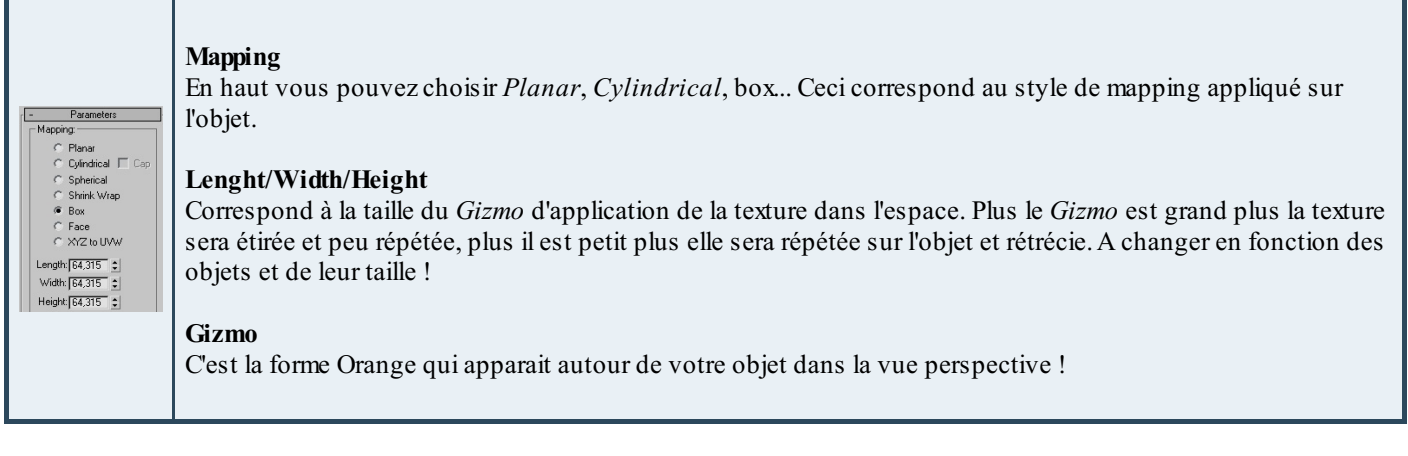

Nous allons mettre le mode de mapping **Box** pour notre table. Je vous invite à tester les autres modes.Attention auxvaleurs *Length*/*Width*/*Height* quisont la taille du *gizmo* et donc de la texture, moi je suis à 64 sur les 3 valeurs. Voilà c'est quand même plus propre maintenant, elle en jette cette table !!

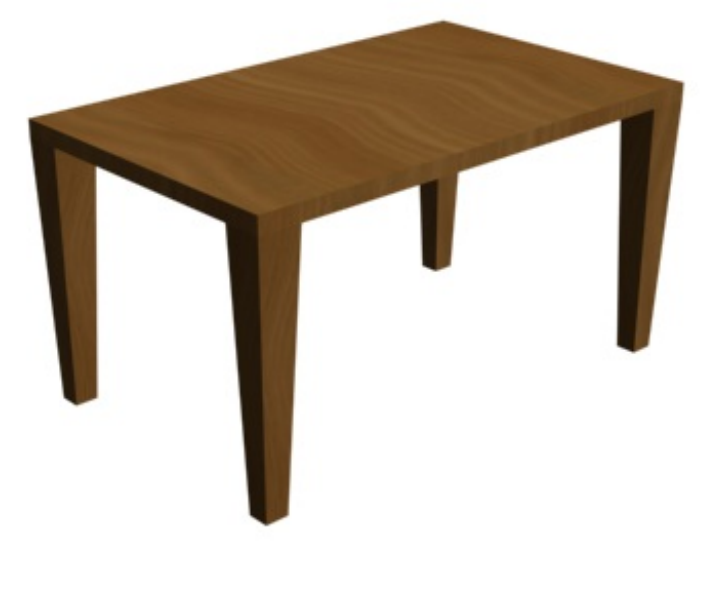

<span id="page-32-0"></span>Voilà, c'est cette partie est terminée ! Content ? J'en suis persuadé... (

# Ajoutez des objets à votre scène

Nous allons maintenant apprendre à utiliser l'objet de base **Plane** pour créer un semblant d'environnement. Puis nous verrons comment utiliser l'outil **Line** et un modificateur spécifique afin de créer notre propre objet 3D : un verre !

#### <span id="page-33-0"></span>**Plane : [Ajoutez](#page-1-35) un sol**

Première étape : créer un sol pour la table !

# <span id="page-33-1"></span>**[Création](#page-1-36)**

Allez dans l'onglet *Create* et dans les objets cliquez sur *Plane*.

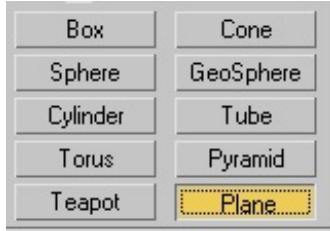

Créer donc une **plane** à peu près centrée au milieu de la table,regarder avec la vue *TOP*, de **300 Lenght x 400 Width**,**4** segments de *Length* et **5** de *Width*. Pour modifier les paramètres de cette *plane* ça marche comme pour les box: onglet **Modifier**!

Si votre *plane* n'est pas centrée sur votre table, déplacez-la avec l'outil *Move*

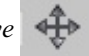

Seconde étape : texturer ce sol pour le rendre un peu plus réaliste !

# <span id="page-33-2"></span>**[Texturage](#page-1-37)**

Voici la texture que nous allons utiliser, enregistrez-la dans un endroit sûr !

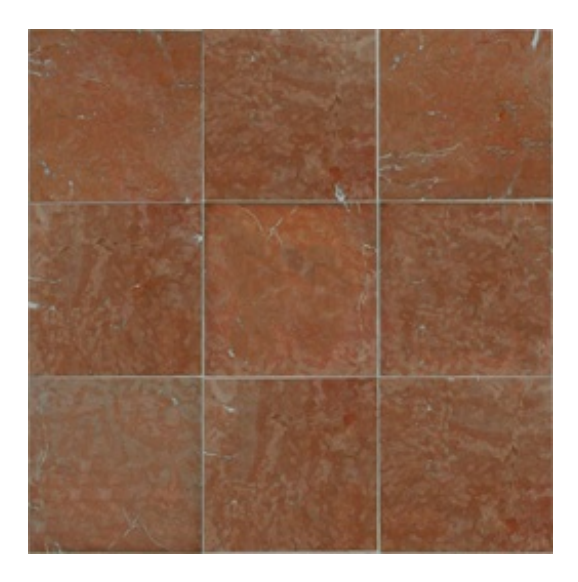

Ouvrez le **Material Editor** (touche **M**du clavier). Nous allons importer cette texture d'une autre manière pour vous faire découvrir les options cachées de 3ds Max.

Dans les onglets du panneau latéral, allez dans le dernier à droite avec l'image du marteau : **Utilities** !

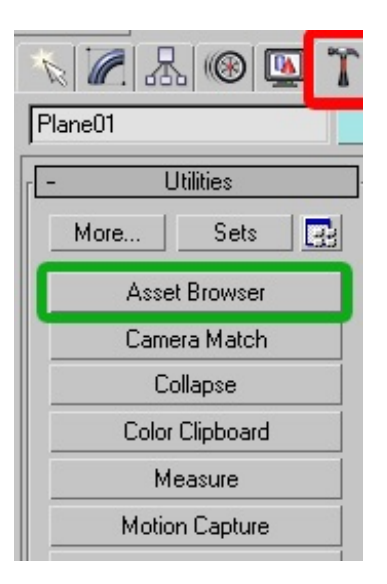

Dans les boutons du dessous cliquez sur le bouton que j'ai encadré de vert : **Asset Browser**.

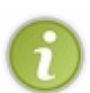

### J'ai pas ce bouton...

Cela peut arriver, pour palier ce problème vous pouvez cliquer sur le bouton *More* en haut et cherchez l'utilitaire *Asset Browser* dans la liste !

Donc normalement une fenêtre s'est ouverte, une sorte d'explorateur de votre ordinateur.Allez dans le dossier où vous avez mis la texture de sol ci-dessus. Vous devriez la voir apparaitre et si vous double cliquez dessus elle s'affiche !

Vous allez décaler la fenêtre **Asset Browser** pour voir le **Material Editor** derrière et vous allez faire un **Glissé-Déposé** de la texture sur un **slot vide** (une sphère inutilisée).

Celle-ci prend alors la texture de votre sol !

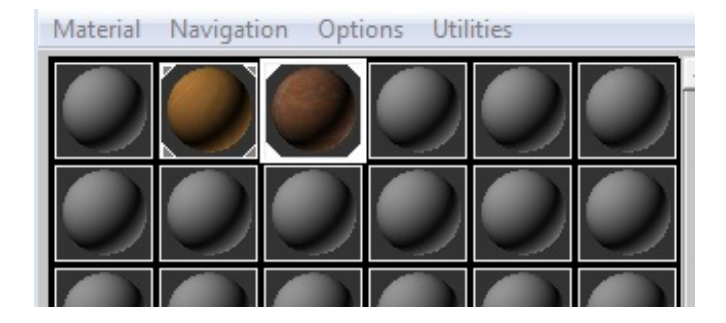

#### Quittez alors l'*Asset Browser*.

Un nouveau glissé-déposé du slot vers le sol dans la vue perspective et hop votre texture est posée !

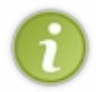

L'*asset browser* est très peu utilisé car il est un peu inutile avec toutes les possibilités qu'offre le *material editor* pour allez chercher des textures et des matériaux. Je vous ai montré comment l'utiliser pour que vous sachiez à quoi ilsert, gardez cependant la méthode utilisée dans le chapitre précédent.

Nous avons alors le même problème que tout à l'heure : la texture est étirée une seule fois sur tout l'objet sol... Nous allons donc appliquer un modificateur **UVW Map** pour rectifier tout ça !Allez dans l'onglet *Modifier* et ajouter le modificateur **UVW Map** tout en bas de la liste.

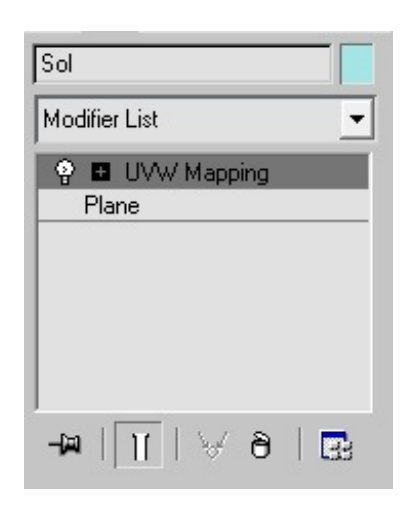

Vous pouvez remarquer que j'ai changé le nomde notre *Plane* en Sol. Je vous invite vraiment à toujours avoir des noms explicites pour vous y retrouver, question d'organisation !

Dans l'UVW Map passer en mode FACES : la texture est alors bien appliquée.

Je vous ai fait créer une plane avec 4 segments x 5 au début, l'utilité se démontre ici : la texture est répétée sur chaque face proprement. Quand j'ai créé ma *plane* j'ai fait en sorte de mettre des faces à peu près carrées en prévoyance de la suite, car je savais que ma texture serait carrée. Cela dit, dans le cas ou vous n'auriez qu'une seule face non carrée, il suffirait alors de changer la taille du *gizmo* de l'*UVW Map* en largeur et longueur pour réduire la taille de la texture et l'appliquer correctement.Amusez-vous à tester les possibilités de l'*UVW Map* et de son *gizmo* sur une autre *plane*.

Allez un petit rendu pour la route :

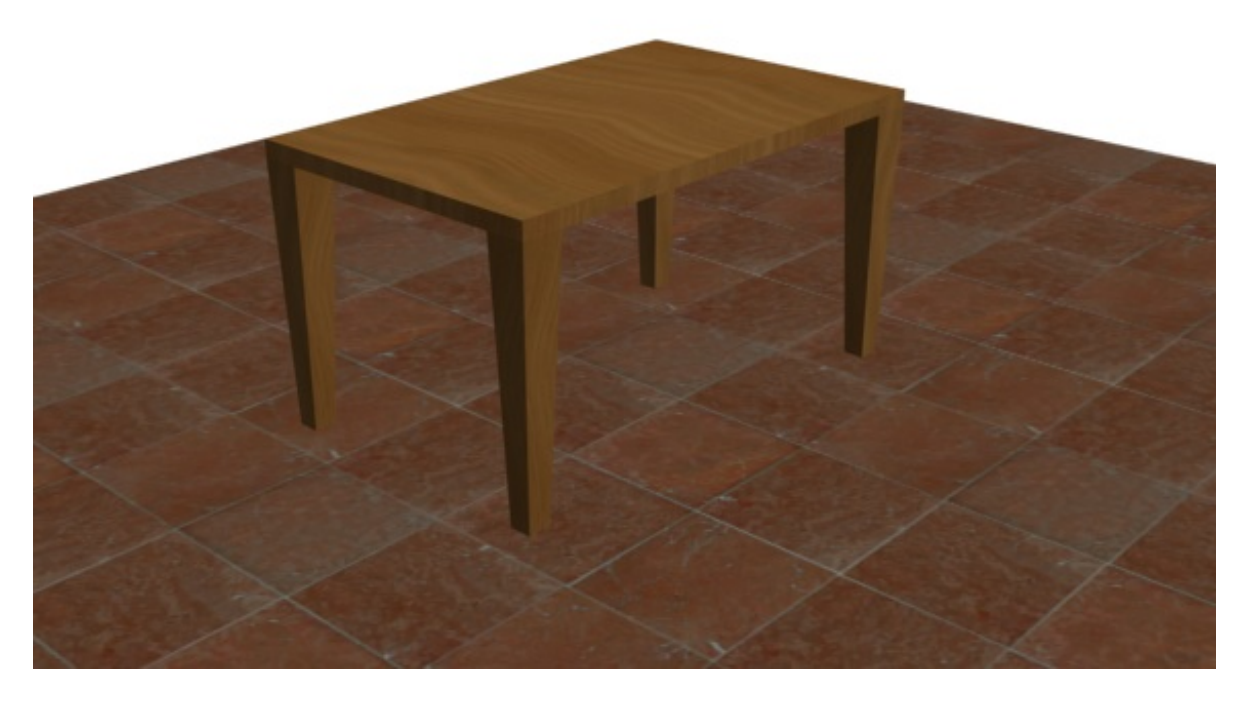

Bon et bien voilà pour ce Sol ! Nous allons maintenant rajouter quelques objets pour découvrir différentes manières de modéliser.

### <span id="page-35-0"></span>**Lathe : [Créez](#page-1-38) un verre**

Allez, nous allons voir comment modéliser un verre assez rapidement !

Première chose : nous allons utiliser l'outil *Ligne* : **Line**.

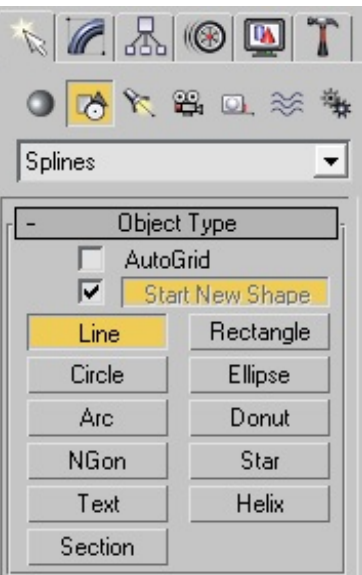

# <span id="page-36-0"></span>**[Création](#page-1-39) d'un verre**

## *Création de la courbe*

Une fois sélectionnée, allez dans la vue de face et créez une ligne comme ceci au dessus de votre table (grossièrement) :

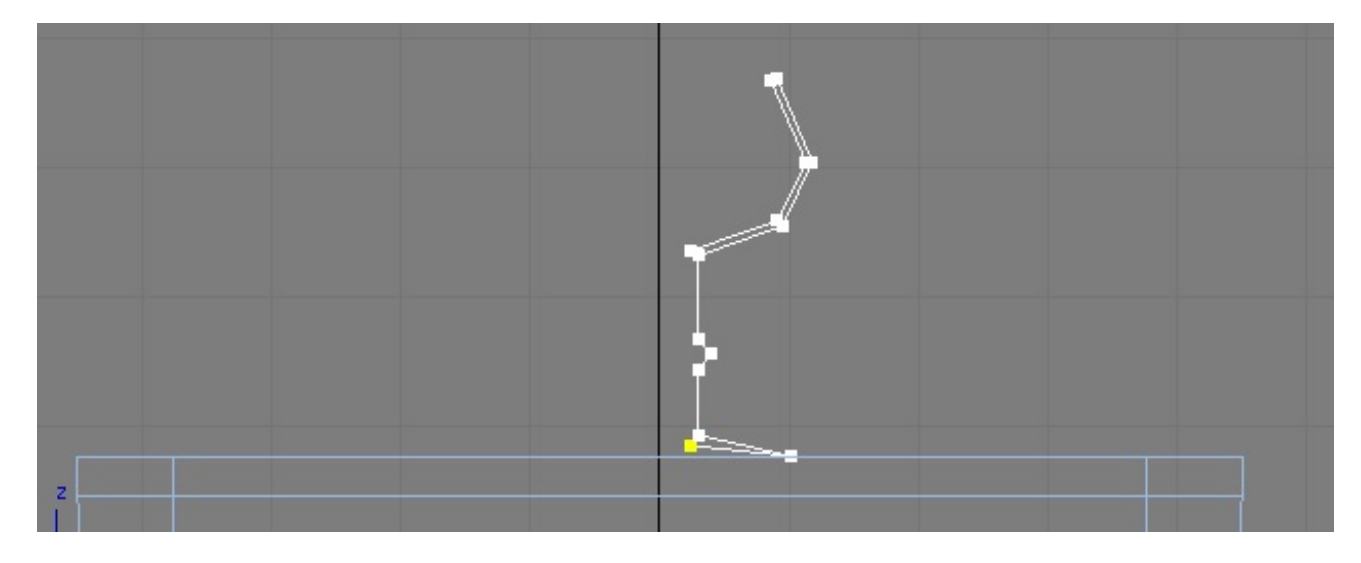

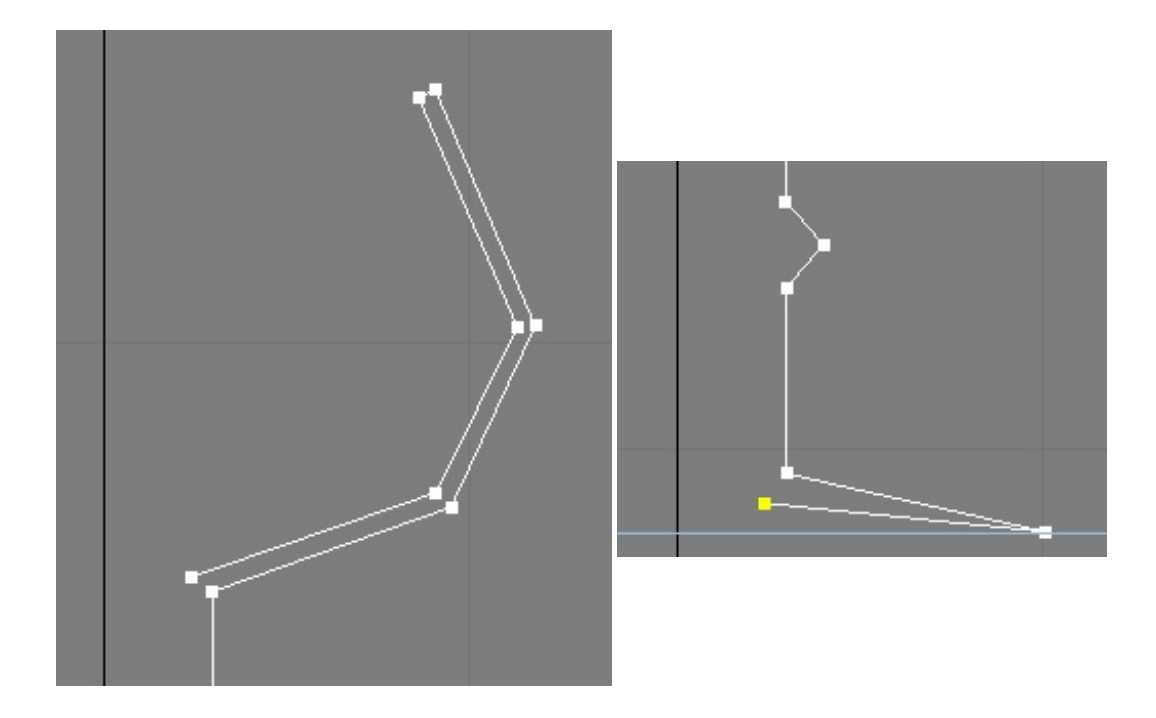

J'ai donc mis 13 points. Une fois que vous avez mis grossièrement ces points, passez dans le **Modify panel** et dans le mode sousobjet du modifier *line* qui est apparu, sélectionnez **vertex**.

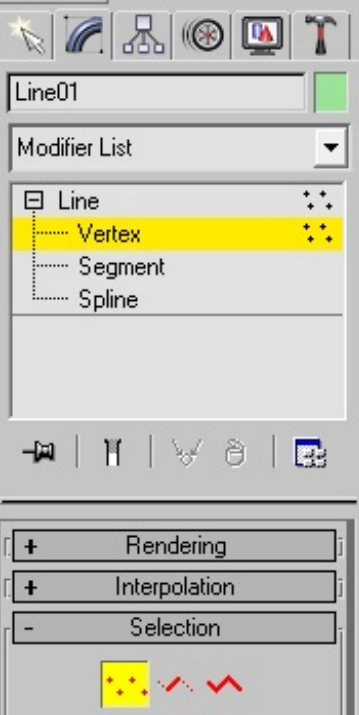

Modifiez ainsi votre ligne en déplaçant les points un à un via l'outil *move*  $\bigoplus$  pour que votre verre ressemble à ceci (vous pouvez aussi vérifier avec les images ci-dessus quisont correctes) :

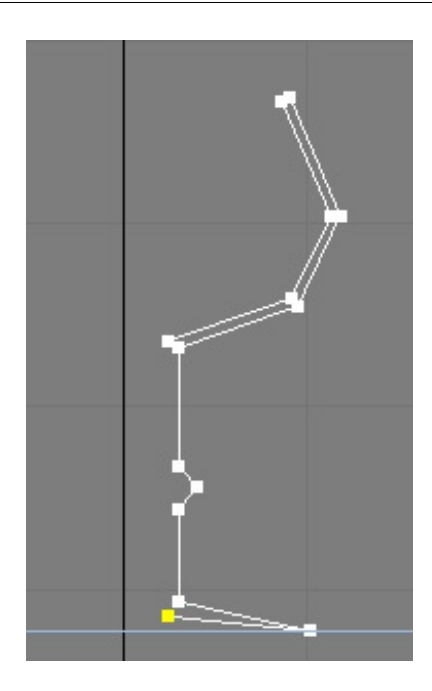

Nous avons donc maintenant la demi-coupe transversale de notre verre à pied. Nous allons découvrir l'outil **Lathe** !

#### *Création de notre verre en 3D*

Toujours dans le *modify panel*, dépliez la liste des modificateurs et cherchez **Lathe**.Appliquez celui-ci en cliquant dessus. Votre modifier *stack* affiche dorénavant deuxmodificateurs : **Lathe** et **Line**.

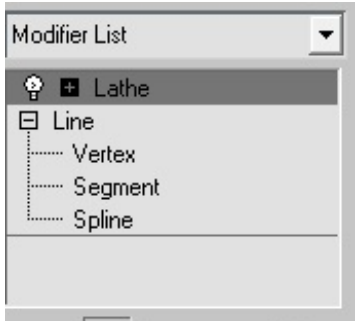

Dans vos vues vous avez sûrement remarqué que votre simple courbe s'était transformée en un objet 3D.

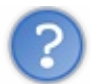

Mais où est notre joli verre que tu nous a promis ?

En effet, celui-ci ne ressemble pas vraiment à un verre, nous allons modifier ça dans les paramètres du modificateur *Lathe*. Alors premièrement testez les options d'axe X, Yet Z qui vous sont proposées, l'objet doit être modélisé sur sa hauteur. Puis essayez les 3 options de rotation, MIN et MAX.

#### **Degrees**

Permet de choisir l'axe de la rotation en degrés. Si vous ne voulez faire qu'une rotation de 90 degrés, ilsuffit de mettre 90. 360 correspondant à un tour complet.

#### **WeldCore**

Fusionner le cœur. Cette option permet de "coller" l'intérieur du *mesh* pour éviter les trous éventuels. Il est fortement conseillé de cocher cette option, surtout quand vous avez un objet qui doit être plein au centre comme notre verre.

#### **FlipNormals**

Cette option permet d'inverser les normales. Cela signifie que si vos faces lors de la rotation du Lathe sont à

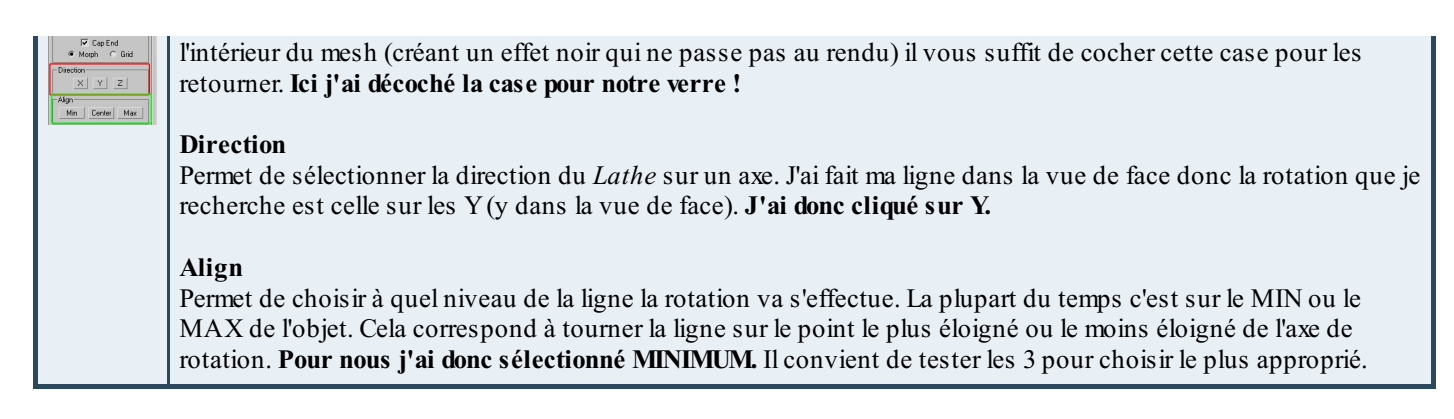

Voilà nous avons donc notre verre énorme et grossier :

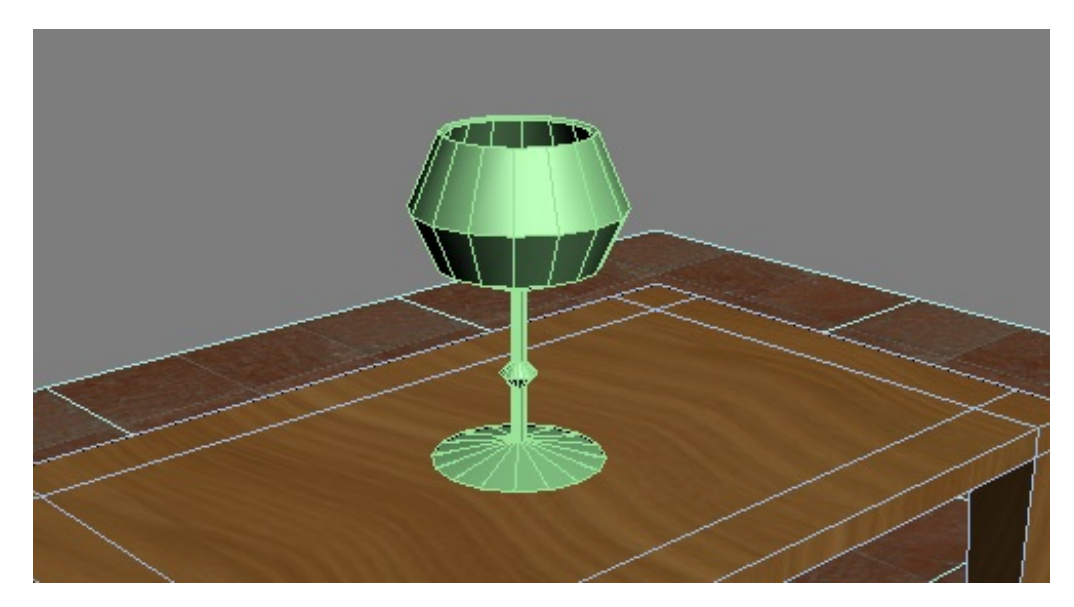

#### *Amélioration du verre*

Bon nous allons ajouter un peu de réalisme en adoucissant les bords. Nous pourrions simplement ajouter un modificateur **Meshsmooth** pour arrondir l'histoire, mais nous aborderons ce modificateur plus tard. Nous allons simplement adoucir via le modificateur **Line** déjà présent.

Pour cela nous allons modifier le type des points qui forment le contour du verre. Retournez dans le modificateur **Line** et choisissez vertexdans le menu déroulant. Sélectionnez alors ces points sur le verre :

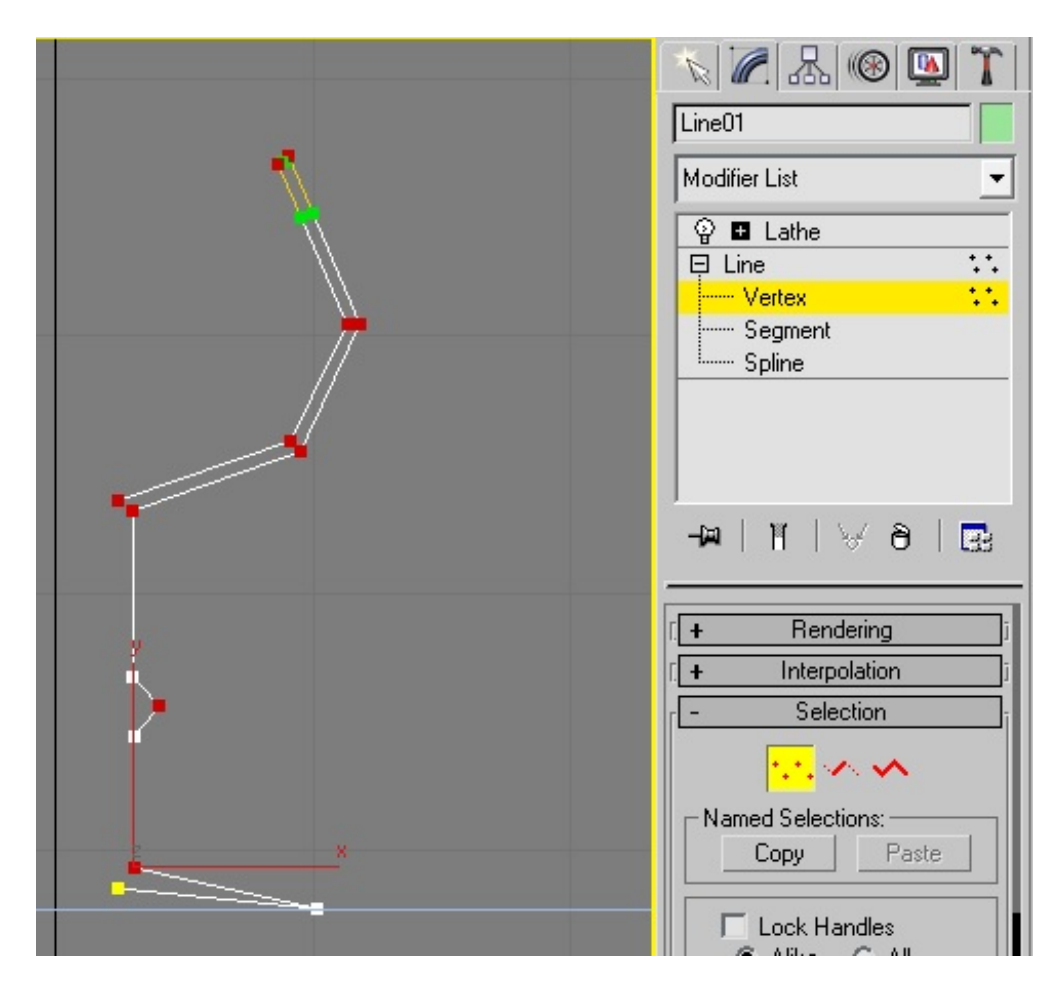

Puis un joli clic droit sur la fenêtre sur laquelle vous travaillez (moisur la LEFT), et un menu apparait :

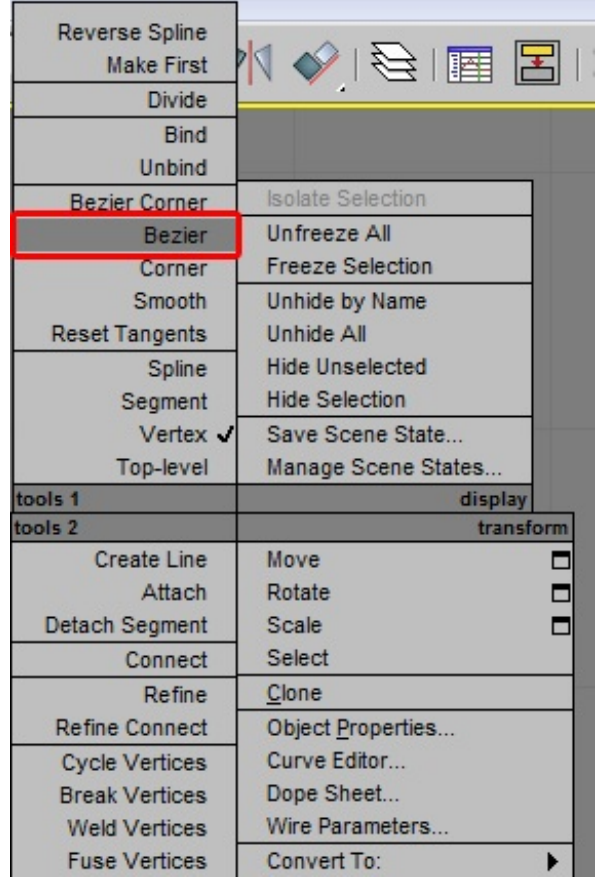

Sélectionnez alors **Bezier**. Ce mode transforme les *vertex* (points) de base en *Bézier vertex*. Votre verre ne ressemble à plus grand

chose maintenant, il est tout déformé ! Que cela ne tienne, travaillons maintenant ces *Bézier vertex*.

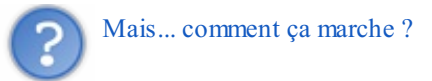

Comme dans tous les logiciels qui utilisent ce genre de points (logiciels vectoriels) : le point est toujours le même, il est relié à deuxpetits poids (les points verts reliés par un trait jaune)

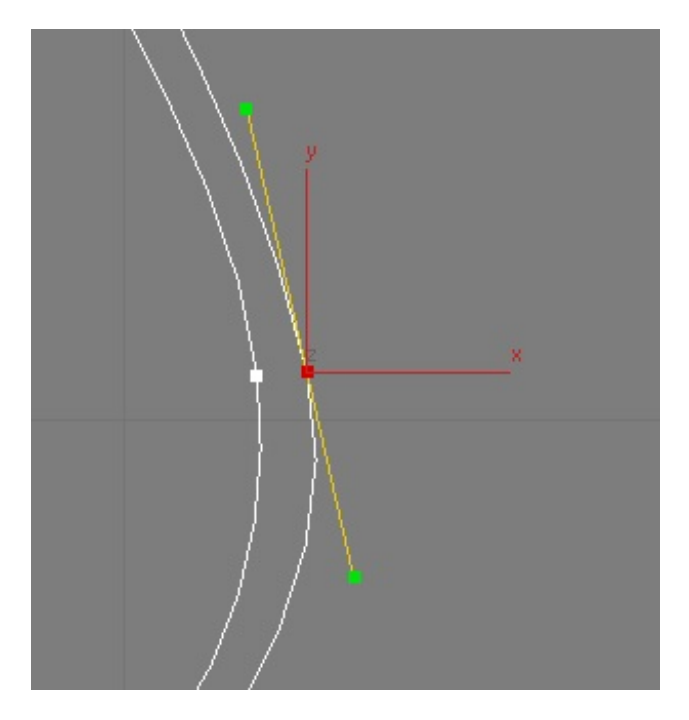

Ces poids sont déplaçable soit par deux: en cliquant et maintenant le clic sur un des points, puis en déplaçant ce poids. Soit seul, en appuyant sur SHIFT puis en suivant la même méthode ci-dessus.

Les poids permettent de créer un vecteur (courbe) beaucoup plus plaisant que le simple point *vertex* que nous avions précédemment (arête très dure). Je ne m'attarde pas sur la gestion des *Béziers*, ce n'est pas très compliqué et avec quelques essais vous aurez le coup de main.

Placez alors les points comme ceci en gérant les poids et les *vertex* un à un :

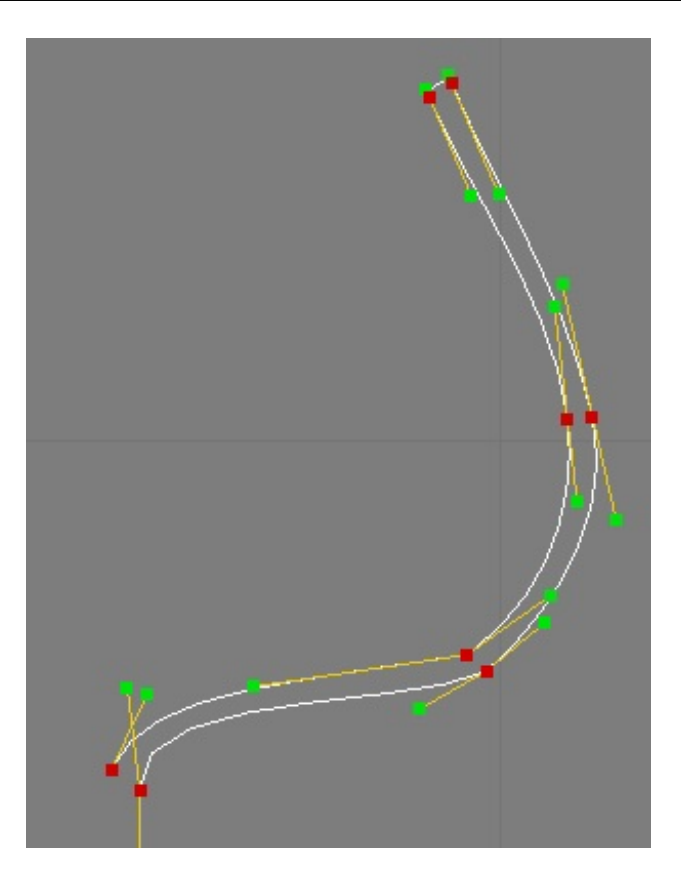

Pour avoir un rendu global qui ressemble à ceci :

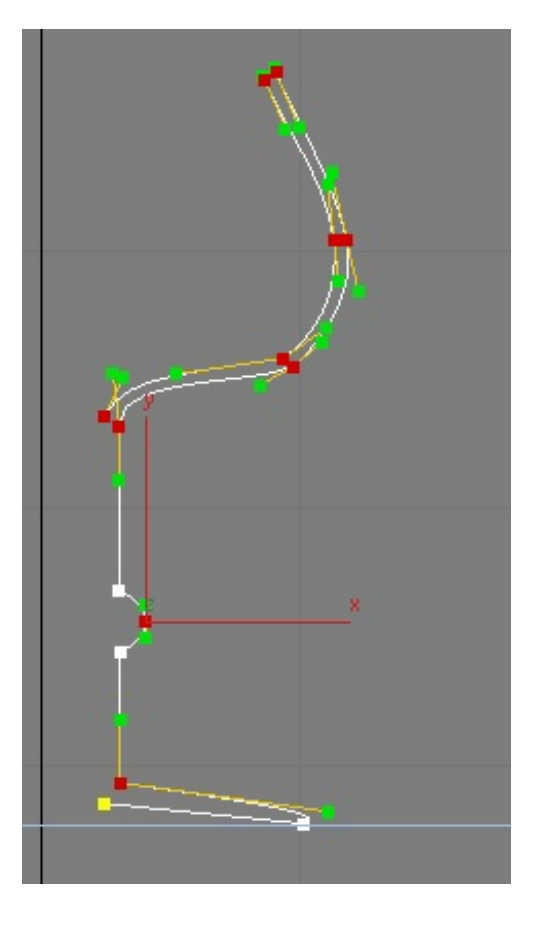

A vous de voir ce quise rapproche le plus possible d'un verre, n'hésitez pas à affiner avec le zoom. Pour ma part je m'arrête là, ça suffira.

*Aperçu*

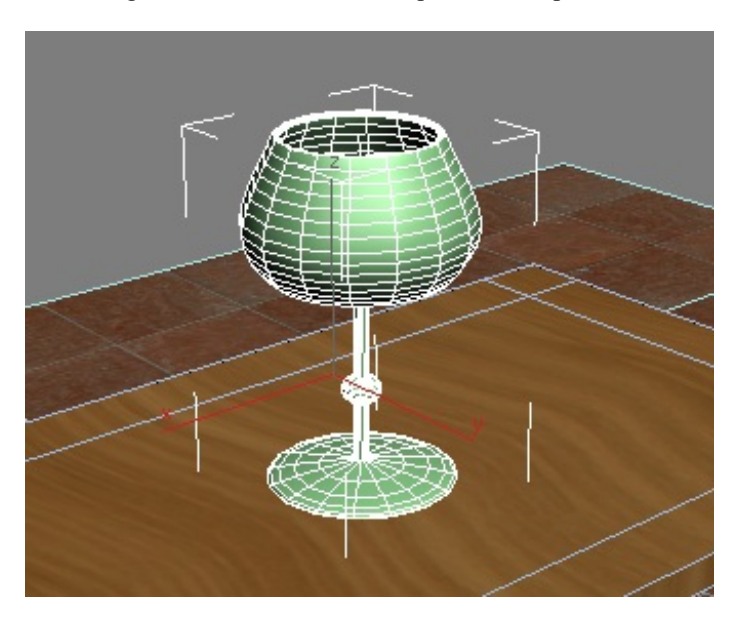

Retournez dans le modificateur Lathe et regardez votre œuvre ; c'est quand même plus beau maintenant !

Bon, ce verre est géant, n'est-ce pas ? Nous allons le réduire simplement via l'outil **Scale** :

n.

Cet outil est soit disponible en haut dans le panneau supérieur, ou sinon via un clic droit (menu bas droite). Retournez dans le panneau **Create**, cela permet de quitter le panneau *modifiers* qui contient nos modificateurs. Scalez alors **uniformément** votre verre, selon votre envie.

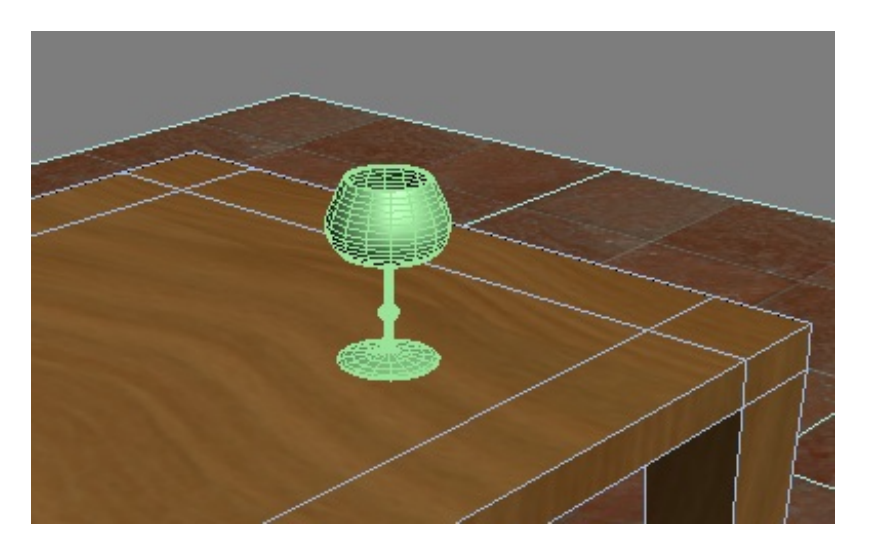

J'ai déplacé le verre pour qu'ilsoit posé correctement sur la table ; en effet, lors du redimensionnement ilse décolle de celle-ci.

Bon et bien voilà nous avons un verre beaucoup moins **LowPoly**, maintenant mais au moins il est beau. J'espère que vous êtes fier ! On fait un petit rendu de tout ça (**F9** ou **F10**):

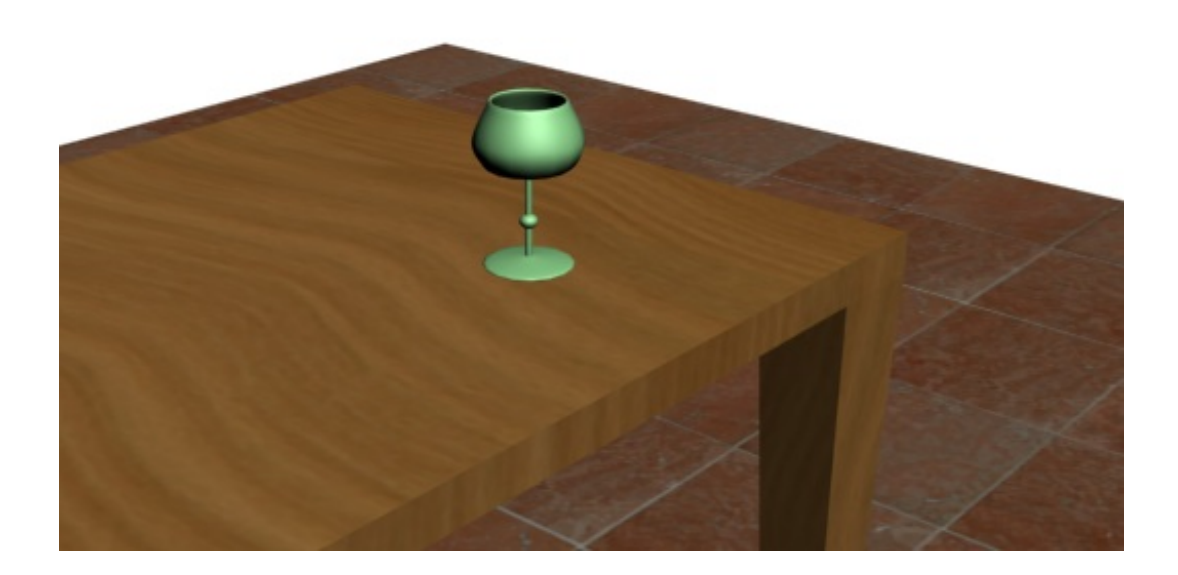

#### *Texture*

Allez, on fait *vite fait bien fait* la texture, c'est pour la forme. Je ne détaille pas les menus et options car nous verrons tout ça dans un tutoriel plus avancé sur les textures. **Nous allons donc utiliser un matériau déjà fait.**

Appuyez donc sur **M**pour faire apparaitre le *Material Editor*. Sélectionnez un *slot* vide, si vous avez bien suivi jusqu'ici ça ne pose pas de problème normalement. Puis cliquez sur **Default** (1) et sélectionnez **Architectural** dans la liste qui apparait. Puis dans le menu déroulant (2) choisissez **Glass(clear)**. Une image pour illustrer :

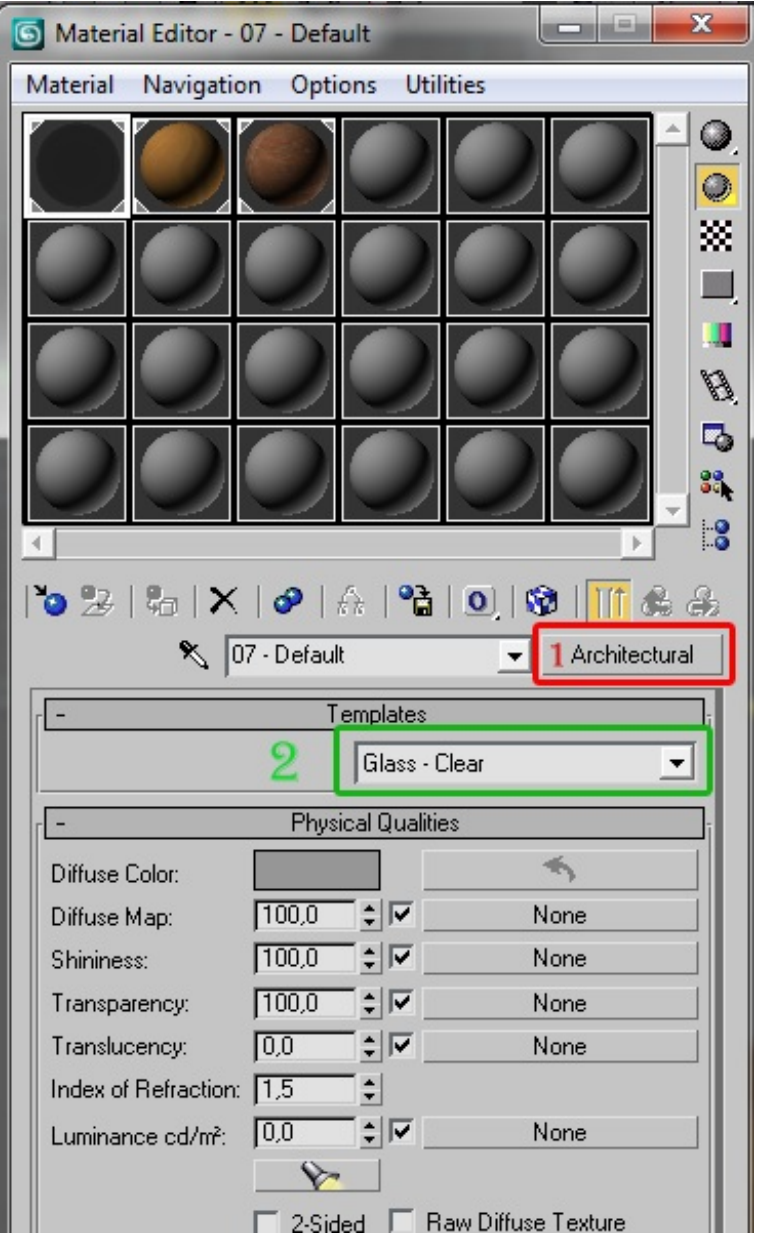

Appliquez alors à votre verre cette texture par un glissé-déposé sur celui-ci.

#### *Rendu final*

Concernant le matériau, il n'est pas parfait, mais c'est un matériau tout fait de 3ds Max; il est possible de faire nos propres effets de verres à partir d'un matériau de base mais nous verrons tout ça dans un chapitre plus avancé.

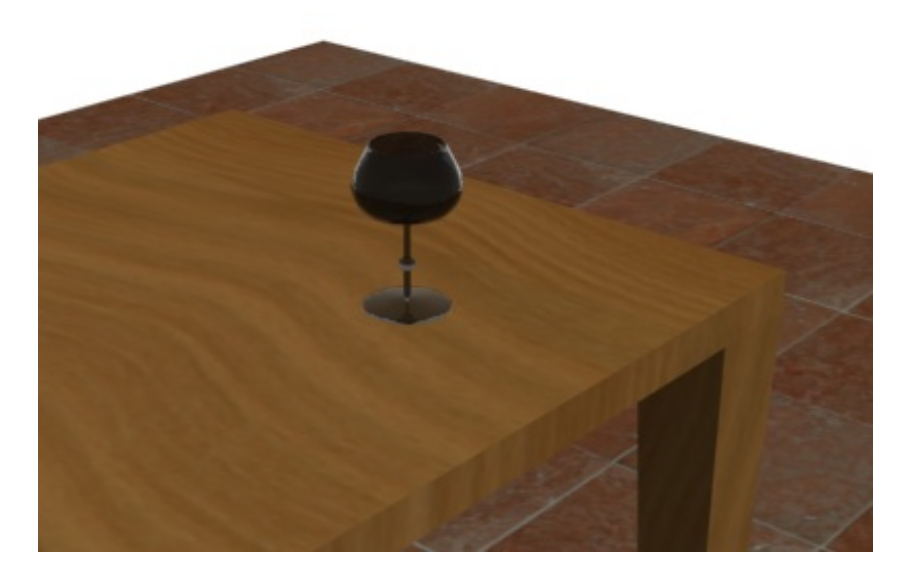

Voilà, cette partie est terminée. Comme vous avez pu le voir, l'outil **Lathe** peut vous permettre de faire une multitude d'objets : bols, verres, bouteilles, etc... à partir de la forme simple qu'est une **Line**. Votre scène est désormais un peu plus remplie !

J'ai remarqué qu'un mini-tuto était sorti le temps que je finisse de rédiger mon big-tuto : **[modélisation](http://www.siteduzero.com/tutoriel-3-227937-modelisation-par-revolution.html) par révolution (de anto59290)**. Je vous invite à y faire un tour !

# <span id="page-47-0"></span>Initiation à la lumière et [application](#page-1-40)

Cette partie va faire un tour rapide des lumières et de leur utilisation. Il faut savoir que la lumière dans une scène est une des choses les plus difficiles à paramétrer. N'étant pas moi même un spécialiste de l'éclairage, nous n'allons ici faire qu'un petit tour explicatif pour vous donner les bases.

#### <span id="page-47-1"></span>**[Différents](#page-1-41) types de lumières**

Il existe plusieurs types de lumières dans 3ds Max, classés en 2 groupes principaux:

- Standard
- Photometric  $\bullet$

Nous n'aborderons pas les lumières photométriques pour le moment, c'est légèrement plus complexe et surtout plus long à calibrer.

Nous allons nous pencher sur les lumières standards. Pour y accéder, allez simplement dans le panneau *Create* et prenez le troisième icône représentant une lampe.

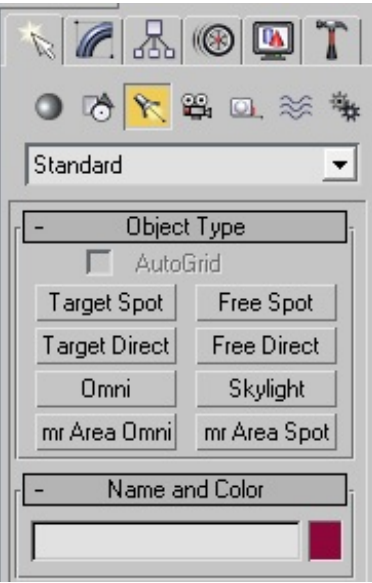

Voilà, vous avez devant vous la liste des lumières **standards** de 3ds Max, vous pouvez jeter un coup d'œil auxlumière photométriques en cliquant sur le mot **Standard** et en choisissant **photometric** dans le menu déroulant.

Nous allons utiliser principalement ces deuxtypes de lumières : *Target Spot*, *Omni*.

#### *Target Spot*

Sélectionnez *Target Spot* et dans une des vues de votre scène cliquez et maintenez le clic puis déplacez votre souris, enfin relâchez le clic.

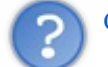

#### Qu'est-ce que c'est que ça ?

Vous venez tout juste de créer votre première lampe ! Le premier clic correspond à la position de la source lumineuse (*spot*) et le déplacement de la souris correspond à la direction du faisceau lumineux(*target*). Nous avons ici une *Target Spot*, autrement dit une lumière directionnelle.

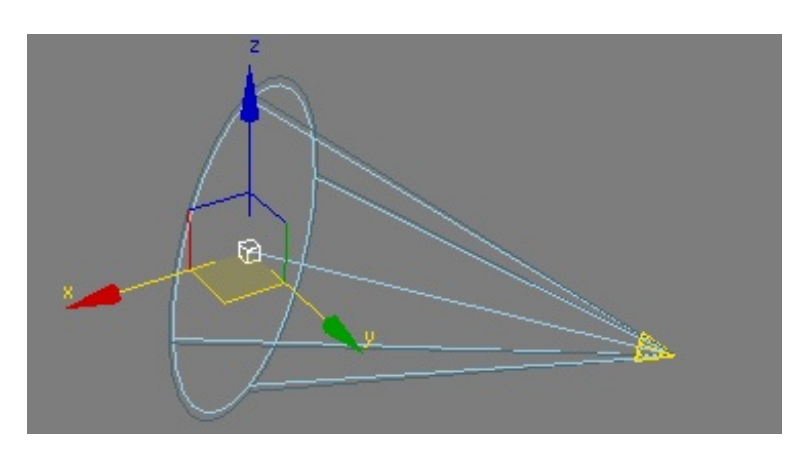

Placez maintenant votre *Spot* au dessus de votre table et placez ensuite la *target* (la cible) en direction de la table. Je vous conseille d'utiliser la vue LEFT et FRONT pour placer la lampe comme ceci :

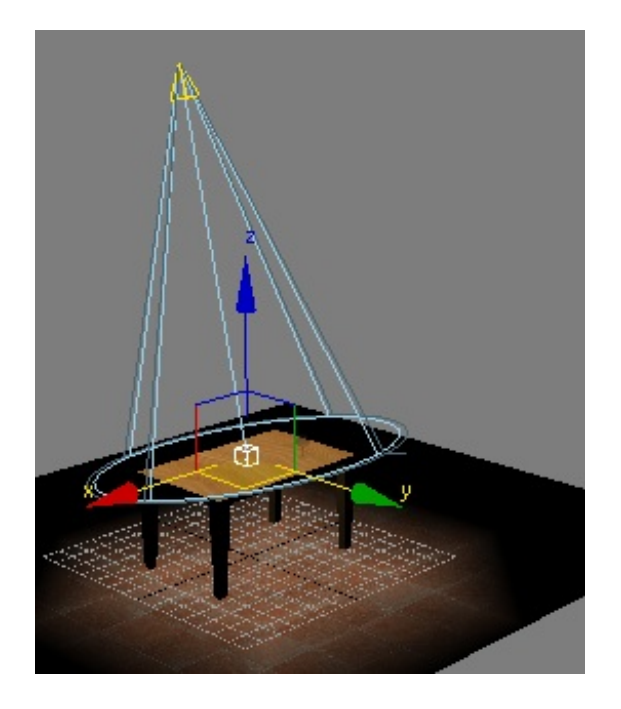

Comme vous pouvez le voir, la table ainsi qu'une partie du sol est éclairé. La zone en dehors du faisceau lumineux, représenté par le cône bleu, est donc dans le noir. Si vous regardez bien ce cône vous pourrez voir en fait deuxcônes très proches l'un de l'autre. Le premier (bleu clair) est la zone éclairée à 100%, entre le premier et le second cône c'est une partie dégradée de lumière : 100% vers 0% au bord. Le cercle lumineuxest donc lissé sur les bords et la coupure entre ombre et lumière est pas tranchante.

Voici un rendu avec un dégradé :

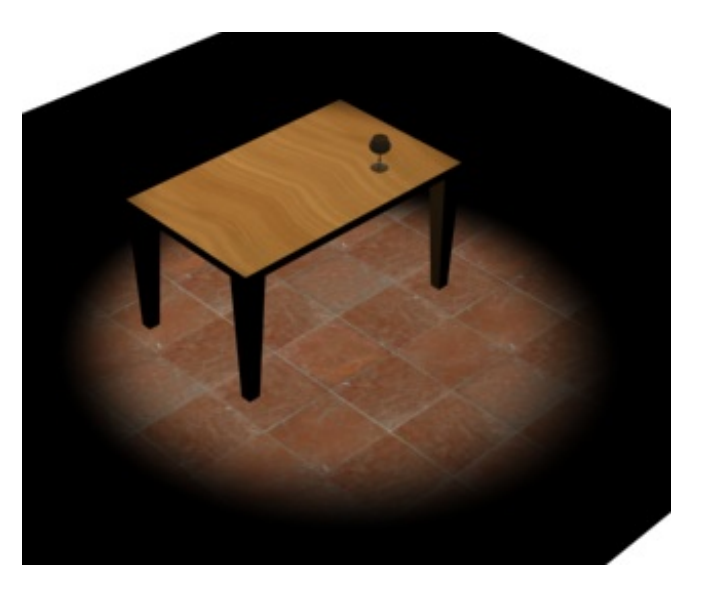

# Et sans ce dégradé, vous pouvez voir que la coupure entre le noir et la lumière est très nette :

#### *Omni*

L'*omni* est une lumière omnidirectionnelle, comme son nomle laisse supposer. Elle éclaire de son origine vers toutes les directions.Attention, elle éclaire plus fort lorsqu'on se rapproche et l'intensité diminue lorsque l'on s'éloigne de son origine. Première chose, **supprimez la Target Spot de votre scène**.

Cliquez sur **Omni** dans le menu **Lights** et cliquez dans votre scène. Une *omni* vient d'être crée, elle n'a pas de *Target* contrairement au *Target Spot* car elle éclaire dans tous les sens.

Placez cette *omni* au dessus de la table, assez haut, et faites un petit rendu :

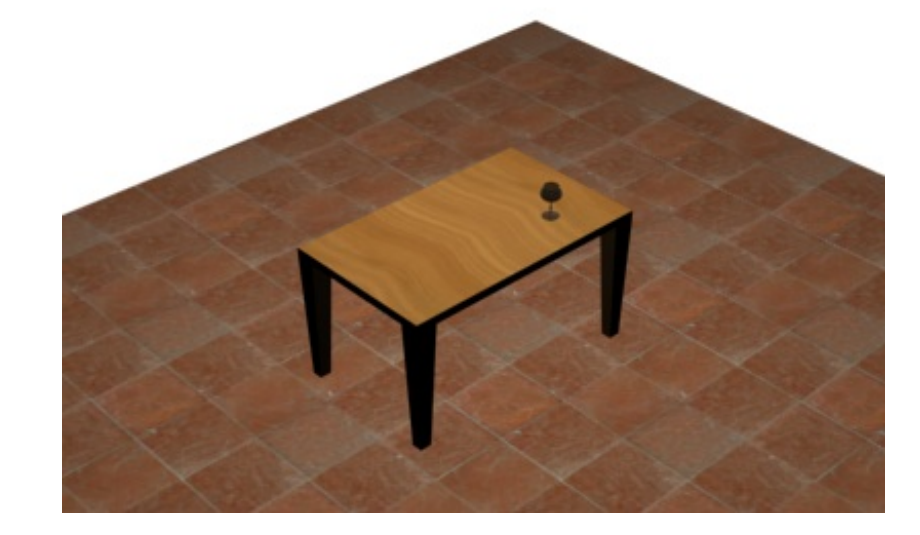

Tadam! La scène entière est éclairée.

Bon, on s'arrête la pour le moment sur la démonstration des lumières, c'est déjà amplement suffisant. Nous allons voir dans la partie suivante les options de l'*omni* pour rendre notre scène un peu plus réaliste.

#### <span id="page-49-0"></span>**[Paramètres](#page-1-42) de l'omni**

Les paramètres de l'*omni* se trouvent dans le panneau **modifiers**. Le nomdu type de lumière est écrit et en cliquant dessus un menu apparait en dessous : c'est les paramètres propres à la lumière en question.

En l'occurrence, nous avons une *omni light*, je vous présente le menu sous forme de tableau explicatif :

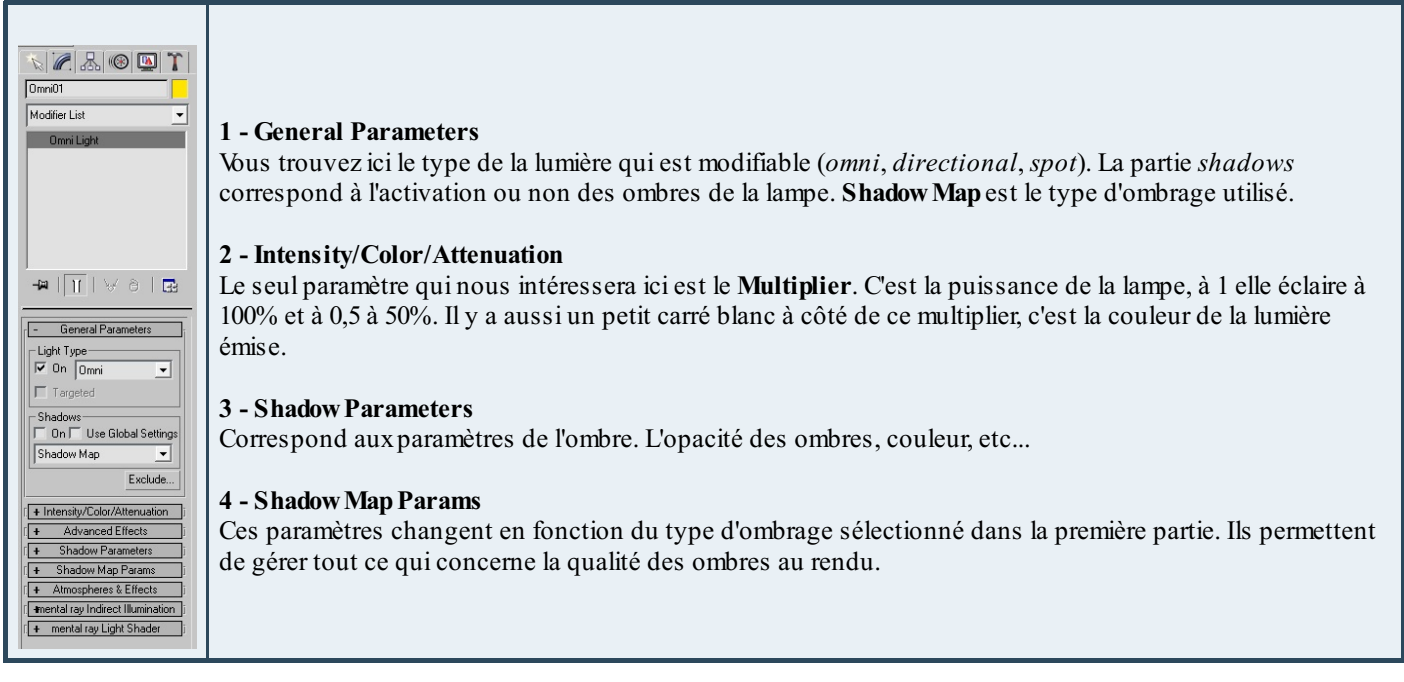

Nous allons maintenant modifier les paramètres de notre *Omni*.

Dans **General Parameters** cochez la case **On** dans **Shadows**, puis sélectionnez comme type d'ombrage **Adv. Ray Traced**. Les ombres issues de *Adv. Ray Traced* sont plus "dures" car elles sont issues d'un lancé de rayon à partir de la source.

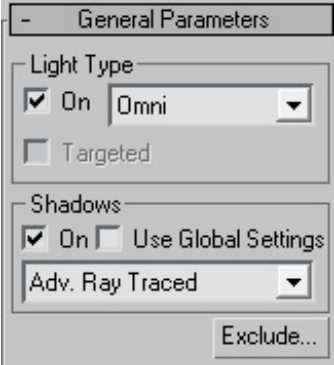

Dans Intensity/Color/attenuation : la couleur doit être blanche et l'intensité à 0,8.

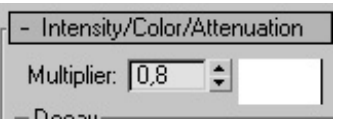

Dernier petit réglage : les ombres *Adv. Ray Traced*. Regardez dans les menus et dépliez le menu *Adv. Ray Traced Params*, mettez ces réglages :

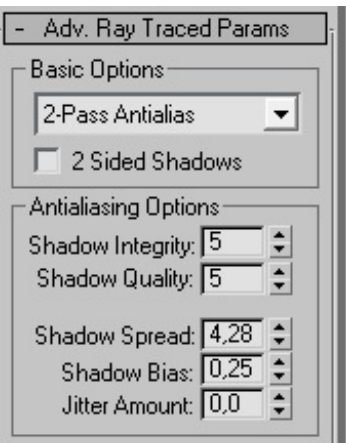

Je vous explique à quoi ces paramètres correspondent :

- Shadow integrity : c'est la qualité du lissage des ombres.
- $\bullet$ Shadow Quality : c'est la qualité des ombres.
- Shadow Spread : c'est l'étalement des ombres sur les bords, une faible valeur donne des ombres très dures et une forte  $\bullet$ crée des ombres dégradées. Une forte valeur est plus réaliste.

Les deux premiers paramètres jouent sur la qualité de l'ombre, testez pour comparer. Je vous invite vraiment à tester différentes valeurs pour vous rendre compte de l'importance de ces trois paramètres sur la qualité et le rendu des ombres.

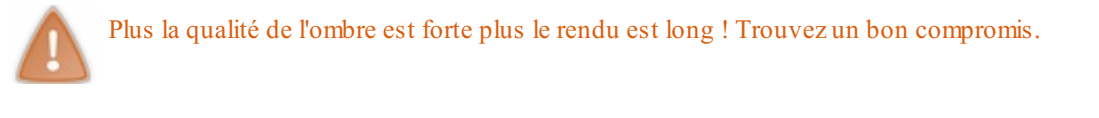

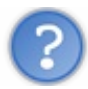

Pourquoi nous avons mis l'intensité de l'*omni* à 0,8 et pas à 1 ?

Et bien l'explication suit, c'est parce que nous allons ajouter une lumière d'appoint pour rendre le rendu global plus réaliste. De plus, cela va permettre d'adoucir les zones sombres de la scène. Premièrement, déplacez l'*omni* un peu sur le côté, comme cela :

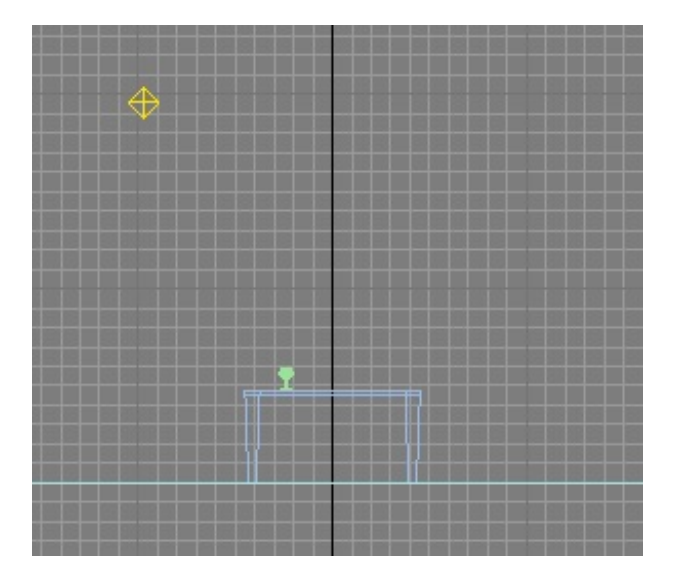

Cela donnera des ombres qui partent un peu sur le côté.

Maintenant, vous allez créer une nouvelle *omni* en retournant dans le panneau *Create* puis *Lights*. Placez la de cette manière, environ à 90 ° par rapport au verre :

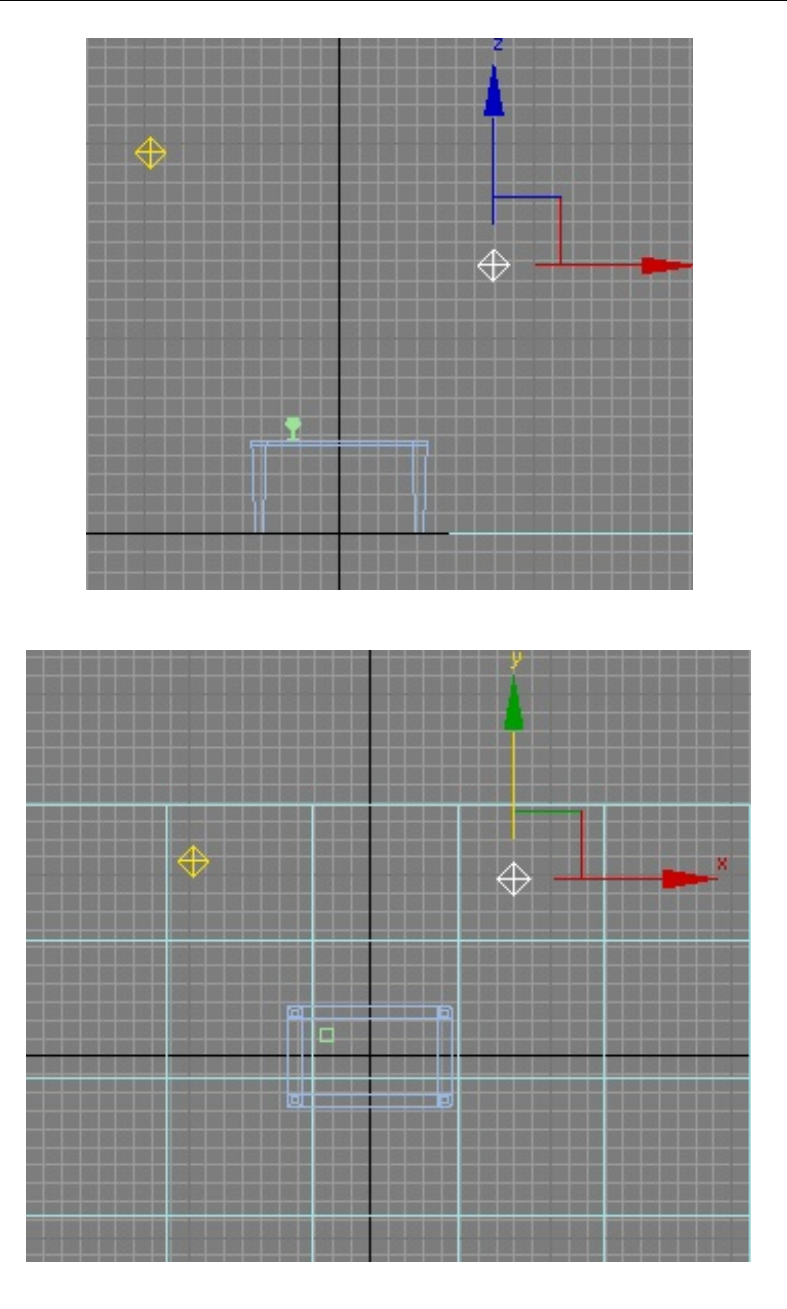

Allez dans les paramètres de cette nouvelle *omni*, puis :

- Décochez la case **On** dans *General Parameters*.
- Réduisez l'intensité à 0,2 (on a maintenant un total de 1 avec les deux*omnis*).

#### *Rendu*

Maintenant place au rendu de votre scène.

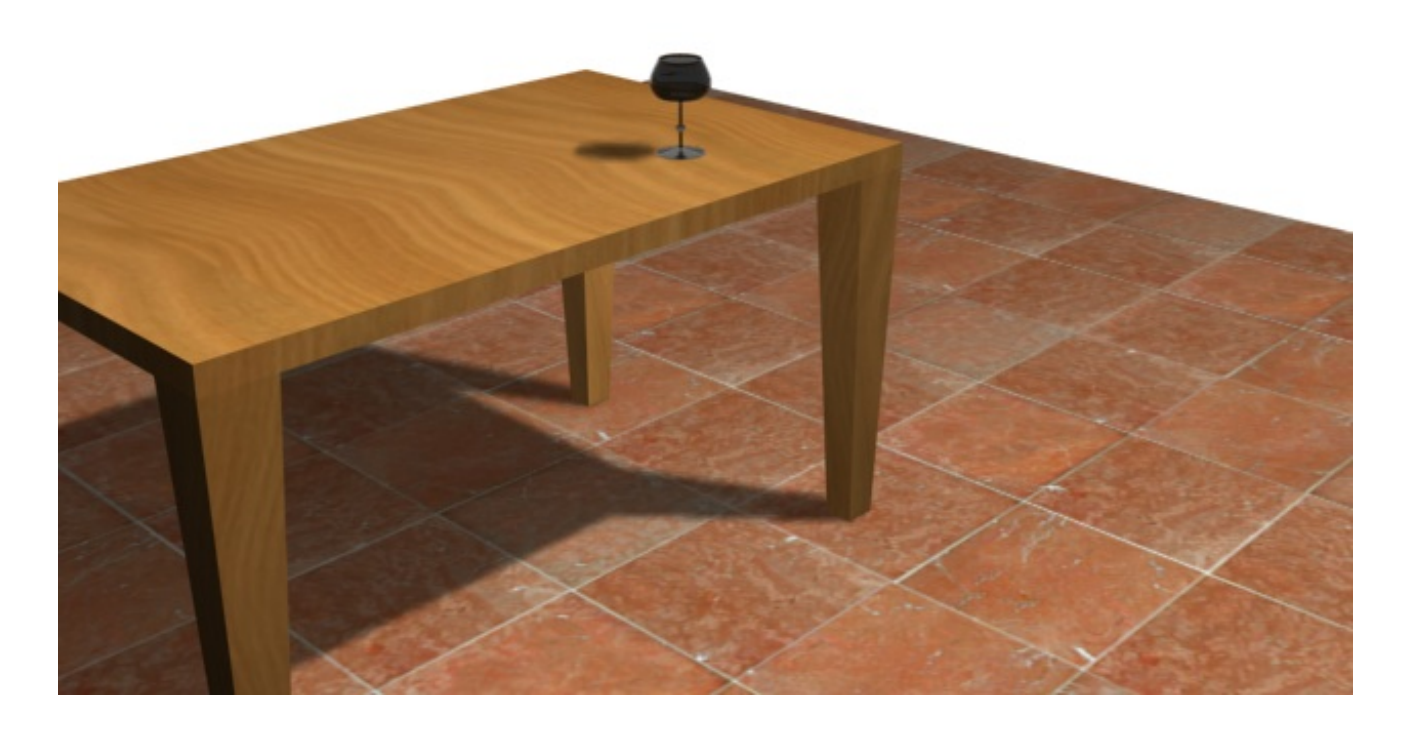

Vous pouvez voir que l'ombre sous la table est adoucie par la présence de la seconde omni.

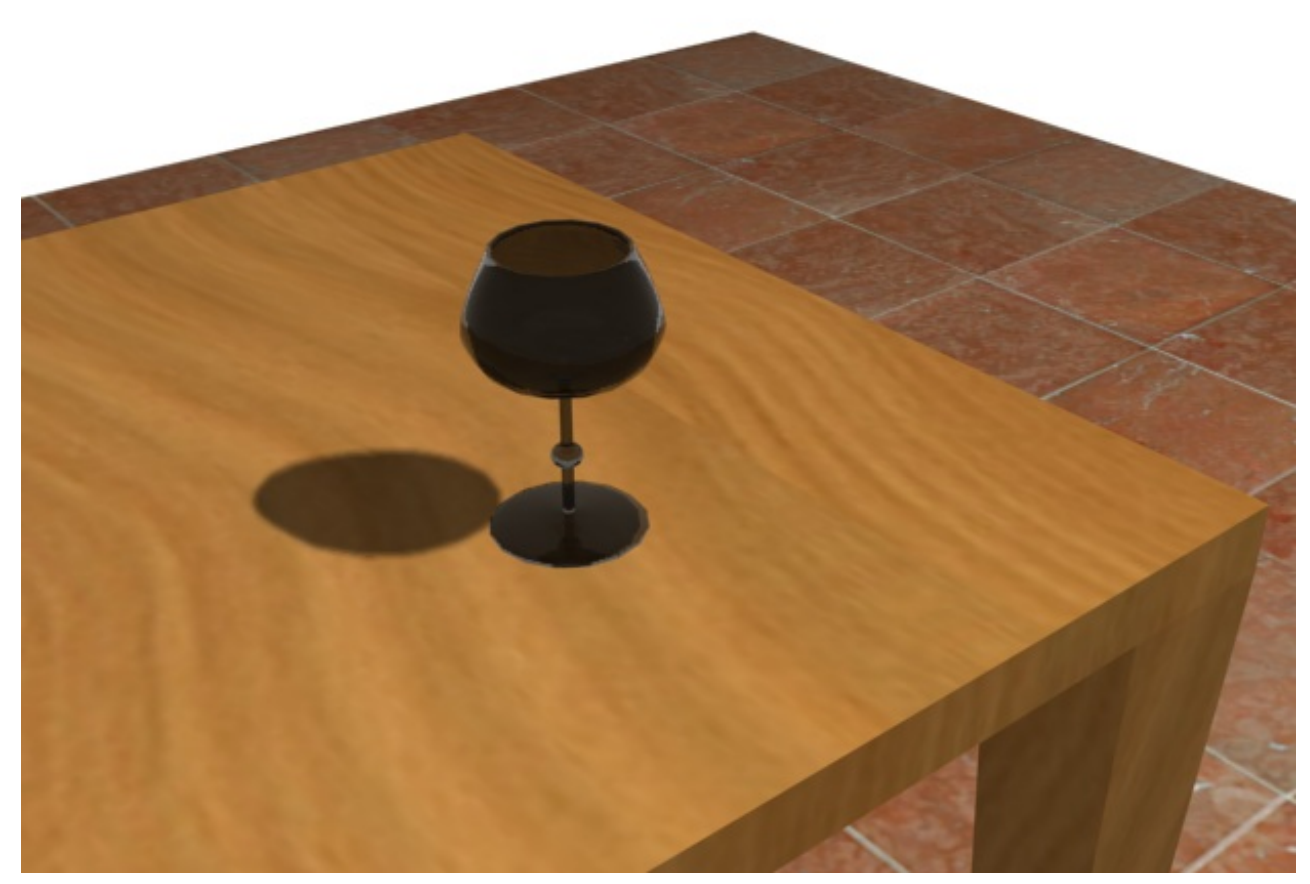

Le matériau est à travailler maintenant, faites des tests !

Et bien voilà, cette partie est terminée. Vous en savez un peu plus maintenant sur les ombres et les types de lumières. Nous n'avons pas fait le tour complet, loin de là, mais ça sera pour un prochain tutoriel.

Cette grande partie est finie.Allez donc faire un tour dans l'annexe en attendant un nouveau chapitre sur la modélisation dans 3ds max.  $\odot$ 

# **Partie 3 : [Annexe](#page-1-43)**

<span id="page-55-0"></span>Petite annexe pour le moment, elle grandira au fur et à mesure du temps. Vous y trouverez des informations, des explications, des astuces et raccourcis !

# <span id="page-55-1"></span>[L'interface](#page-1-44) de 3ds Max

Mais il y a des menus partout !!! Du calme, allons y tranquillement...

#### <span id="page-55-2"></span>**[Menu](#page-1-45) de 3ds Max**

Comme dans tout bon logiciel il y a un MENU ! Oui je parle bien sûr de la barre de menu tout en haut avec File, Edit etc...

File Edit Tools Group Views Create Modifiers reactor Animation Graph Editors Rendering Customize MAXScript OgreMax Help

Ne vous inquiétez pas si vous n'avez pas 'OgreMax' dans la liste, c'est un plugin que j'ai rajouté.

Dans File nous avons tout ce qui concerne l'enregistrement, la création, etc. Voici en détail les fonctionnalités de ce menu :

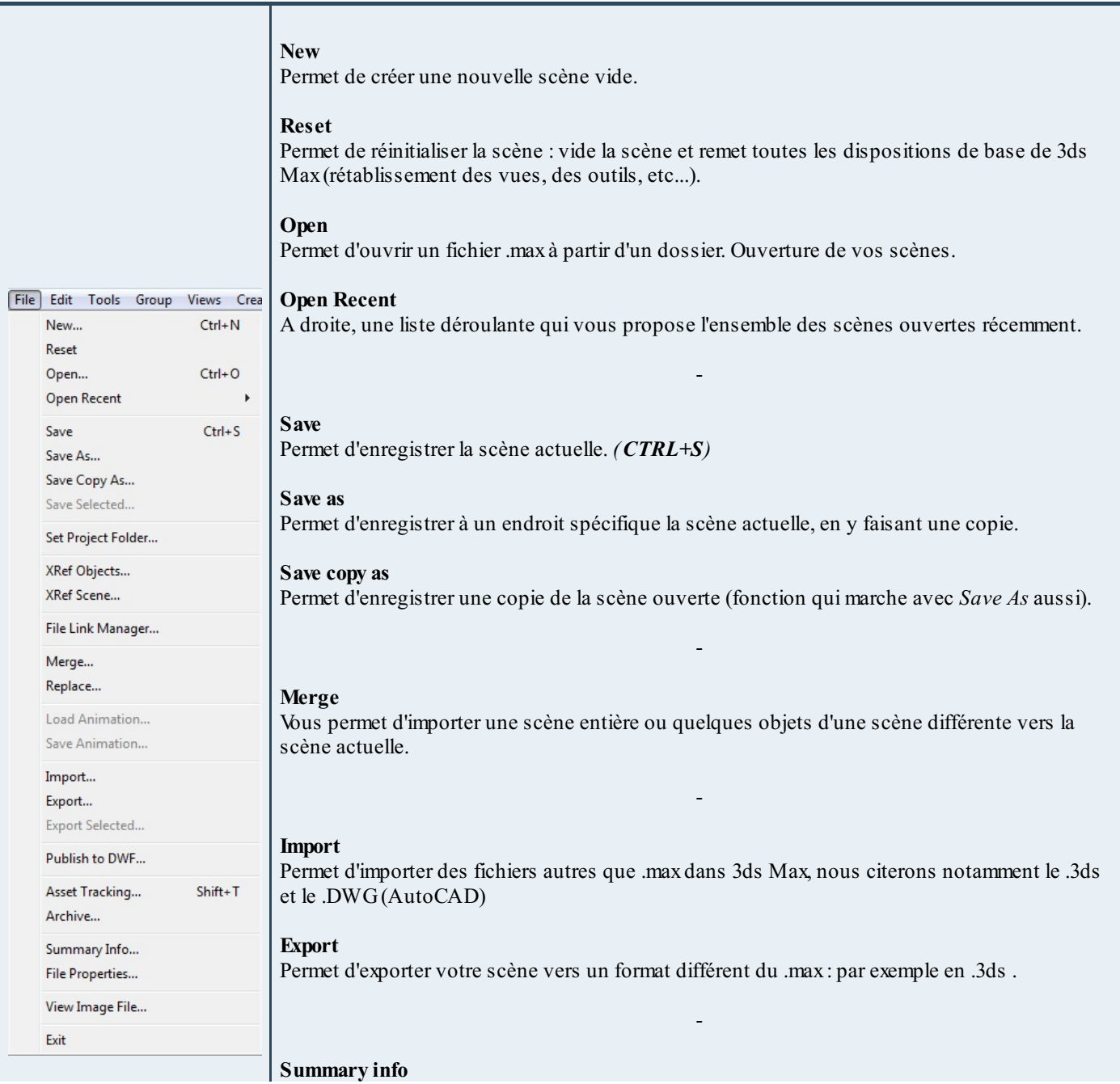

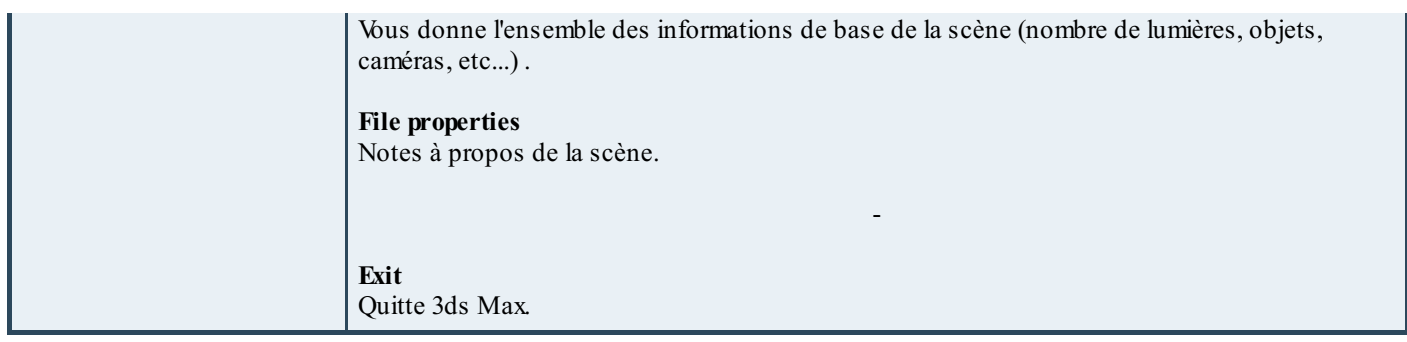

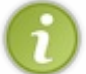

Le menu 'Edit' n'est pas intéressant pour le moment, il contient des fonctionnalités accessibles par le menu affiché en dessous, donc nous verrons ça plus tard.

#### **Passons maintenant au menu 'Tools' :**

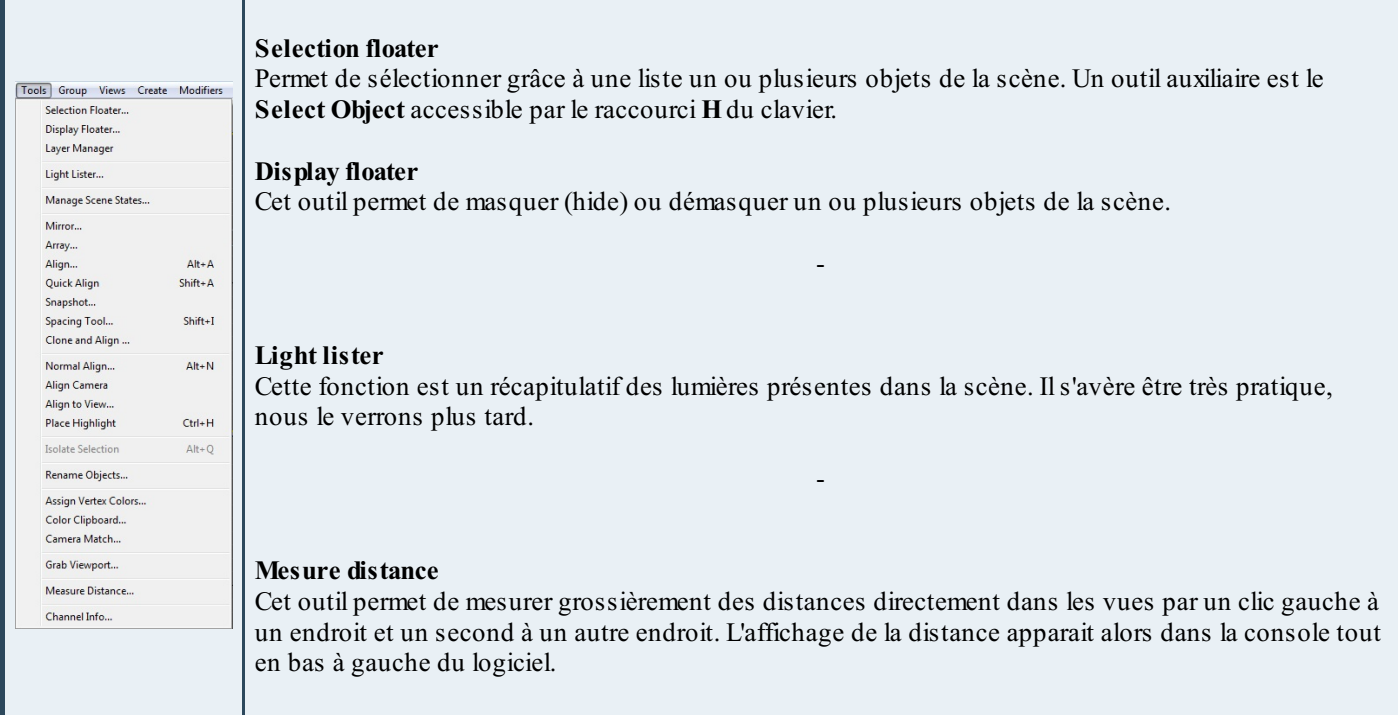

Allez on continue !

#### **Le menu 'Group' :**

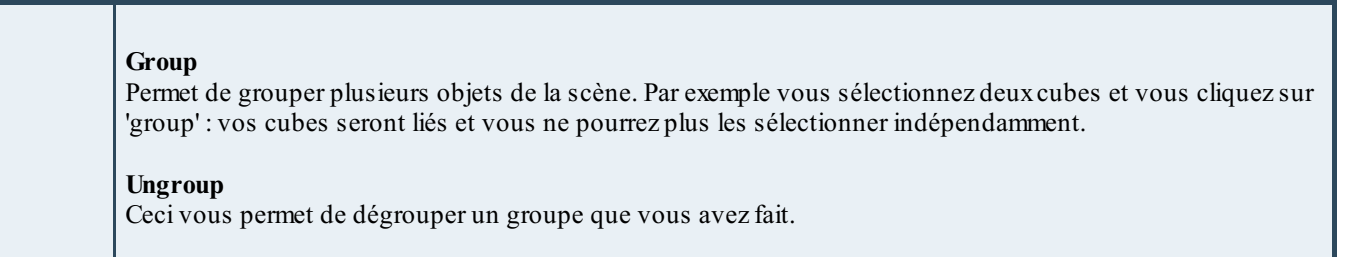

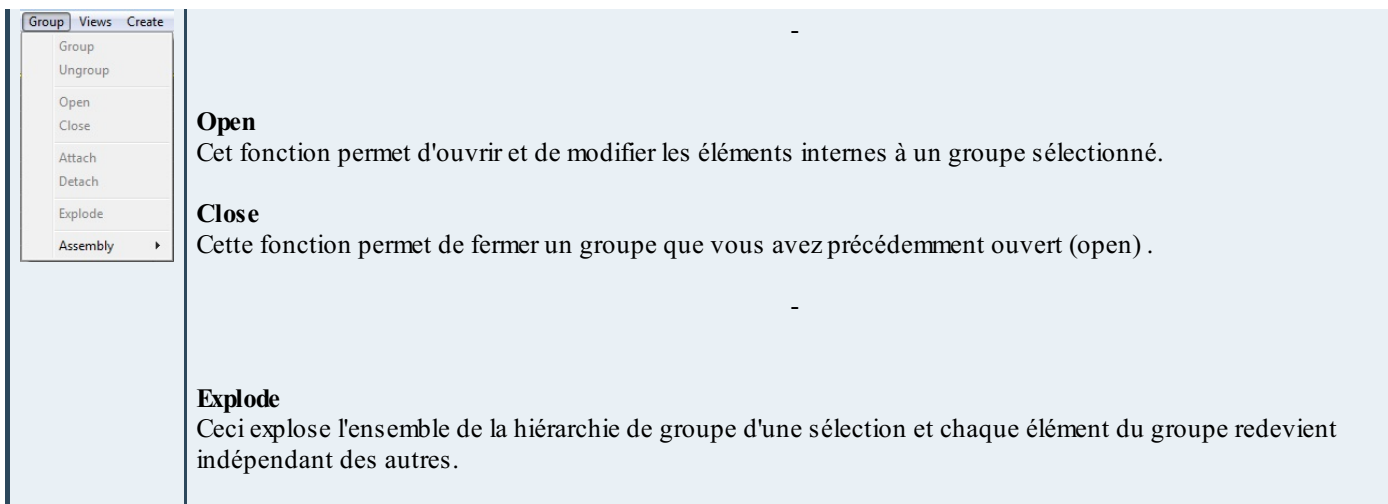

Nous n'allons pas aborder le menu *view* pour le moment, cependant retenez deuxchoses :

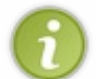

Save active *(VUE SÉLECTIONNÉE)* view Restore Active *(VUE SÉLECTIONNÉE)* view

Le SAVE permet de sauvegarder la position de la vue active et le RESTORE de la charger. Cela signifie que si vous bouger la vue et que vous faites RESTORE et bien la vue active reprend sa position enregistrée.

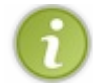

Idempour le menu Create, retenez qu'il contient l'ensemble des objets que l'on peut créer dans 3ds Max. Nous allons utiliser le menu de droite pour y accéder, c'est plus interactif !

Nous allons nous arrêter là pour le menu, car les autres parties ne sont pas utiles pour le moment, nous les verrons progressivement d'une manière pratique plus tard dans ce cours !

#### **Passons maintenant au Panneau supérieur !**

#### <span id="page-57-0"></span>**Panneau [supérieur](#page-1-46)**

Le panneau supérieur regroupe les fonctionnalités les plus utilisées de 3ds Max. Mais détrompez-vous elles ne servent pas toutes non plus... $\circled{?}$ 

Voici notre panneau :

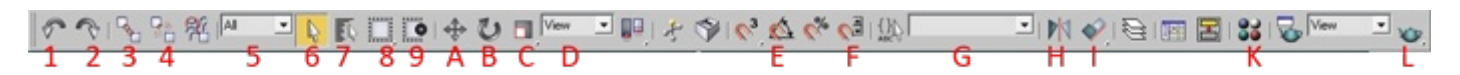

Il n'y a pas de J et alors ?

Et comme je crois vraiment qu'un bon vieuxtableau vaut mieuxqu'un long discours, le voici :

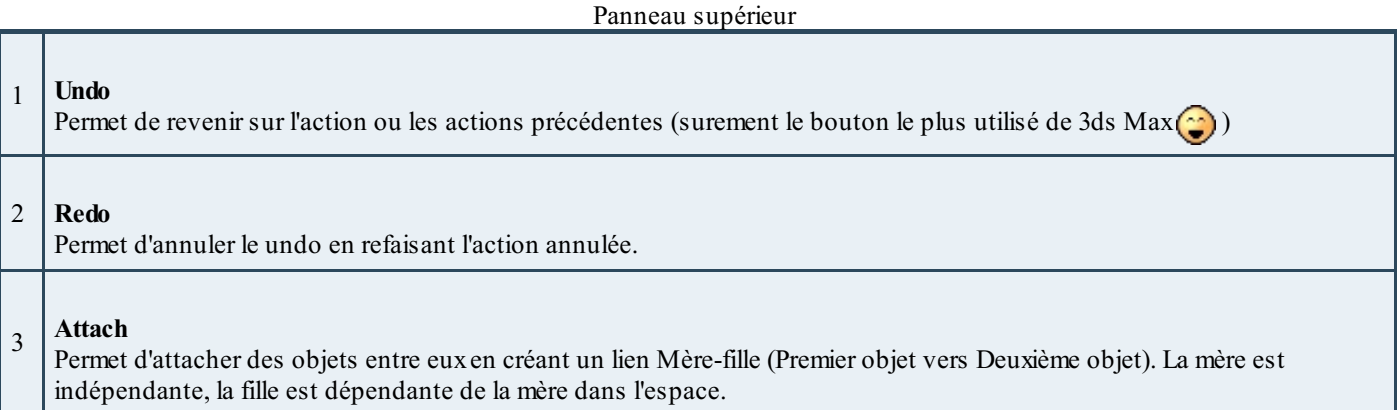

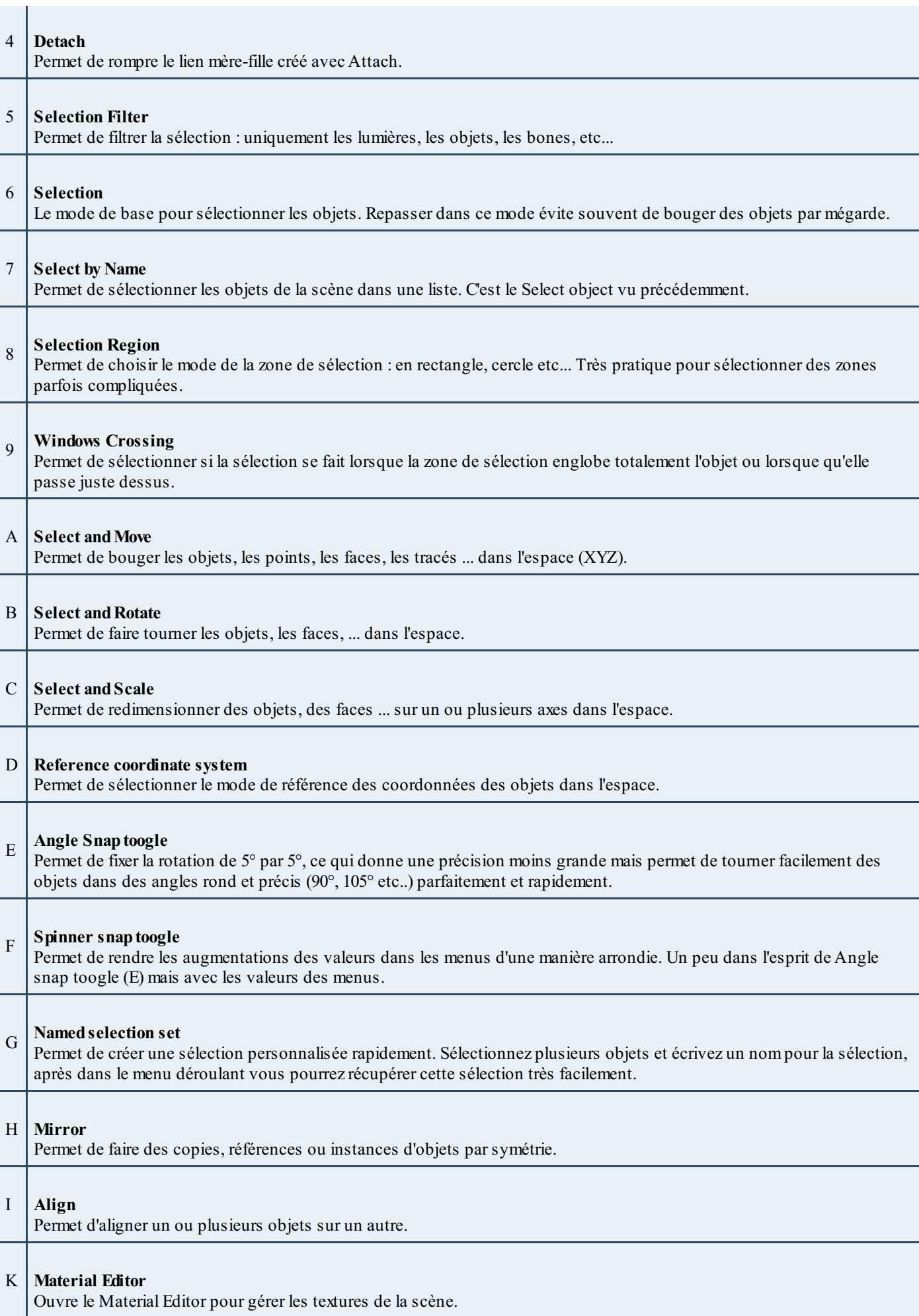

L **Quick Render** Permet de faire un rendu rapide de la scène.

Oui oui, je sais ça fait beaucoup de chose à retenir en peu de temps. Ne vous inquiétez pas, la suite du cours va vous les apprendre progressivement à travers des applications concrètes. Les informations ci-dessus sont un résumé des menus donc vous pourrez y revenir à tout moment.

Bon allez, continuons amis Zéros !

#### <span id="page-59-0"></span>**[Panneau](#page-1-47) latéral droit**

Le panneau latéral droit regroupe énormément de fonctionnalités présente dans le Menu (file, edit, ...) . Cependant on a plus tendance à l'utiliser pour sa simplicité.

Le voici, le voilà :

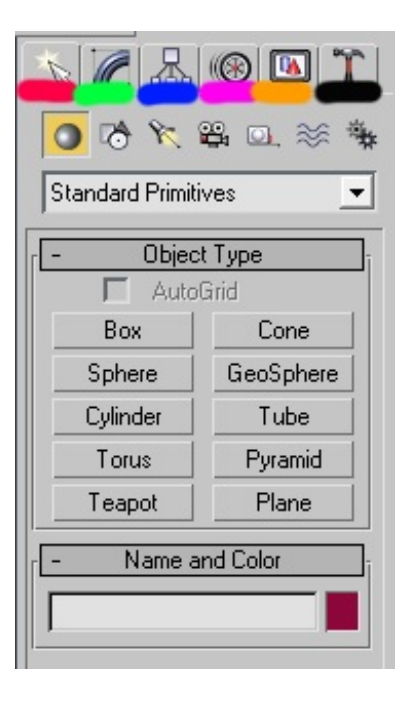

J'ai mis 6 couleurs différentes en dessous de chaque **onglet**.

Le premier onglet (rouge) est le panneau **Create**.

Le second onglet (vert) est le panneau **Modifiers**.

Le troisième onglet (bleu) est le panneau **Hierarchie**.

Le quatrième onglet (rose) est le panneau **Motion**.

Le cinquième onglet (orange) est le panneau **Display**.

Le dernier onglet (**noir**) est le panneau **Utilities**.

Je ne vais pas détailler toutes les fonctionnalités de chaque onglet car cela serait vraiment trop long !

Ce qu'il faut retenir c'est que dans chaque onglet il ya des sous-onglets qui donnent accès à d'autres fonctionnalités. Voici globalement ce que l'on peut faire à partir de chaque onglet :

#### *Create*

Créer des objets (cubes, sphères, cylindres, tubes, pavés, plane, etc...) Créer des lignes ou objets 2D (carré, rectangle, cercle, segment, ...) Créer des lumières (omnis, target, ...) Créer des caméras dans la scène (target , free...) Créer des helpers Créer des forces ou systems de force (gravité, vent...) Créer des systems (squelette, biped...)

#### *Modifiers*

Regroupe l'ensemble des modificateurs disponibles.

#### *Hiérarchie*

Permet de gérer les pivots des objets, les limitations dans l'espace...

#### *Motion*

Contrôle les systèmes de squelette ou biped dans la scène.

#### *Display*

Gère l'affichage et ses options.

#### *Utilities*

Regroupe des fonctionnalités supplémentaires comme l'accès au dossier pour importer des textures.

#### <span id="page-60-0"></span>**[Panneau](#page-1-48) inférieur**

Allez le petit dernier ! Le panneau inférieur :

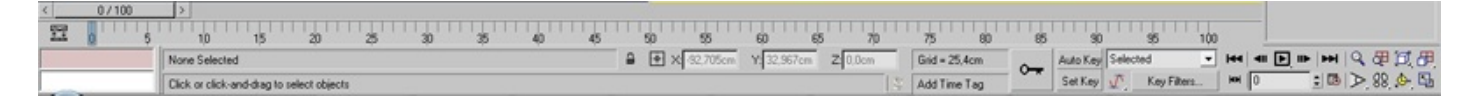

Nous allons voir 3 parties différentes.

*Partie XYZ*

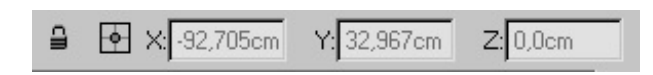

Les cases X Yet Z affichent les modifications quisont faites sur ces axes dans l'espace lorsque vous utilisez move, rotate et scale. Il est important que vous reteniez leur fonction car ça peut être très utile lorsque vous voulez redimensionner un objet à 50% par exemple !

#### *Partie Clefs*

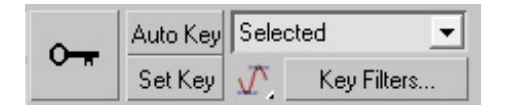

Ici vous pouvez créer des clefs d'animation dans votre scène. Nous y reviendrons plus tard.

#### *Partie Espace et animation*

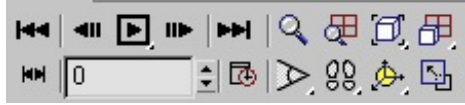

A gauche vous pouvez voir les boutons play, stop, rewind, etc... Ils permettent de jouer les animations que vous avez faites (bientôt :D) !A droite il y a plusieurs boutons.

La première ligne en partant de la gauche :

Zoomer, Zoomer uniformément dans toutes les vues, zoomer au maximumsur l'objet sélectionné, zoomer au maximumsur l'ensemble de la scène.

La seconde ligne en partant de la gauche :

Profondeur de champ, déplacement par pas, rotation dans l'espace de la vue (à n'utiliser que sur la perspective !), agrandir la vue active.

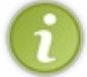

#### Ne vous inquiétez pas, nous reverrons tous ça au fur et à mesure !

Eh bien le cours sur l'interface de 3ds Maxest terminé ! Il y a énormément de fonctionnalités et menus que je n'ai pas explorés, mais sachez que si vous retenez tout ce que j'ai mis dans cette partie vous êtes déjà très bien partis !

Et surtout, ce qui est important dans une annexe : ses mises à jour ! Alors revenez souvent.